# **MITSUBISHI Mitsubishi Industrial Robot**

## **CRn-500 series INSTRUCTION MANUAL**

Ethernet Interface

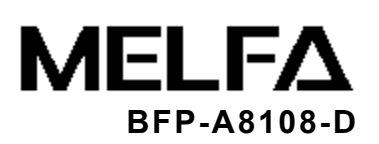

### ■ CE マーキング対策部品取付方法説明書  **EMC Installation guideline and procedure**

### Ethernet ケーブルへのフェライトコア取り付け要領 Coupling procedure of Ferrite core for Ethernet cable

 ロボットコントローラ内蔵の Ethernet カードと Ethernet 機器(パソコンなど)を接続する Ethernet ケー ブルに、添付のフェライトコアを下図のように 2 個取り付けてください。1 つはイーサネットカード側から 30cm 以内に、もう 1 つは1つ目のフェライトコアから 10cm以内に取り付けてください。 また、使用する Ethernet ケーブルは、シールド付きのものを使用ください。 それ以外は、ノイズによる誤動作を起こす可能性があります。

 The two Ferrite cores should be installed to the Ethernet cable between controller and other Ethernet devices (See below).

Install one ferrite core in less than 30cm from the Ethernet card, and install another one in less than 10cm from that ferrite core.

 Please use the shielded Ethernet cable under the environment of noise immunity. If the customer do not install to the Ethernet cable with the Ferrite core, it will be become a trouble by Immunity and emission noise.

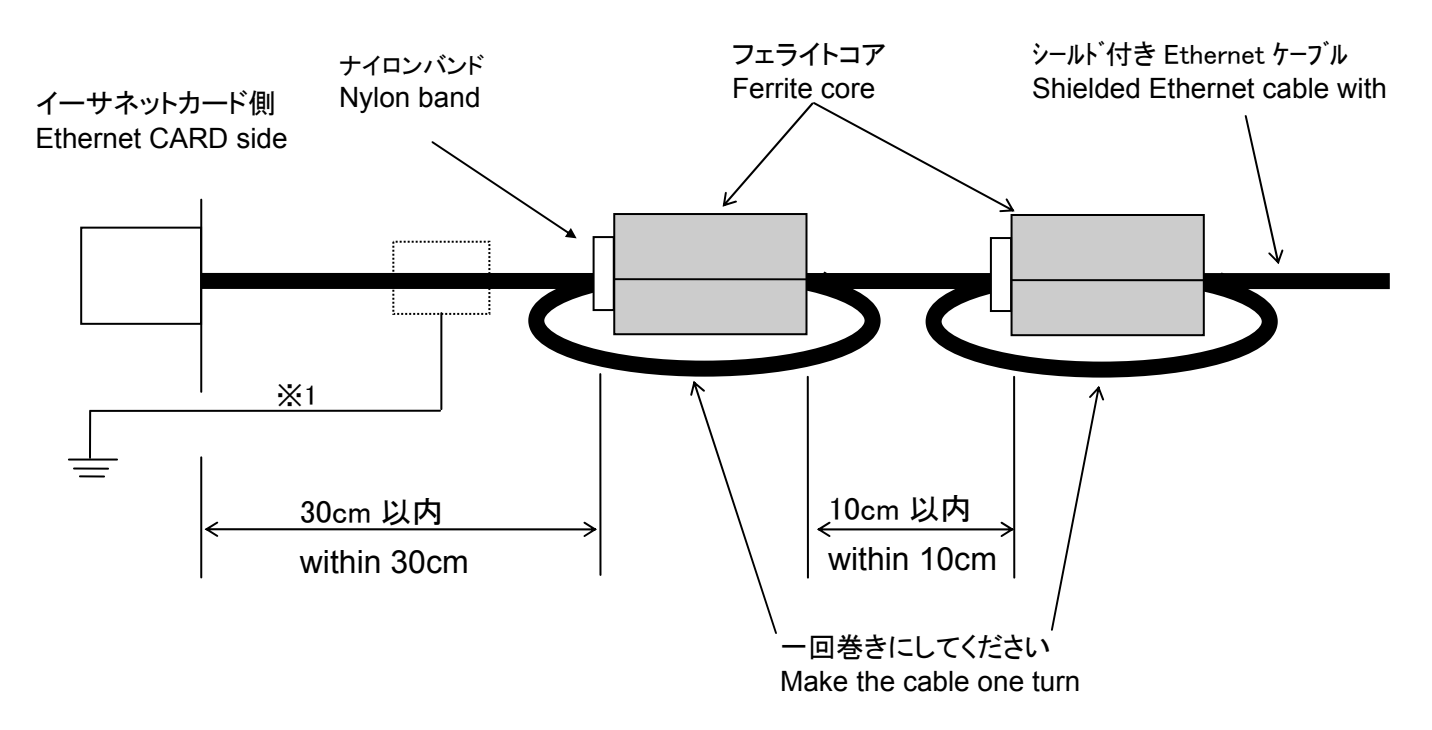

### ※1 注意 -Caution-

 もし、ノイズによる影響を受けやすい環境下でのご使用の場合は、ケーブルのカバーを剥き、アース端 子を利用してシールドを直接筐体のアースに落としてください。

 If necessary, in case of under the environment of much immunity noise, remove the sheath of the Ethernet cable, and connect the shield that is inside a cable with the Earth [PE] terminal directly by cable.

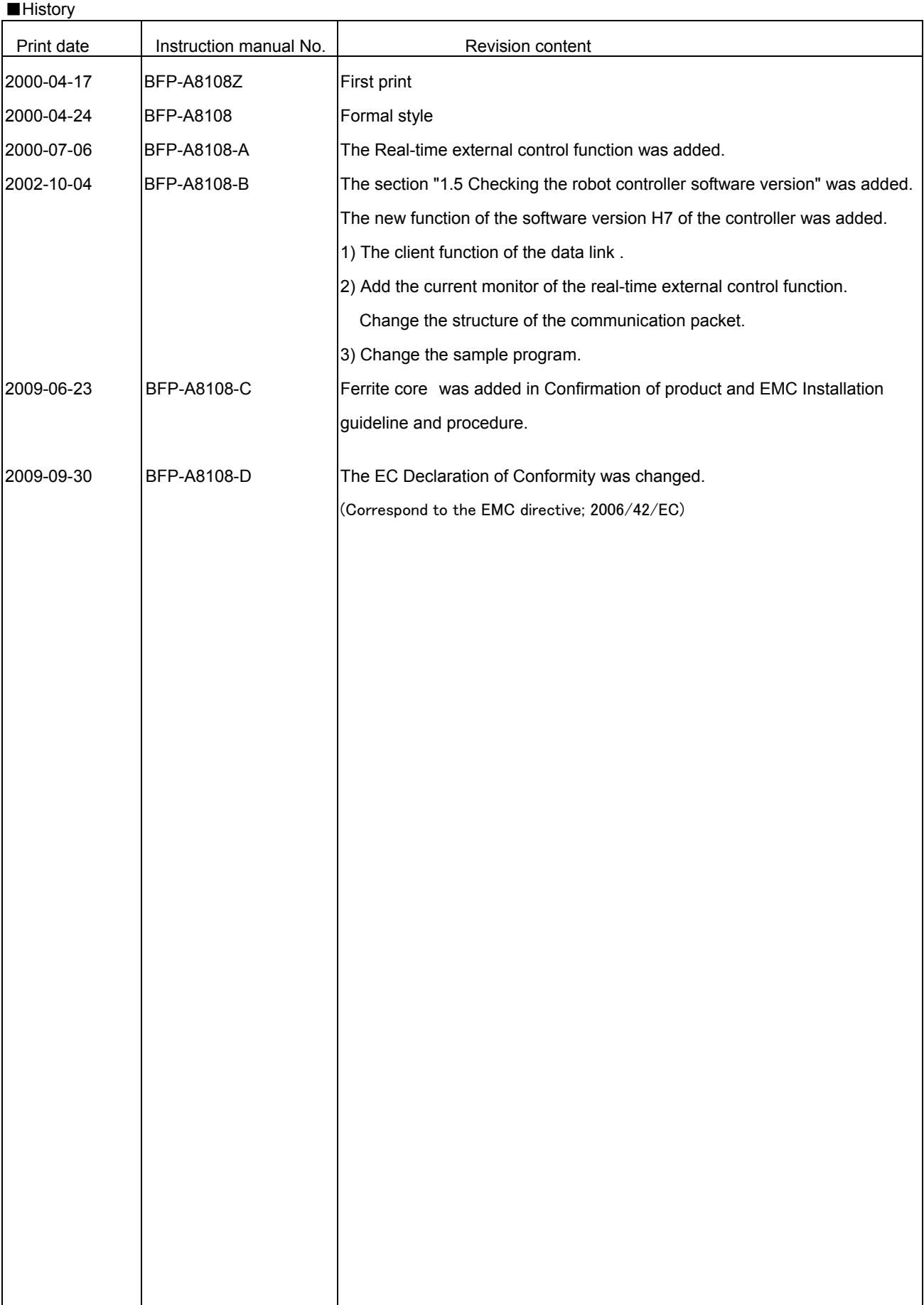

#### **Preface**

Thank you very much for employing Mitsubishi Electric Industrial Robot CRn-500 series. The Ethernet interface is an option to add various network functions to the robot controller in combination with CRn-500 series controller. Before use, be sure to read through this document for sufficient understanding. Then make the most use of the Ethernet interface.

And also, the Ethernet interface corresponds from the software version E2 edition of the robot controller. Depending on the software version, a part of function of the Ethernet option does not operate. For details, refer to the Table "The software version and function of the controller".

(Refer to the "1.5 Confirming the software version of the robot controller " in this manual for confirming the version.)

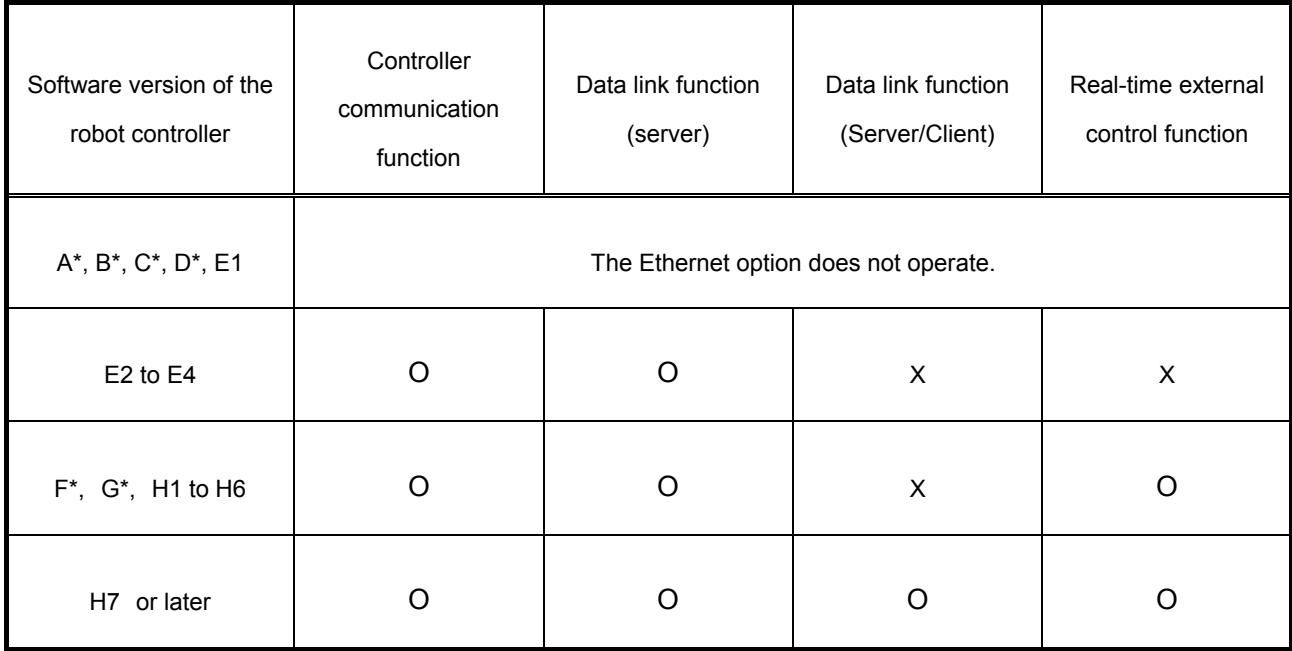

#### Table: The software version and function of the controller

O ... Operate X ... Don't operate

・No part of this manual may be reproduced by any means or in any form, without prior consent from Mitsubishi.

・The details of this manual are subject to change without notice

- ・An effort has been made to make full descriptions in this manual. However, if any discrepancies or unclear points are found, please contact your dealer.
- ・The information contained in this document has been written to be accurate as much as possible.

Please interpret that items not described in this document "cannot be performed." or "alarm may occur".

・This Instruction Manual is original

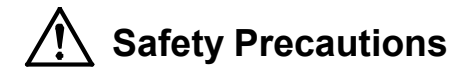

Always read the following precautions and the separate "Safety Manual" before starting use of the robot to learn the required measures to be taken.

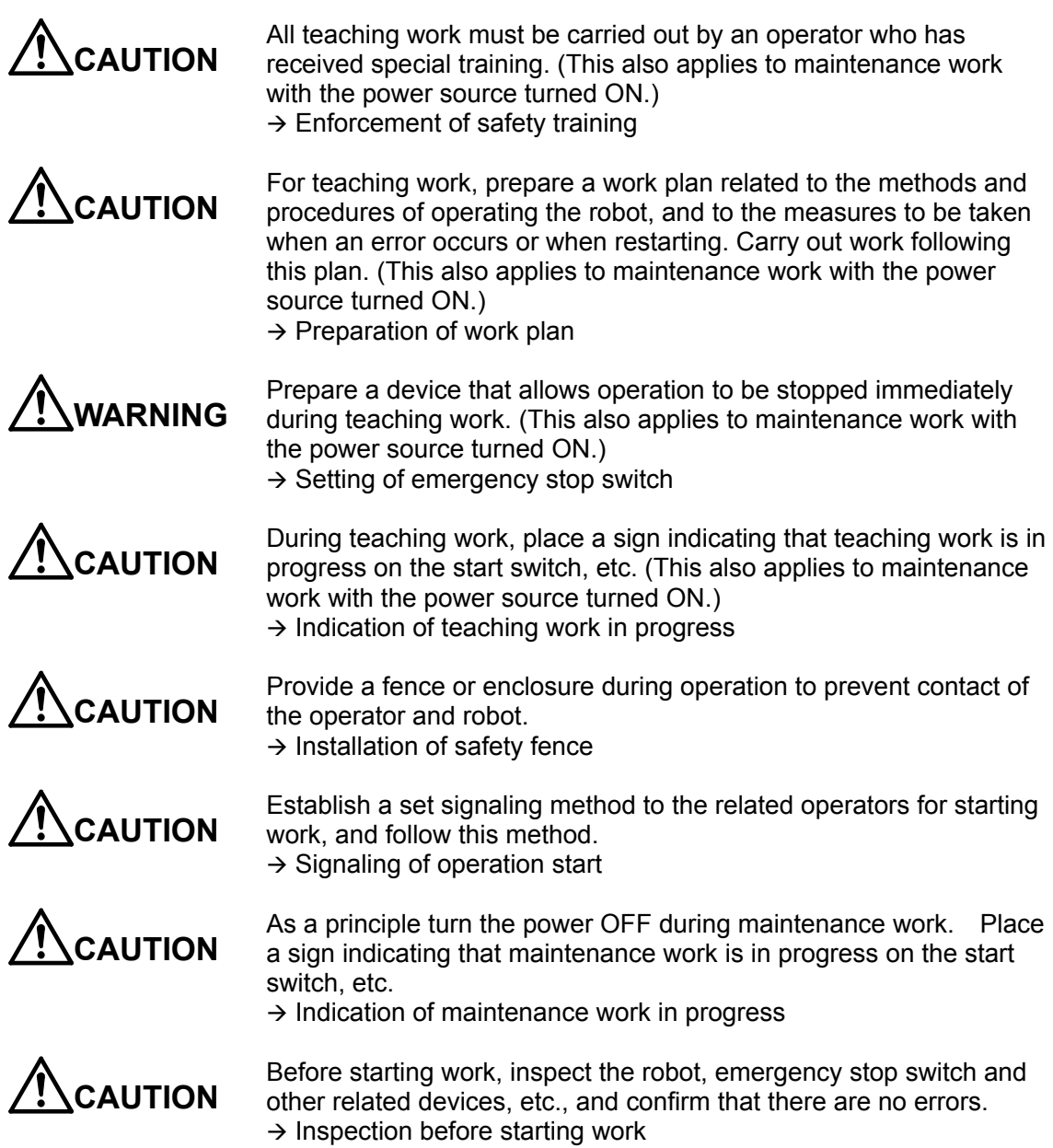

The points of the precautions given in the separate "Safety Manual" are given below. Refer to the actual "Safety Manual" for details.

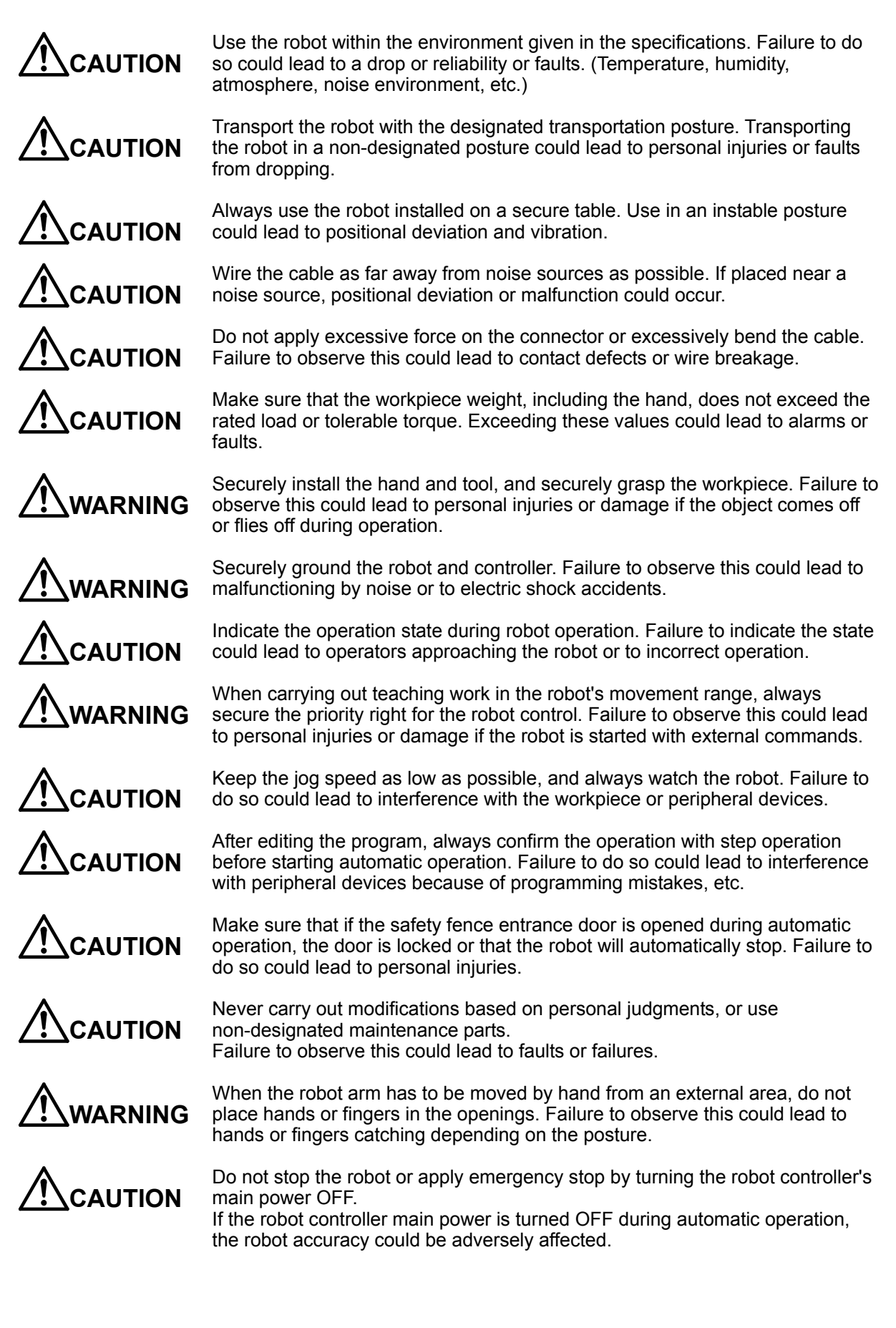

### Contents

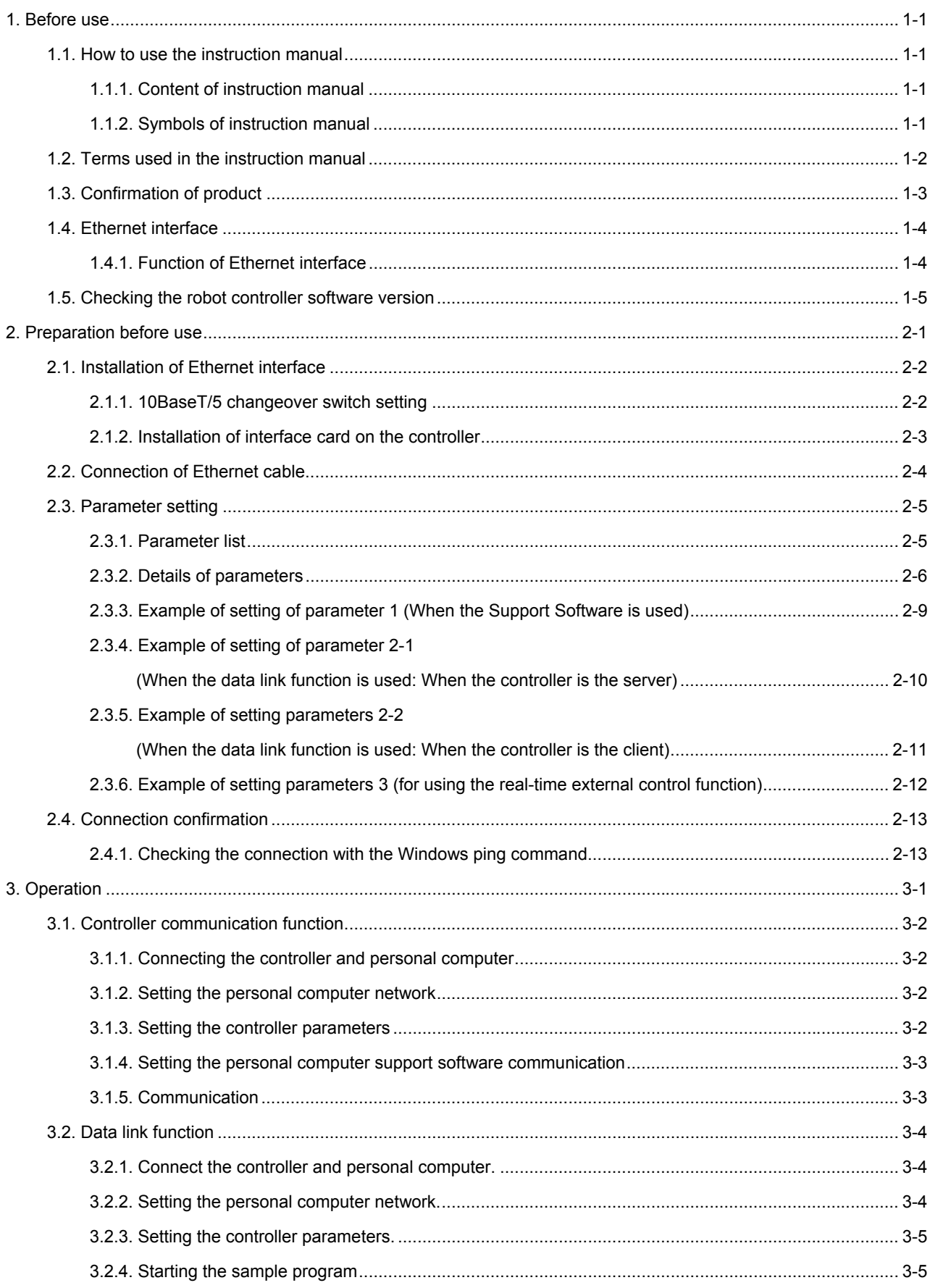

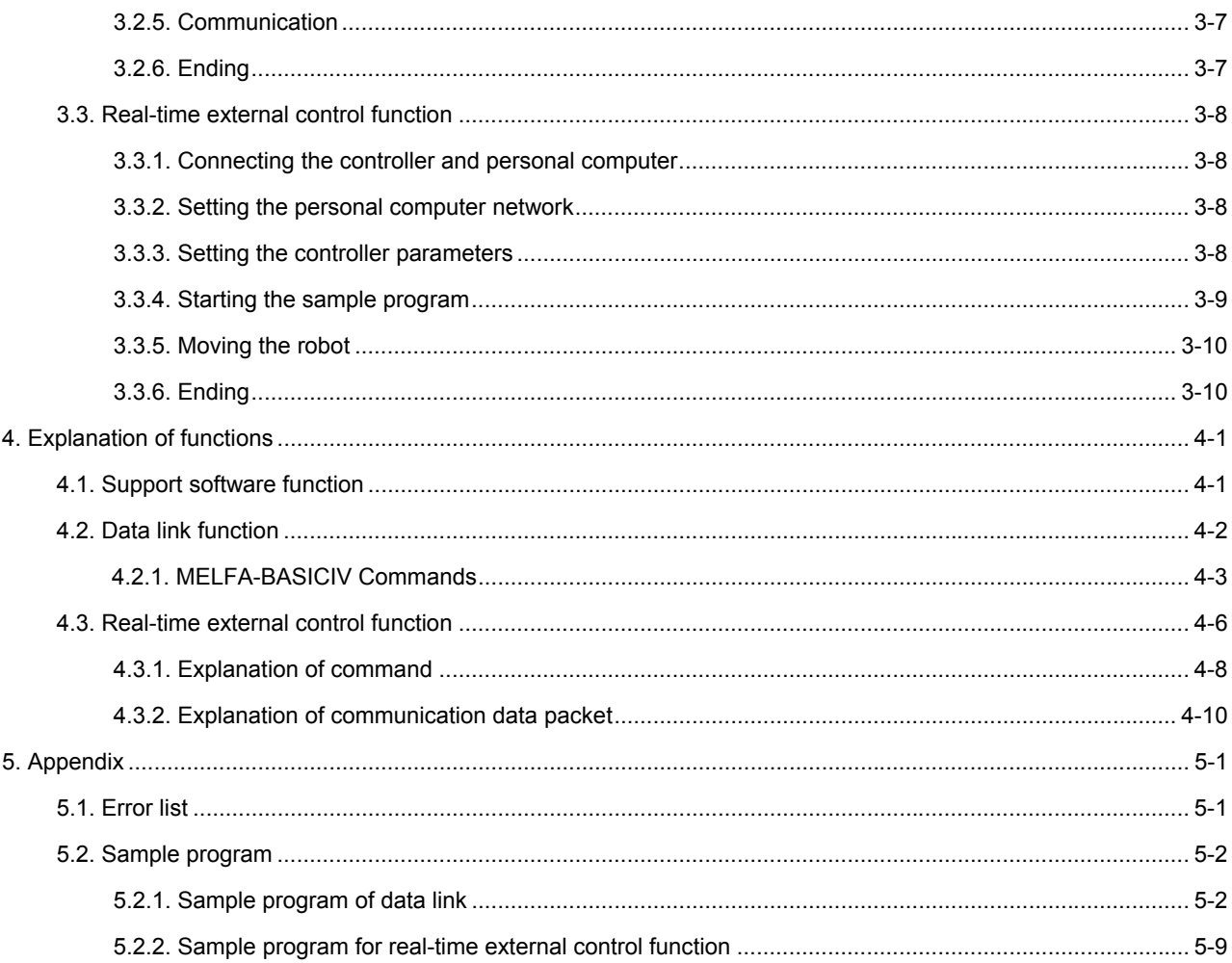

### 1. Before use

This chapter describes the confirmation items and cautionary items which must be read before practical use of the Ethernet interface.

### **1.1. How to use the instruction manual**

#### **1.1.1. Content of instruction manual**

Through the following configuration, this document introduces the functions which are added or changed in the Ethernet interface. For the functions and their operating methods provided in the standard robot controller, refer to "instruction manual" appended to the robot controller.

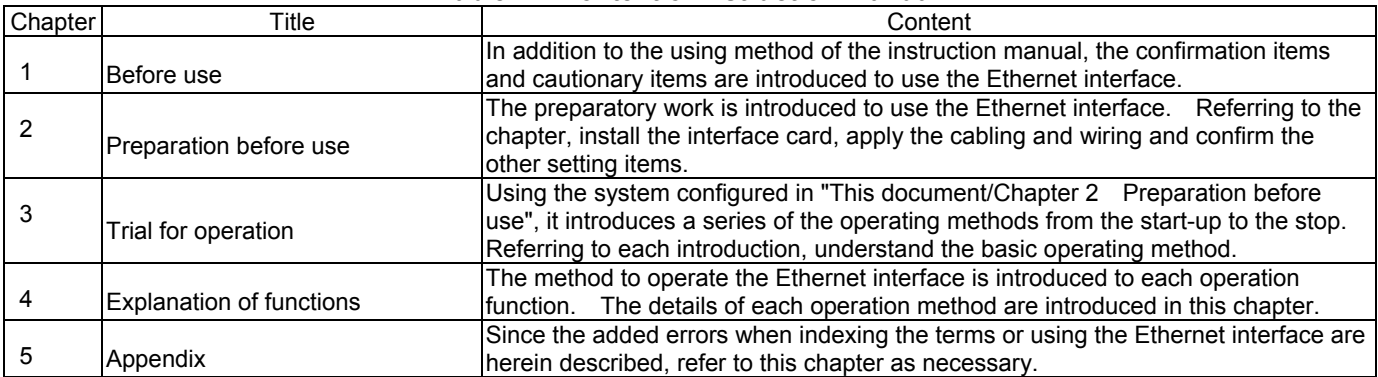

#### **Table 1.1 Content of instruction manual**

#### **1.1.2. Symbols of instruction manual**

This manual uses the symbols and their expressions as shown in table 1.2.

#### **Table 1.2 Symbol of instruction manual**

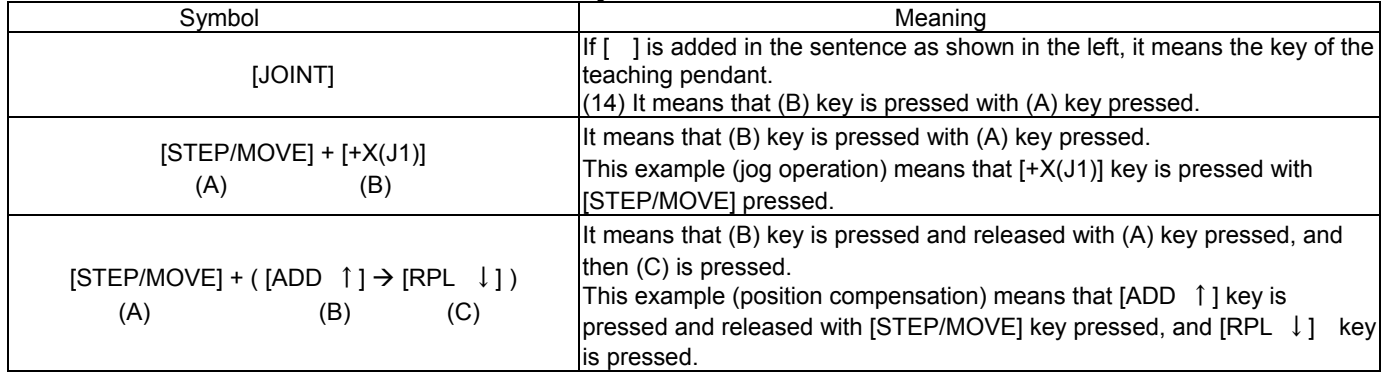

### **1.2. Terms used in the instruction manual**

The following terms are used in this document.

(1) Ethernet interface

The Ethernet interface is an option to add various network functions to the robot controller in combination with CRn-500 series controller.

(2) Network personal computer

The personal computer is a commercially available one which provides the network function, integrating the Ethernet interface card. Windows95/Windows98/ Me/WindowsNT4.0 Workstation/ Windows2000/ WindowsXP are applicable as the operating system.

(3) 10Base-5/10Base-T

These cable standards are specified by the Ethernet.

10Base-5 allows the installation of the equipment which is called the transceiver, being connected to the transceiver with the exclusive transceiver cable.

10Base-T is a connection system which uses the twist pair cable line, providing the equipment which is called the hub and allowing the network to be connected in the star arrangement with the hub centered. When the hub is used, the straight cable is used, and when two units are directly connected to each other one to one, the cross cable is used. Here, 10Base-T is currently popular since it is easier for cable wiring, relatively cheaper and easily available at the commercial shop.

#### (4) MELFA-BASICIV/MOVEMASTER command

This is a type of robot language.

The CRn-5xx controller is provided with either the MELFA-BASICIV language or MOVEMASTER command language. MELFA-BASICIV is a high-function language that allows the program to be described in the same manner as general BASIC. The MOVEMASTER command language has been popular with the Mitsubishi compact robot MOVEMASTER Series and E/EN Series, etc.

This option will function with either language.

details.

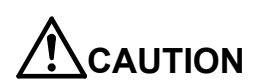

The MOVEMASTER commands can be used only with some robot models (RV-1A/RV-2AJ, etc.). Thus, only MELFA-BASICIV may be provided depending on the model being used. Refer to the instruction manual enclosed with the robot in use for details on which

language can be used. As a default, the language is set to MELFA-BASICIV. The parameter RLNG must be changed to change the robot language. Refer to the enclosed instruction manual for

### **1.3. Confirmation of product**

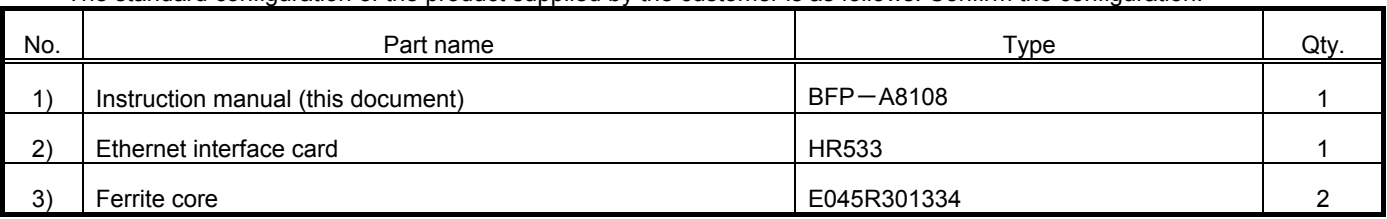

The standard configuration of the product supplied by the customer is as follows. Confirm the configuration.

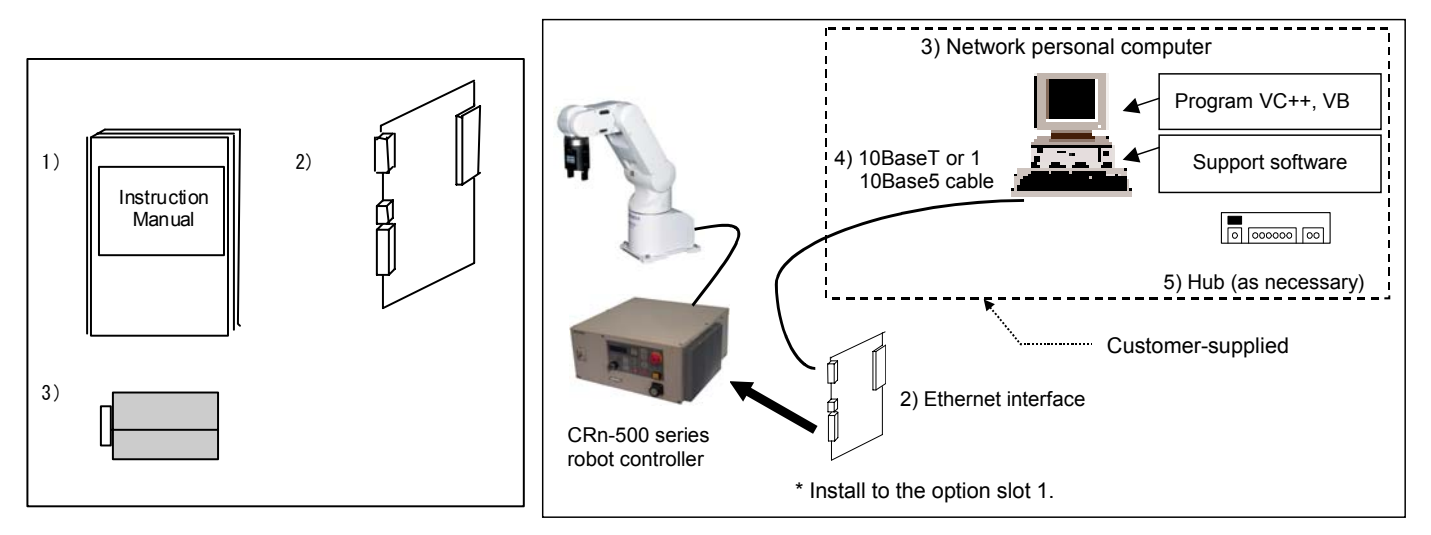

In addition to the standard robot system configuration, the following is necessary. These devices are separately procured by the

customer.

| No. | Part name                                                  | Type                                  | Qty.      |
|-----|------------------------------------------------------------|---------------------------------------|-----------|
| 3)  | Network personal computer                                  | Personal computer operated by         | 1 or more |
|     | (Network interface is necessary.)                          | Windows95/98/Me/WindowsNT4.0          |           |
|     |                                                            | Workstation/Windows2000/WindowsXP.    |           |
|     |                                                            | In addition, the computer with TCP/IP |           |
|     |                                                            | network functions, such as LinuxOS.   |           |
|     |                                                            | (Operation is not verified)           |           |
| 4)  | Ethernet cable                                             | 10Base-T or10Base-5                   | 1 or more |
|     | (Select the straight cable or cross cable depending on the |                                       |           |
|     | connection system.)                                        |                                       |           |

#### Prepare the following as necessary.

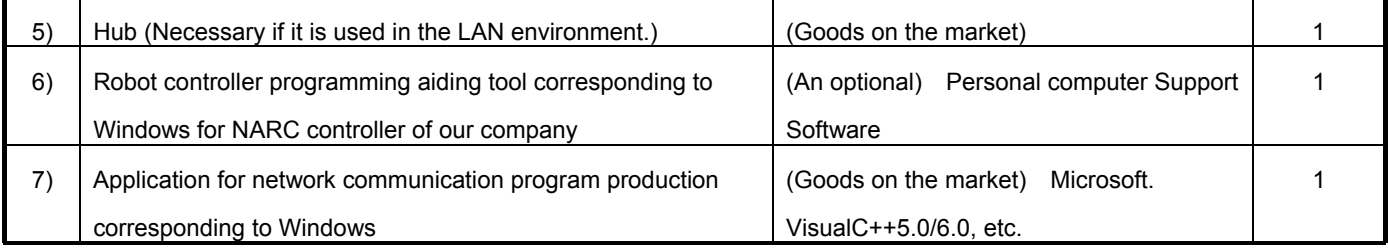

### **1.4. Ethernet interface**

#### **1.4.1. Function of Ethernet interface**

The Ethernet interface has the following functions.

(1)The connection with 10baseT or 10base5 is supported.

(2)TCP/IP protocol is used to allow the communication with the personal computer on the Ethernet.

(3)This one card alone can be installed on one controller. The card is installed in the optional slot 1.

(4)The sampling program (corresponding to Microsoft Visual Basic Version 5.0) of the personal computer is equipped. The following is provided as the samples. (Refer to Chapter 5 Appendix.)

• The data link function is used to transmit and receive the variables of personal computer and robot (characters and numerical values). (OPEN/INPUT#/PRINT#)

Here, approve that the result of the operation of the application which the customer produces on the basis of the sample is out of the responsibility with our company.

(5)The three Ethernet functions are described below.

Refer to the section "4. Explanation of each function" for details on each function.

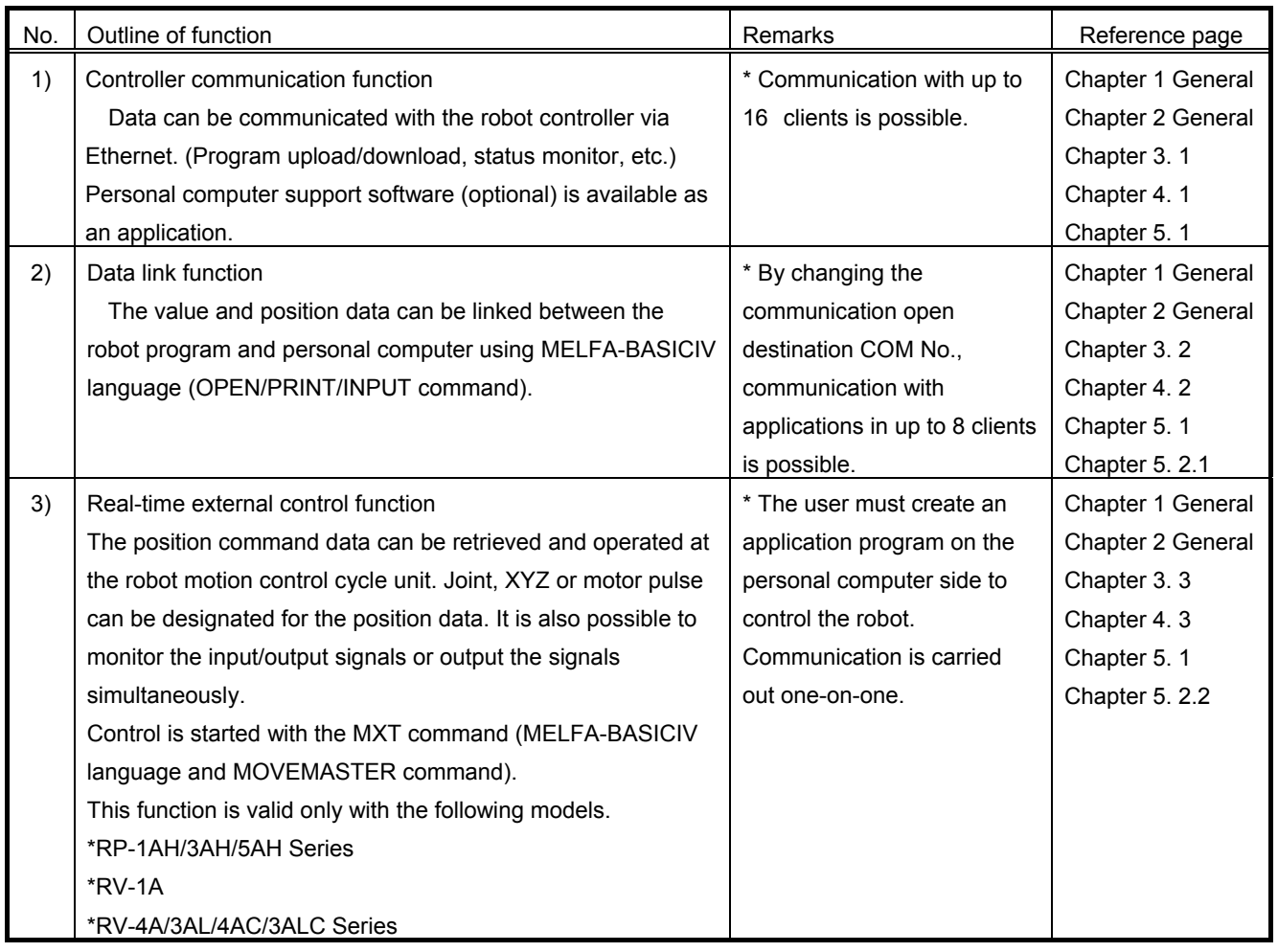

\* The personal computer used to communicate with the robot controller must be located on the same network.

Communication cannot be carried out over firewalls (from internet) or over gateways (from different adjacent network, etc.). Consider operation with a method that communicates via a server (i.e., HTTP server, etc.) connected to the same network as the robot controller. Pay special attention to safety and response in this case.

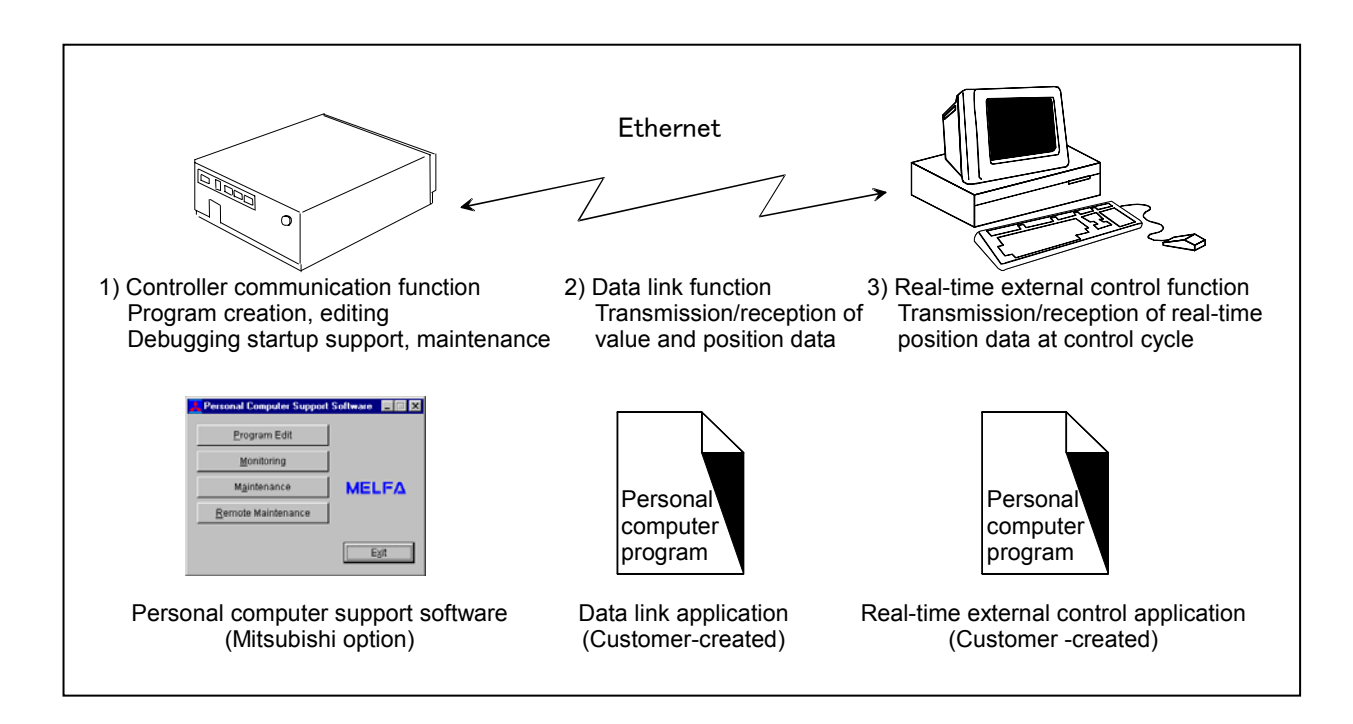

### **1.5. Checking the robot controller software version**

The Ethernet interface is compatible from robot controller software version E2. The robot controller software version E5 and above must be installed to use the real-time external control function. Check the controller software version with the following procedure before starting use.

When using the controller software version  $A^*$ ,  $B^*$ ,  $C^*$ ,  $D^*$  or E1, the functions will not activate even when the Ethernet interface board is installed. Contact Mitsubishi in this case.

\* Checking the software version on the teaching pendant screen

Set the teaching pendant to "DISABLE", and turn ON the robot controller power.

No. 2 shown below indicates the controller software version.

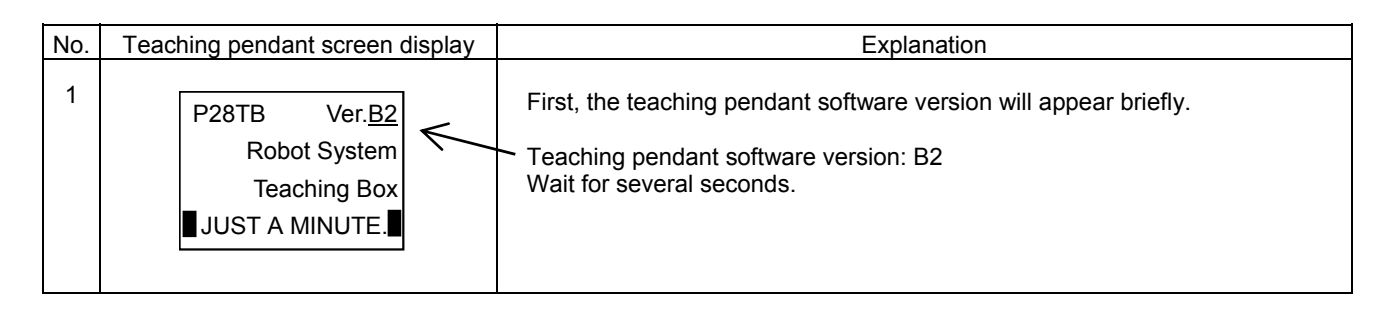

#### 1Before use

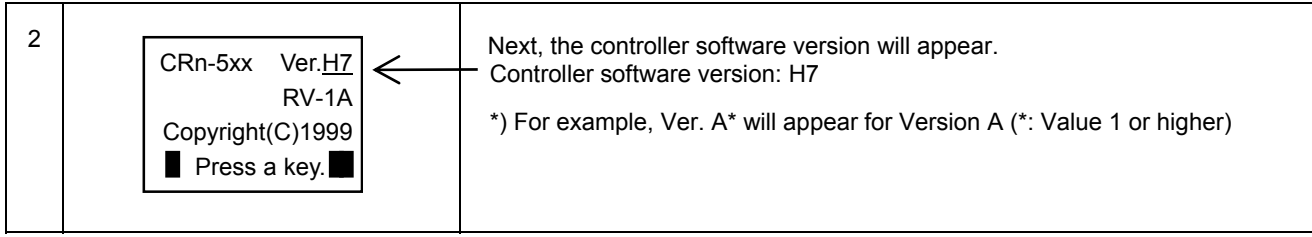

### 2. Preparation before use

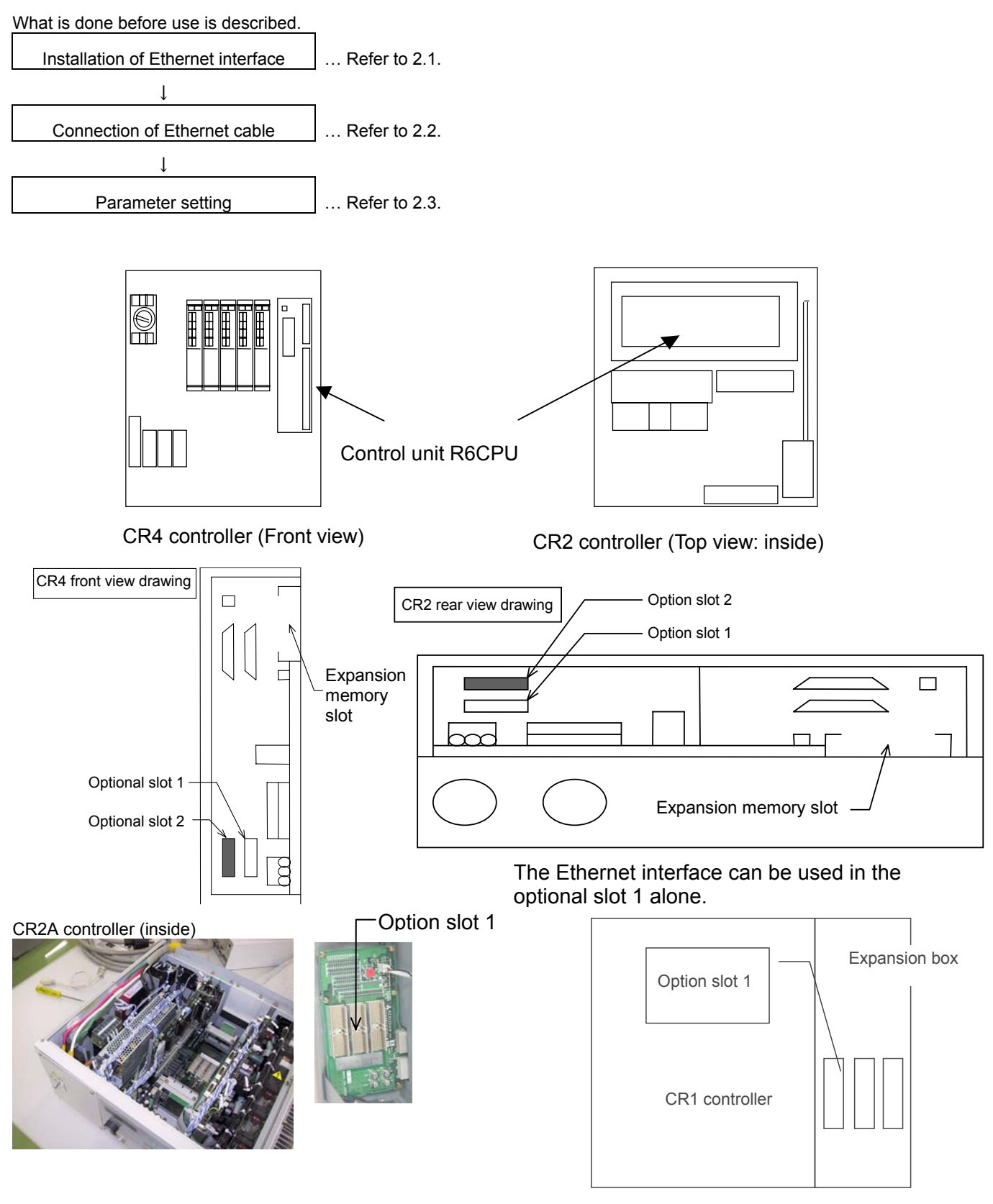

Install the CR1 controller in the expansion option box. Refer to the separate manual "Controller setup, basic operation, and maintenance" for detail.

### **2.1. Installation of Ethernet interface**

The Ethernet interface is installed in the controller. For details of the removal, etc. of the controller box cover, refer to the instruction manual of the controller.

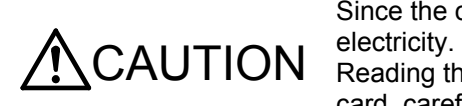

Since the card uses the electronic parts, they may sometimes be destroyed by static Reading through the cautionary items described on the bag which packs the interface card, carefully handle the card.

#### **2.1.1. 10BaseT/5 changeover switch setting**

Depending on the type of the applied cable, set 10BaseT/5 changeover switch SW1.

For 10BaseT, set the changeover switch at "BASET" (lower side), and for 10Base5, set the changeover switch at "BASE5" (upper side).

SW1 is located at the upper right of the Ethernet interface board. (Refer to the following drawing.)

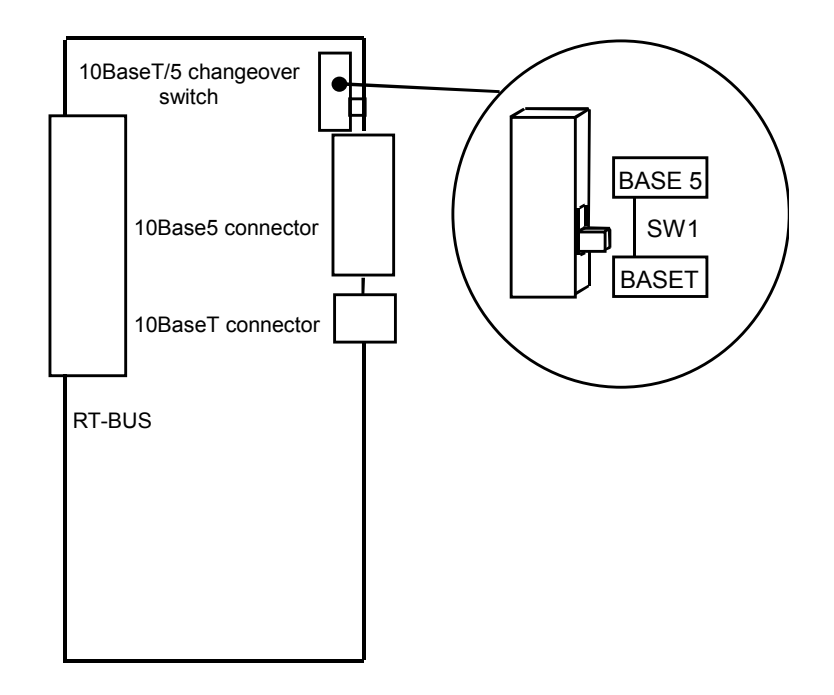

#### **2.1.2. Installation of interface card on the controller**

The procedure to install the Ethernet interface is herein described.

When using the CR1 controller, refer to "Installation of optional device" of the instruction manual of "CR1 controller, controller setup, basic operation and maintenance".

The Ethernet interface is installed in the control unit (R6CPU unit) of the controller or in the optional slot 1 (OPT1) of the expansion option box. For details of the control unit (R6CPU unit), refer to the instruction manual "controller setup, basic operation and maintenance".

Procedure to install the Ethernet interface

- (1) Remove the optional fixing plate of the control unit (R6CPU). (Three fastening screws)
- (2) Insert the Ethernet interface to the optional slot 1 (OPT1).
- (3) Install the option fixing plate, engaging the end of the Ethernet interface into the option fixing groove. Reversing procedure (1), tighten the fastening screws (3 places) for fixation.
- (4) Referring to "2.2 Connection of Ethernet cable", connect the Ethernet cable to the Ethernet interface.
- (5) Process the outlet port of the Ethernet cable connected. For details, refer to the instruction manual "controller setup, basic operation and maintenance" of each controller.

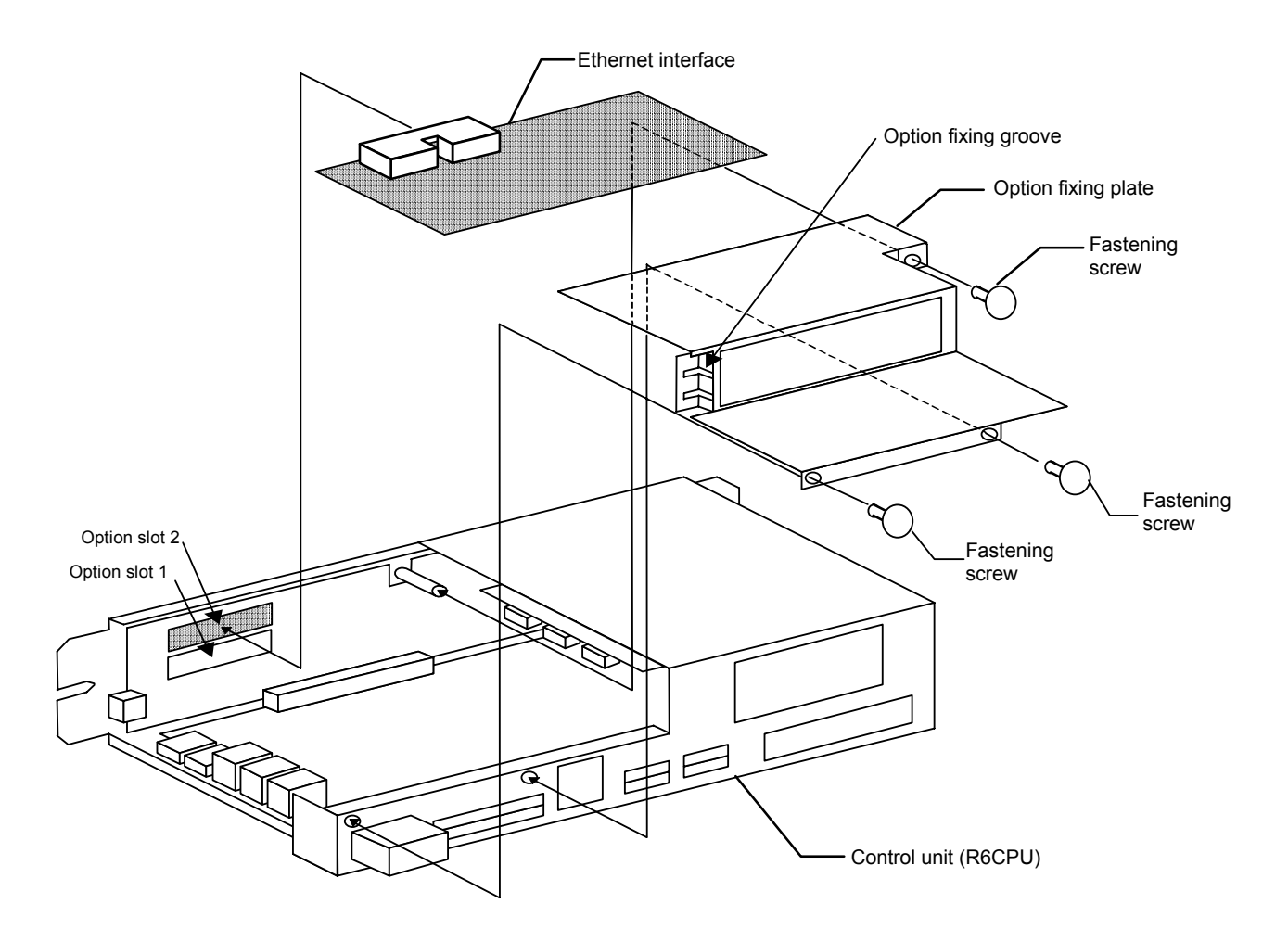

2Preparation before use

### **2.2. Connection of Ethernet cable**

As shown below, connect the Ethernet cable of 10BaseT or 10Base5 to the connector of the interface card.

When the hub is used, use the straight cable. Or when the personal computer and controller are connected to each other one to one, use the cross cable.

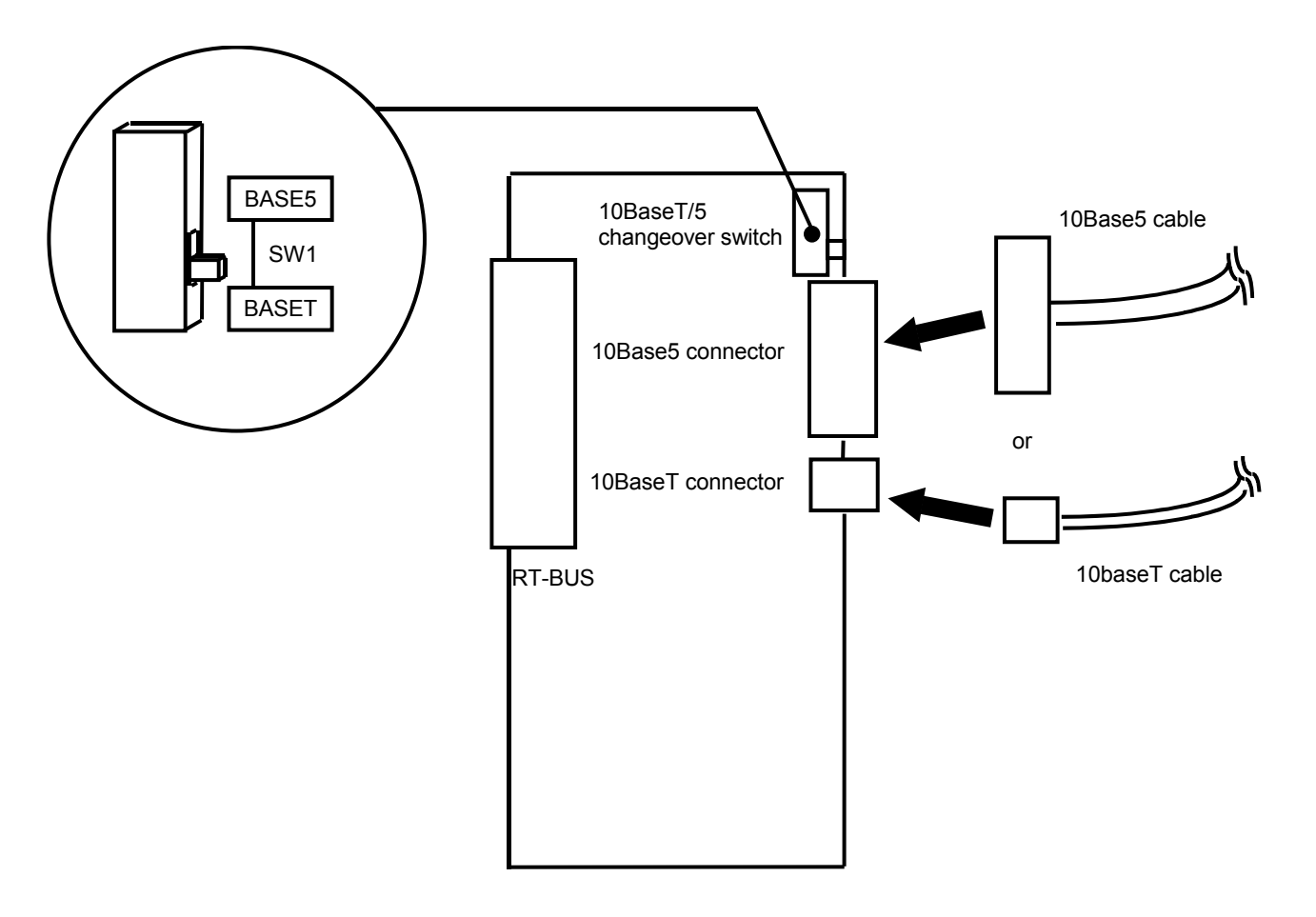

### **2.3. Parameter setting**

Before use, it is necessary to set the following parameters. The parameters which are set on the robot controller are shown in the following list. For the method to set the parameter, refer to the instruction manual of the controller.

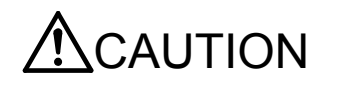

CAUTION After changing the parameters, turn the power supply of the controller from OFF to ON. Unless this is done, the changed parameters will not become valid.

#### **2.3.1. Parameter list**

The parameters are listed below. For details of the parameters, refer to "2.3.2 Details of parameters".

,............................... O ... Setting is necessary

: - ... Setting is unnecessary<br>:--------------------------------

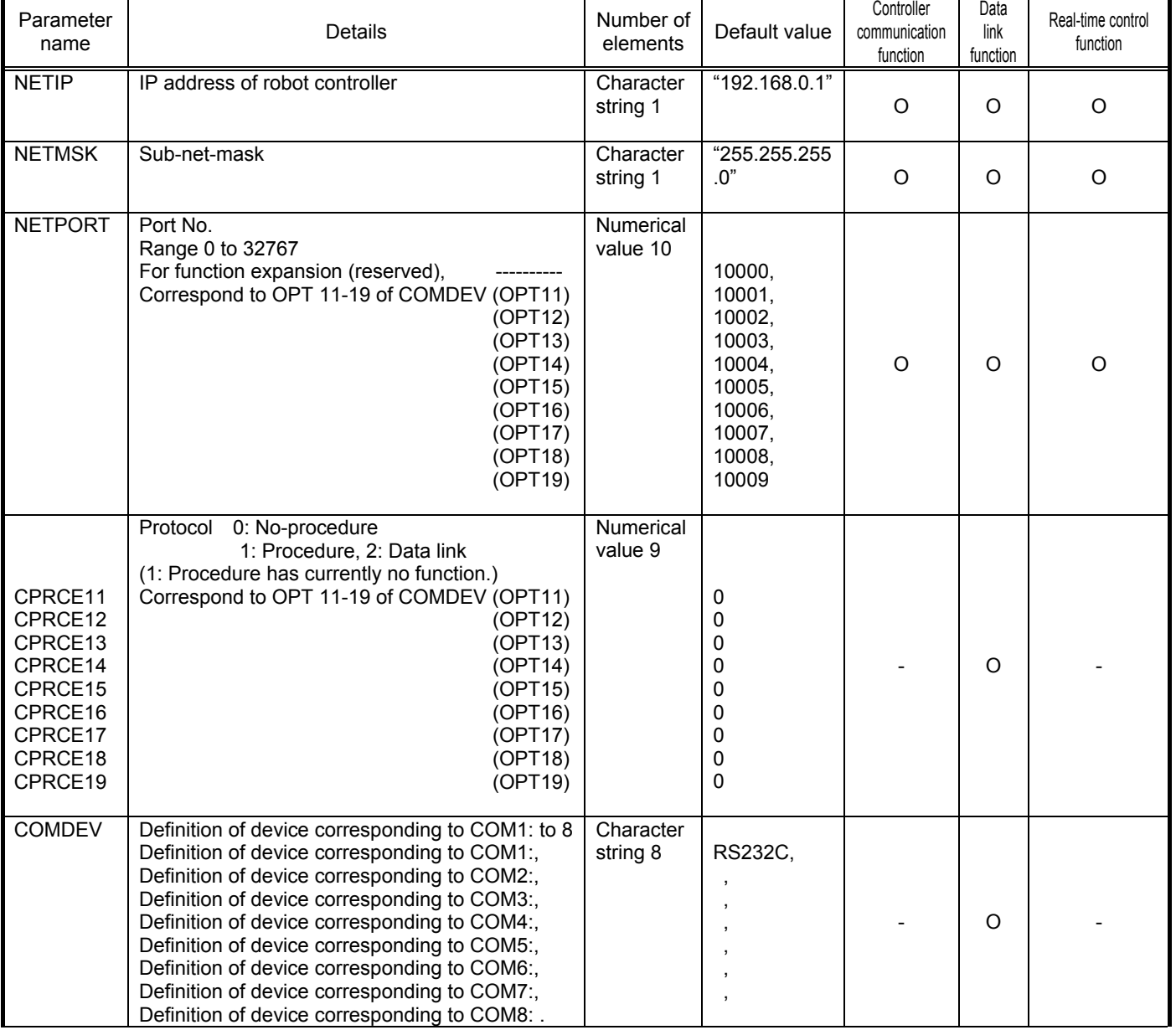

#### **Parameter list**

#### 2Preparation before use

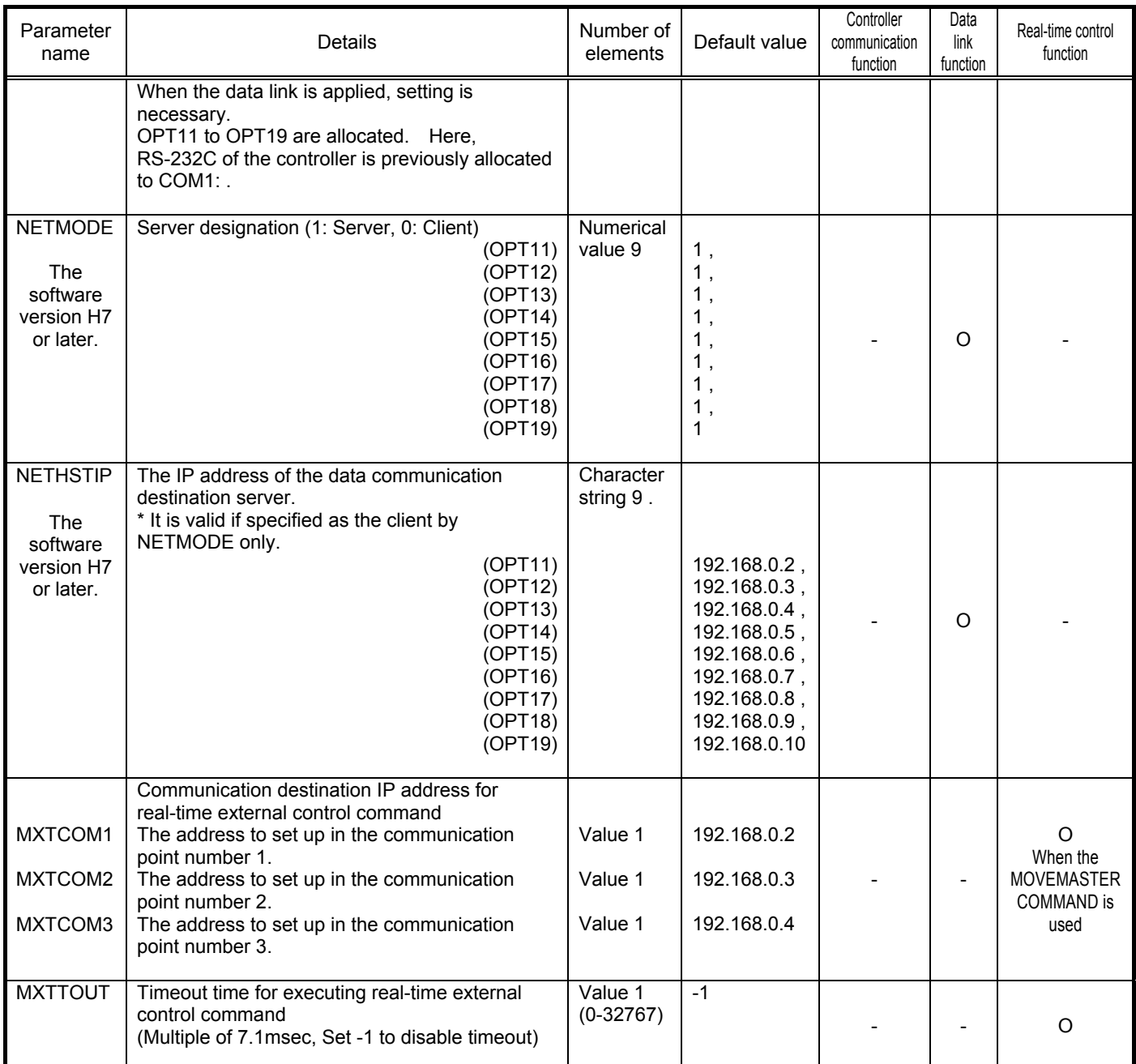

#### **2.3.2. Details of parameters**

The parameters are herein described in details.

(1) NETIP (IP address of robot controller)

The IP address of the robot controller is set. IP address is like the address of the mail.

The format of IP address is composed of 4 numbers of 0 to 255 and the dot (.) between the numbers.

For example, it is set as 192.168.0.1 or 10.97.11.31.

If the controller and network personal computer are directly connected to each other one-to-one, it is allowed to set default value (a random value) but if it is connected to the local area network (LAN), IP address must be set as instructed by the manager of customer's LAN system.

If any IP addresses are overlapped, the function will not properly operate. Therefore, take care to prevent it from being overlapped with another during setting.

The personal computer used for communication with the robot controller must be located on the same network.

#### (2) NETMSK (sub-net-mask )

Set the sub-net-mask of the robot controller. Among the IP addresses, the sub-net-mask is set to define the sub-net-work.

The format of the sub-net-mask is composed of 4 numbers of 0 to 255 and the dot (.) between the numbers. For example, it is set as 255.255.255.0 or 255.255.0.0.

As usual, it is allowed to set default value. If it is connected to the local area network (LAN), the sub-net-mask must be set as instructed by the manager of customer's LAN system.

#### (3) NETPORT (port No.)

The port No. of the robot controller is set. The port No. is like the name of the mail.

For the nine elements, the port numbers are each expressed with a value.

The first element (element No. 1) is used for real-time control.

The second to ninth elements (elements No. 2 to 9) are used for the support software or data link.

Normally, the default value does not need to be changed. Make sure that the port numbers are not duplicated.

#### (4) CRRCE11 to 19 (protocol)

When using the data link function, the setup is necessary.

Sets the protocol (procedure) for communication. The protocol has three kinds of no-procedure, procedure and data link.

0... No-procedure: The protocol is applied to use the personal computer Support Software .

1... Procedure: Reserved. (Since it is not any function, don't set it by mistake.)

2... Data link: The protocol is used to use OPEN/INPUT/PRINT commands for communication.

(5) COMDEV (Definition of devices corresponding to COM1: to 8)

When using the data link function, the setup is necessary.

Definition of device corresponding to COM1: to 8 is set. COM1: to 8 is used for OPEN command of the robot program. Be sure to set it only when the data link is specified on setting of the protocol (CPRCE11 to 19).

The setting values of the Ethernet interface option correspond to the port Nos. which are set at the parameter NETPORT. \* In the following parameters NETOPORT (n) and COMDEV(n), n indicates the element No. of that parameter.

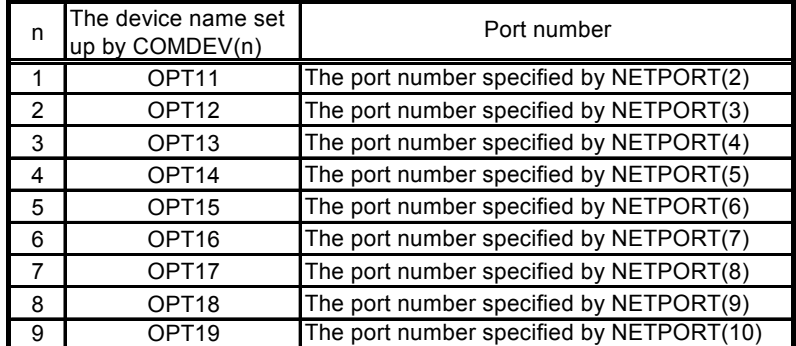

For example, if the port No. specified at NETPORT(3) is allocated to the data link of COM:3, the following will be applied.

COMDEV(3) = OPT13 \* OPT13 is set at 3rd element of COMDEV.

 $CPRCE13 = 2$  \* Set up as a data link.

#### 2Preparation before use

(6) NETMODE (server specification). \* The software version H7 or later. Set up, when using the data link function.

Set the TCP/IP communication in the data link function of the robot controller as the server or the client.

It is necessary to change with the application of the equipment connected to the robot controller.

This function corresponds to the software version H7 or later.

In the version older than H7, the robot controller operates only as a server.

(7) NETHSTIP (The IP address of the server of the data communication point). \* The software version H7 or later . Set up, when using the robot controller as a client by the data link function.

Specify the IP address of the partner server which the robot controller connects by the data link function.

Set up, when only set the robot controller to the client by server specification of NETMODE.

(8) MXTCOM1 to 3 (Communication destination IP address for real-time external control command) This is set only when using the real-time external control function with the MOVEMASTER command robot language. Designate the IP address for the robot controller communication destination personal computer.

(9) MXTTOUT (Timeout setting for executing real-time external control command)

This is changed when using real-time external control command and setting the timeout time for communication with the robot controller.

Set a multiple of the approx. 7.11msec control cycle.

When the real-time external control command is executed, the timeout time during which no communication data is received by the robot controller from the personal computer is counted up. If the count reaches the value set in MXTTOUT, the operation will stop with the error (#7820). For example, to generate an error when there is no communication for approx. 7 seconds, set 1000.

This setting is set to -1 (timeout disabled) as the default.

 $\overline{2x}$ 

 $\overline{\phantom{a}}$ 

etails.

Apply

#### **2.3.3. Example of setting of parameter 1 (When the Support Software is used)**

The setting example to use the Support Software is shown below.

Set the parameters for the robot controller, and the network for the personal computer OS being used.

| LISI UUHUHUHAI CAAHIDIC         |             |  |  |
|---------------------------------|-------------|--|--|
| IP address of robot controller  | 192.168.0.1 |  |  |
| IP address of personal computer | 192.168.0.2 |  |  |
| Port No. of robot controller    | 10001       |  |  |

List Conditional example 1

Set the robot controller parameters as shown below.

If the default settings are to be used, the parameters do not need to be changed.

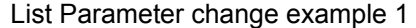

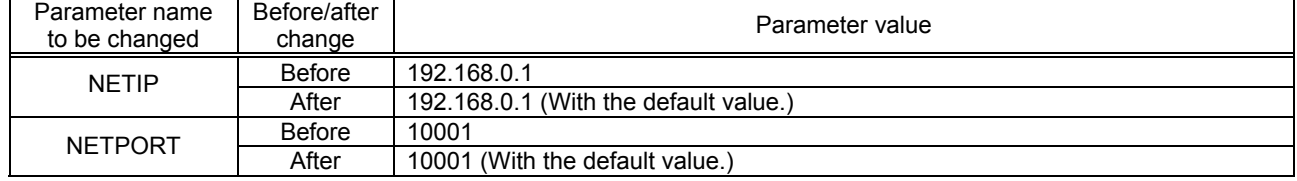

Next, set the personal computer IP address to 192.168.0.2. Set this value on the Network Properties screen.

Windows 95 (lower left screen), Windows NT4.0 (lower right screen)

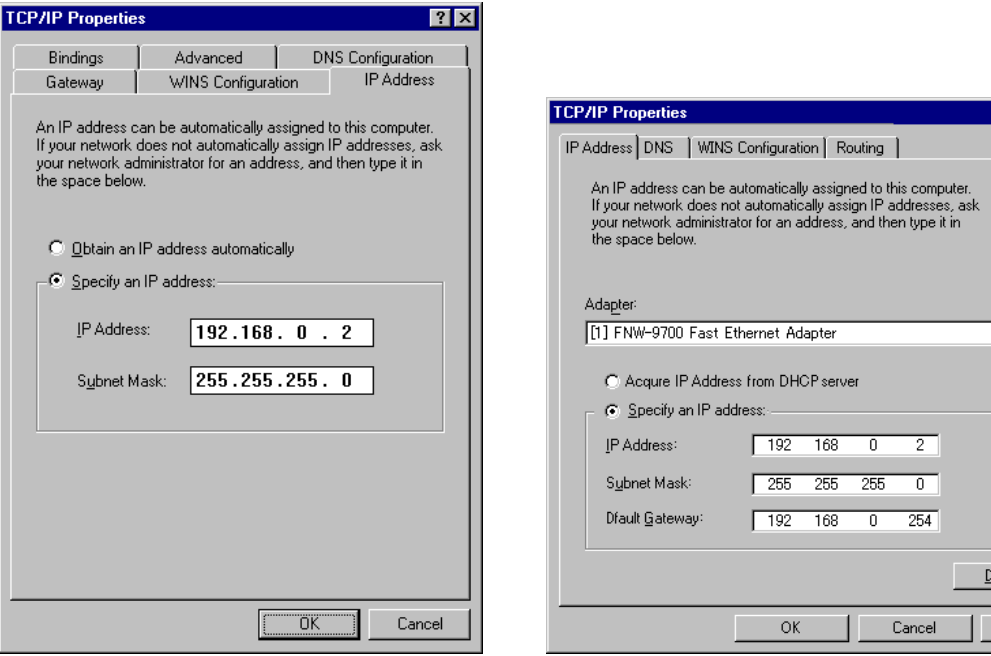

The personal computer IP address is set with the Windows TCP/IP Property Network setting (property in network

computer). Because the set-up screen differs with versions of Windows, refer to the manuals enclosed with Windows, etc., for details on setting this address.

Refer to the instruction manuals enclosed with the personal computer support software for details on setting and using the personal computer support software.

#### **2.3.4. Example of setting of parameter 2-1**

#### **(When the data link function is used: When the controller is the server)**

Shows the example of the setting, when the controller is server by the data link function.

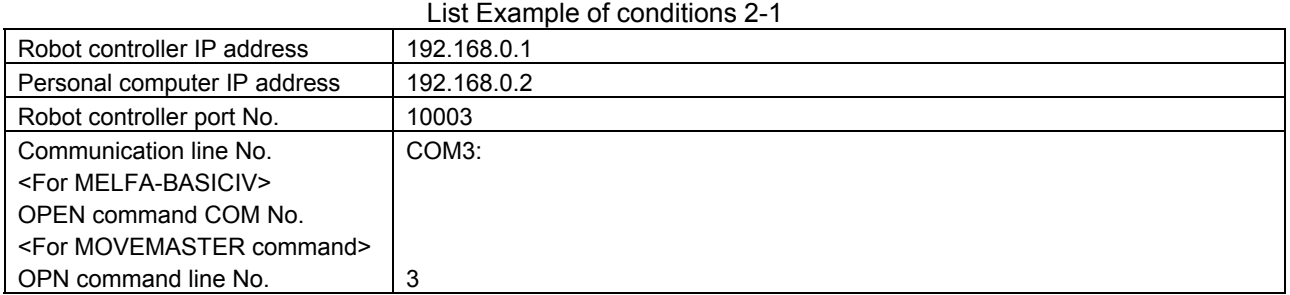

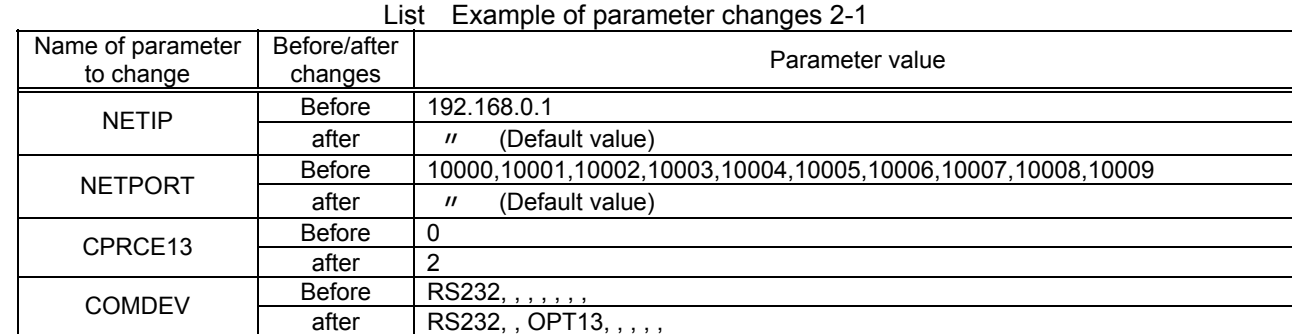

Next, set the personal computer IP address to 192.168.0.2. Set this value on the Network Properties screen.

 $\boxed{?}$   $\times$ 

Windows 95 (lower left screen), Windows NT4.0 (lower right screen) **TCP/IP Properties** 

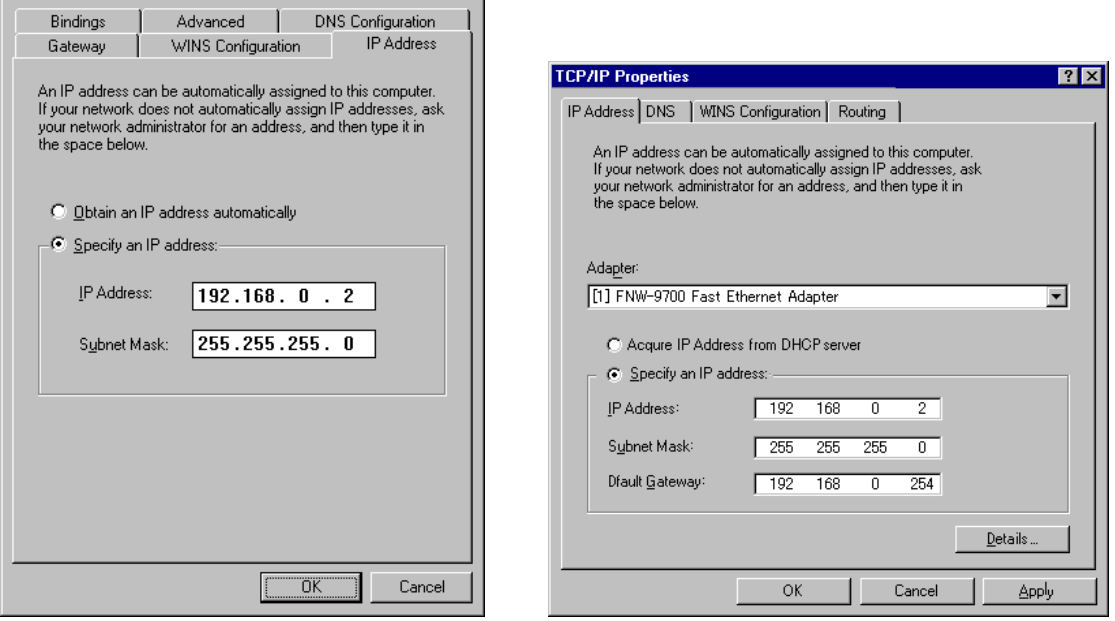

The personal computer IP address is set with the Windows TCP/IP Property Network setting (property in network

computer). Because the set-up screen differs with versions of Windows, refer to the manuals enclosed with Windows, etc., for details on setting this address.

Refer to the instruction manuals enclosed with the personal computer support software for details on setting and using the personal computer support software.

#### **2.3.5. Example of setting parameters 2-2**

#### **(When the data link function is used: When the controller is the client)**

Shows the example of the setting, when the controller is client by the data link function.

#### List Example of conditions 2-2

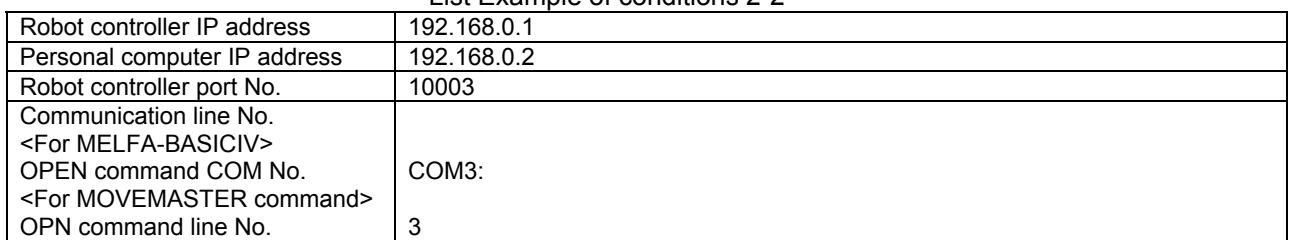

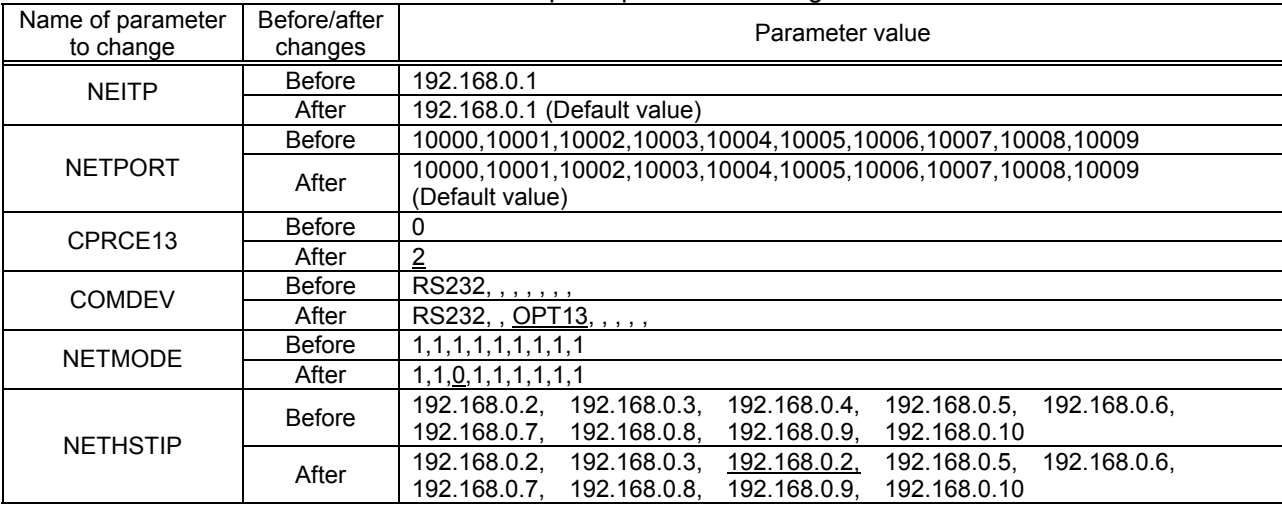

Next, set the personal computer IP address to 192.168.0.2. Set this value on the Network Properties screen.

 $\overline{2}$ 

Windows 95 (lower left screen), Windows NT4.0 (lower right screen) **TCP/IP Properties** 

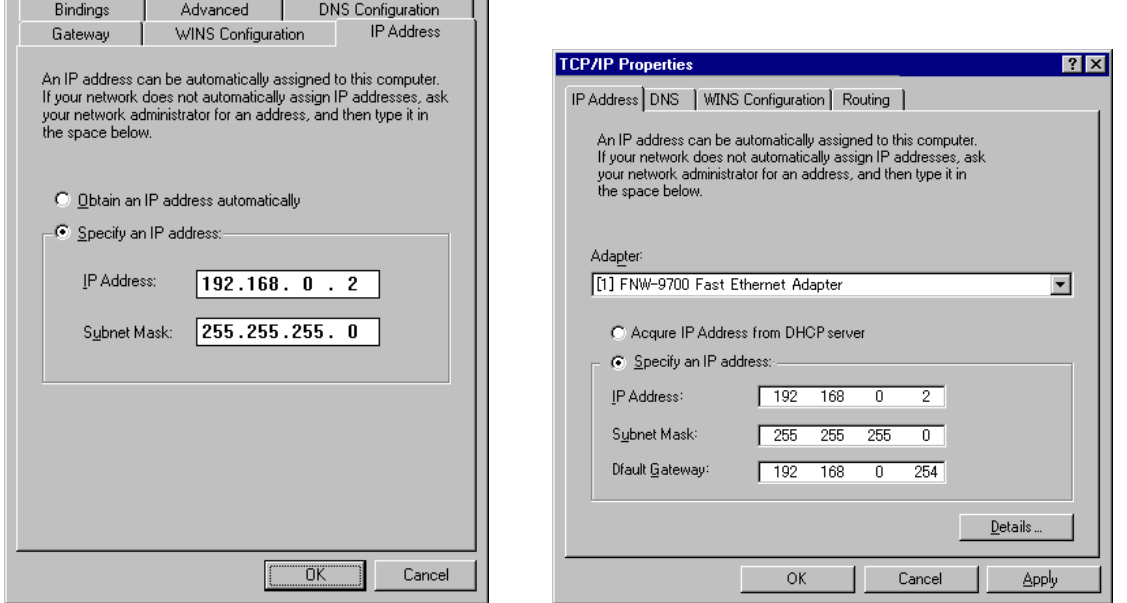

The personal computer IP address is set with the Windows TCP/IP Property Network setting (property in network computer). Because the set-up screen differs with versions of Windows, refer to the manuals enclosed with Windows, etc., for details on setting this address.

Refer to the instruction manuals enclosed with the personal computer support software for details on setting and using the personal computer support software.

#### List Example of parameter changes 2-2

#### **2.3.6. Example of setting parameters 3 (for using the real-time external control function)**

An example of the settings for using the real-time external control function is shown below.

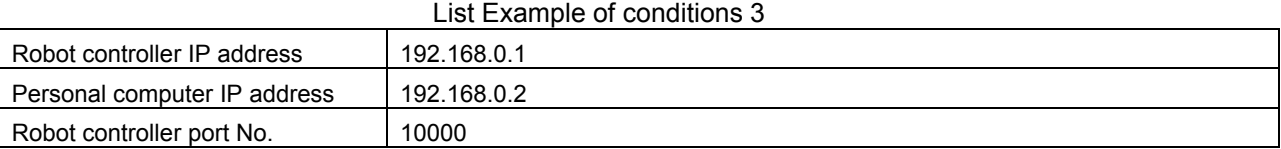

#### List Example of parameter changes 3

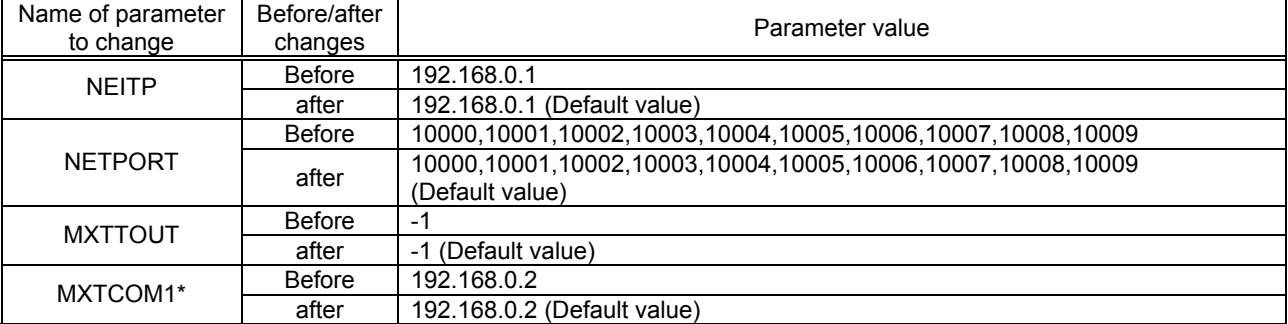

 $7<sub>2</sub>$ 

 $\overline{\mathbf{r}}$ 

Apply

\* MXTCOM1 is used only when setting the robot language to MOVEMASTER command.

Next, set the personal computer IP address to 192.168.0.2. Set this value on the Network Properties screen.

Windows 95 (lower left screen), Windows NT4.0 (lower right screen)

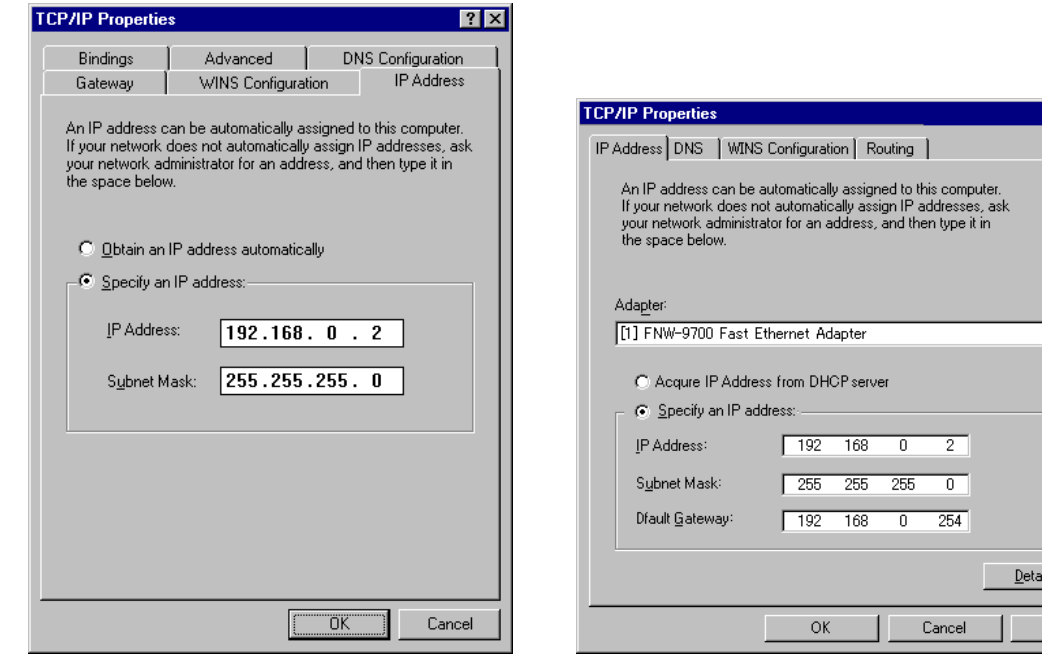

The personal computer IP address is set with the Windows TCP/IP Property Network setting (property in network

computer). Refer to the manuals enclosed with Windows, etc., for details on setting this address.

Refer to the instruction manuals enclosed with the personal computer support software for details on setting and using the personal computer support software.

### **2.4. Connection confirmation**

Before use, confirm the following items again.

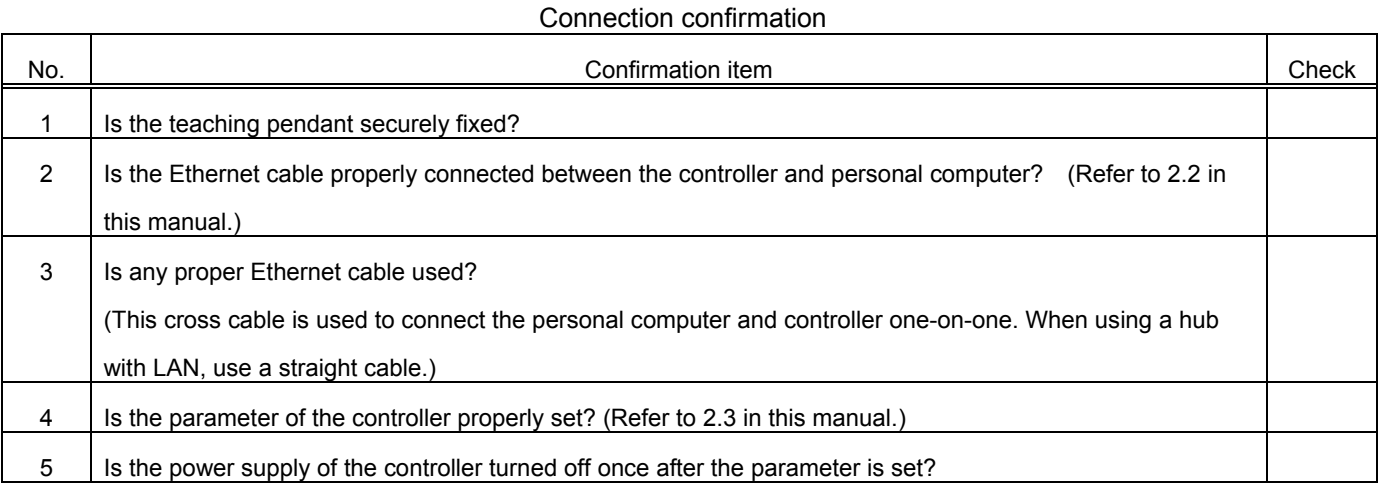

#### **2.4.1. Checking the connection with the Windows ping command**

The method for checking the connection with the Windows ping command is shown below.

Start up the " MS-DOS Prompt " from the Windows " Start " - " Programs " menu, and designate the robot controller IP address as shown below.

If the communication is normal, " Reply from ... " will appear as shown below.

If the communication is abnormal, " Request time out " will appear.

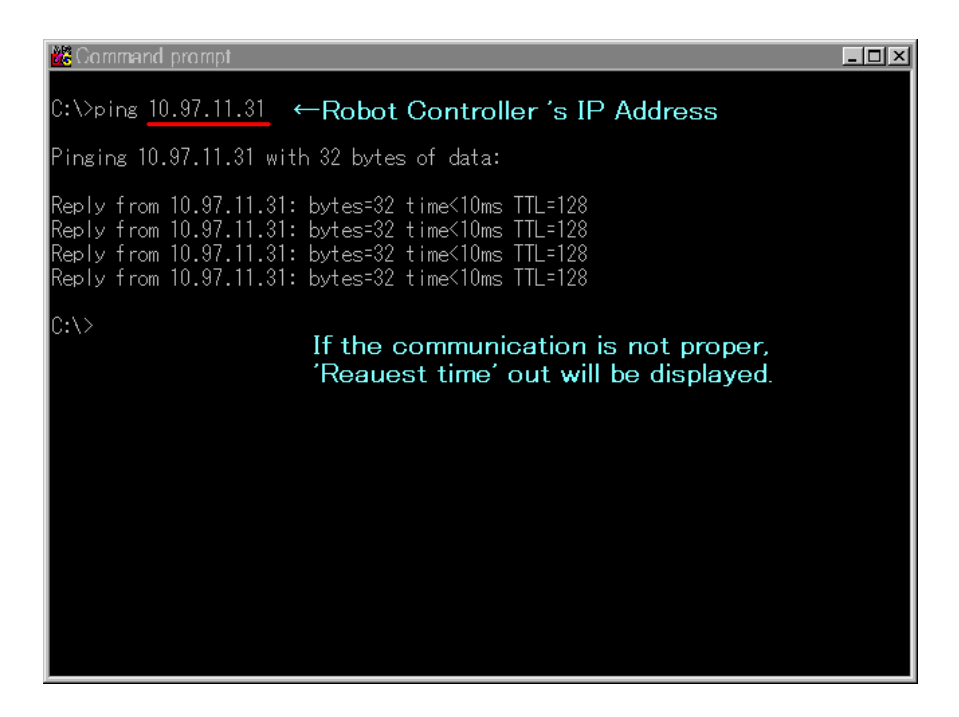

2Preparation before use

### 3. Operation

This chapter explains the methods for using the three Ethernet option functions with a system in which the controller and network personal computer are connected with a one-on-one cross cable.

- (1) Using the controller communication function  $\ldots$  ... Refer to Chapter 3.1
- (2) Using the data link function **the interval of the Chapter 3.2** and  $\blacksquare$  ... Refer to Chapter 3.2
- 

- 
- (3) Using the real-time external control function ... Refer to Chapter 3.3.
- 

### **3.1. Controller communication function**

The operations for communicating with the personal computer support software are explained in this section.

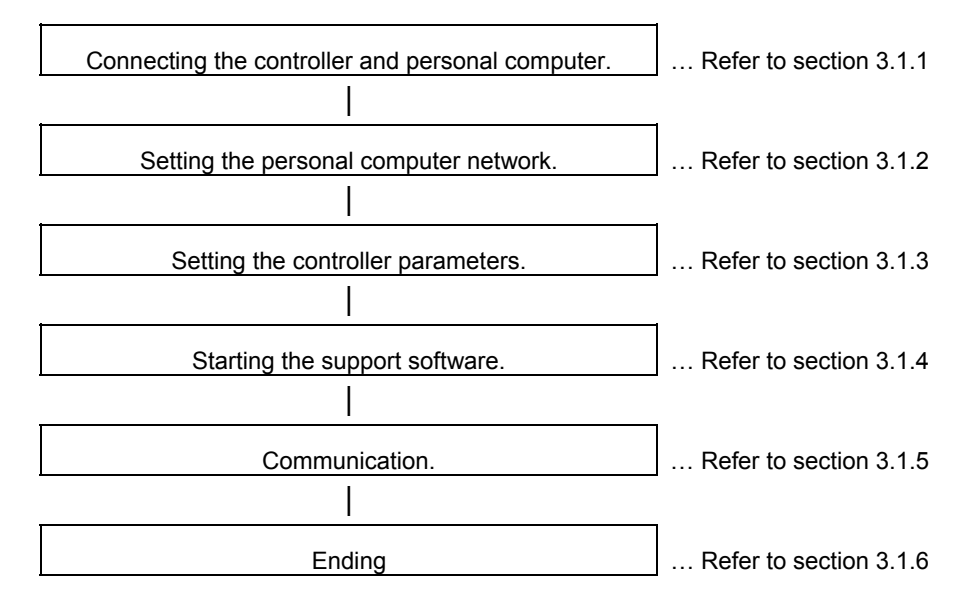

#### **3.1.1. Connecting the controller and personal computer**

Connect the controller and personal computer with a 10 BaseT cross cable. Refer to the connection described in section "2.2 Ethernet cable".

#### **3.1.2. Setting the personal computer network**

Refer to section "2.3.3 Example of setting the parameters 1 (for using the support software)" and set the network.

#### **3.1.3. Setting the controller parameters**

Turn ON the robot controller power, and set the parameters as shown below.

If the default settings are to be used, the parameters do not need to be changed.

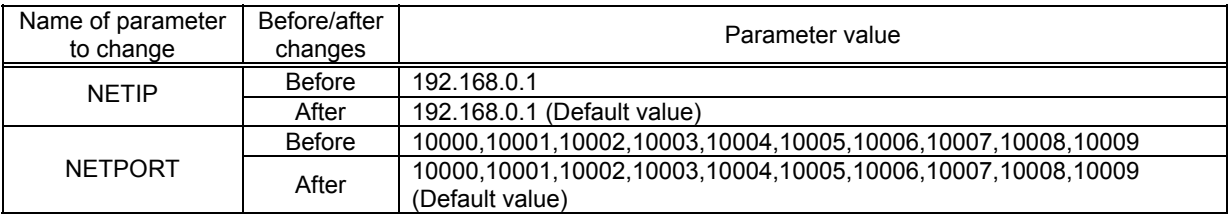

After setting the parameters, turn the robot controller power OFF and ON.

Refer to the instruction manual enclosed with the robot controller for details on setting the parameters.

#### **3.1.4. Setting the personal computer support software communication**

Start the personal computer support software and make the communication settings. Set the communication method to TCP/IP, and the IP Address to 192.168.0.1.

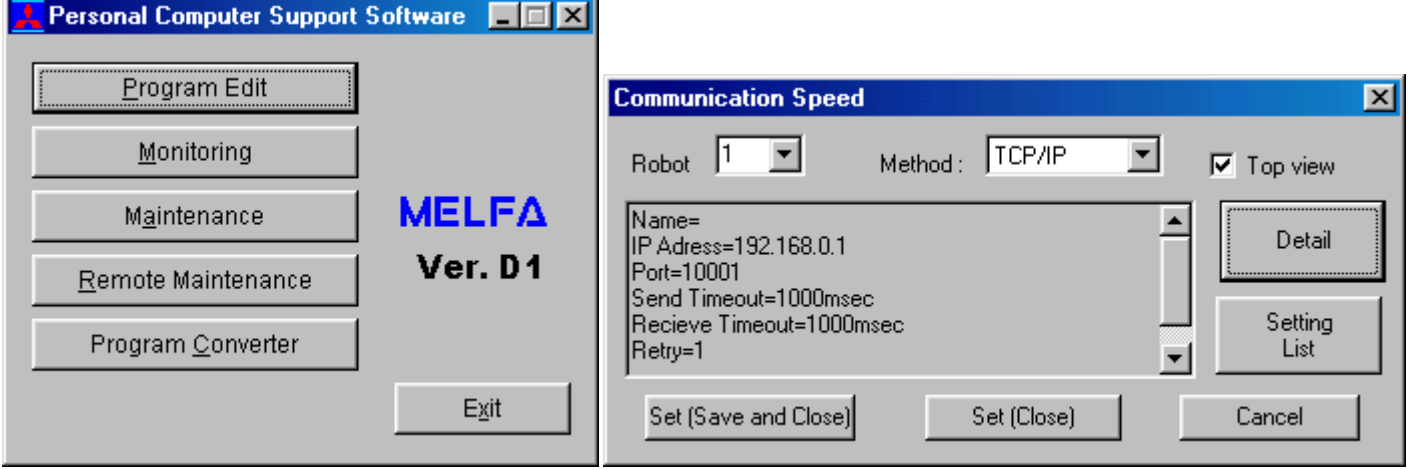

Refer to the instruction manual enclosed with the personal computer support software for details on setting the personal computer support software.

#### **3.1.5. Communication**

Communicate with the personal computer support software.

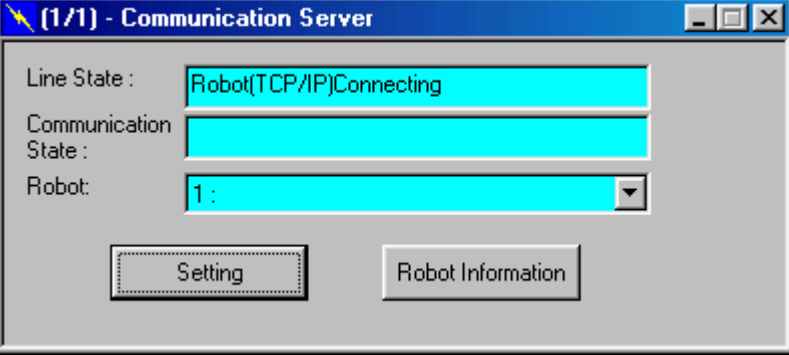

Communication can be carried out with the Ethernet interface TCP/IP in the same manner as RS-232-C communication. Refer to the instruction manual enclosed with the personal computer support software for details on using the personal computer support software.

If communication is not possible, refer to section "2.4 Checking the connection" and check the state.

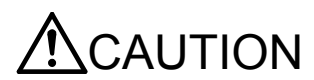

When the robot controller power is turned OFF and ON, the connection will be disconnected and communication will be disabled.

In this case, end the application software on the personal computer once, and then restart.

3Operation

### **3.2. Data link function**

This section explains the operations for starting the sample program given in "5.2.1 Sample program for data link function" and communicating with a system in which the controller and network personal computer are connected with a one-on-one cross cable.

The controller can be specified as the client from the software version H7 edition of the controller. (Following table)

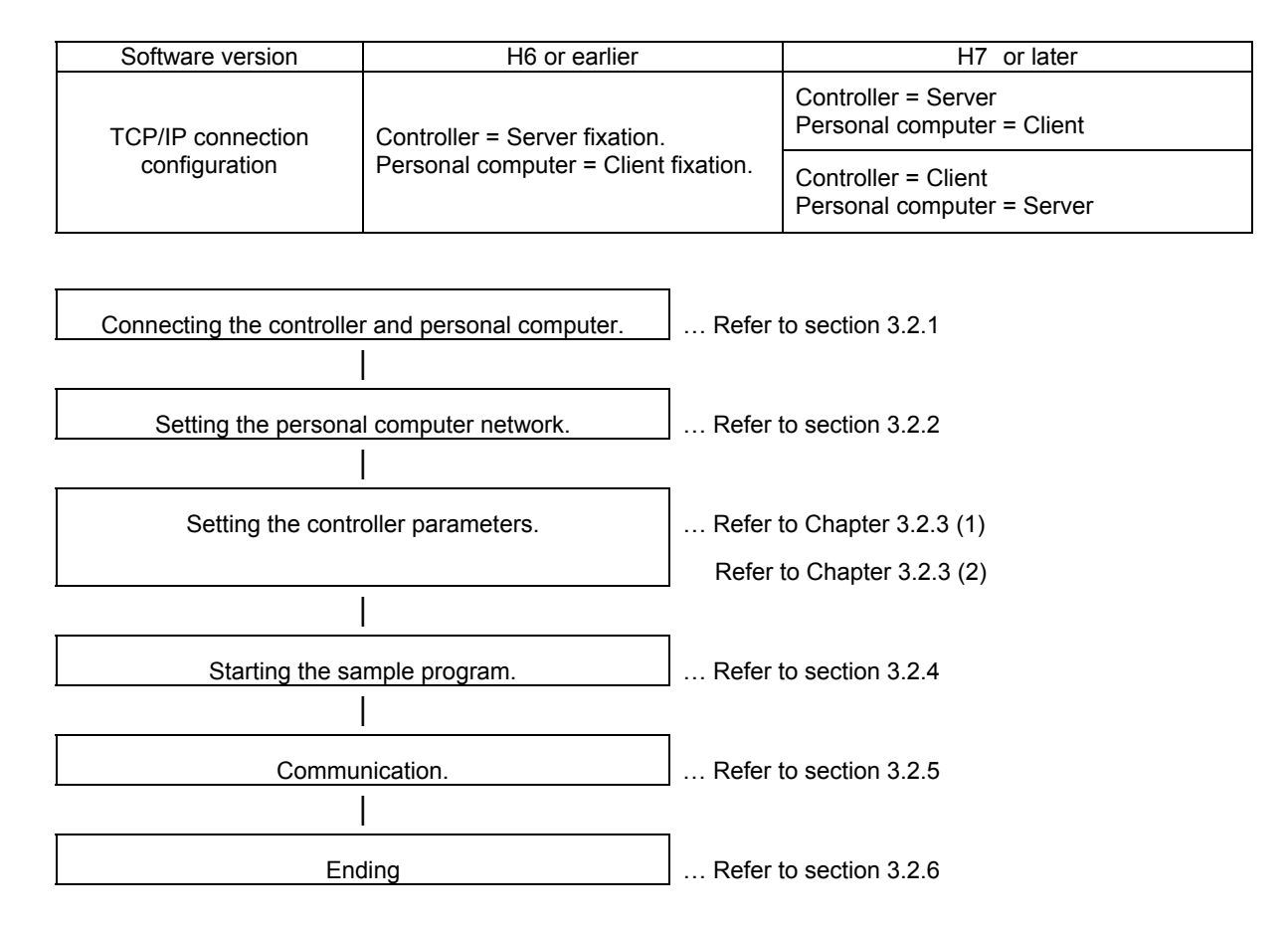

#### **3.2.1. Connect the controller and personal computer.**

Connect the controller and personal computer with a 10 BaseT cross cable. Refer to the connection described in section "2.2 Ethernet cable".

#### **3.2.2. Setting the personal computer network.**

Set one of the following clauses as reference corresponding to the customer's system configuration. (The controller is the server or the client)

- 2.3.4 Example of setting of parameter 2-1 (When the data link function is used: When the controller is the server.)
- 2.3.5E Example of setting of parameter 2-1 (When the data link function is used: When the controller is the client.)

#### **3.2.3. Setting the controller parameters.**

The contents of the setting of parameter differ, when the robot controller is specified as server and client of TCP/IP connection.

Turn ON the robot controller power, and set the parameters as shown below.

The NETIP/NETPORT parameters do not need to be changed when using the default values.

After setting the parameters, turn the robot controller power OFF and ON.

Refer to the instruction manual enclosed with the robot controller for details on setting the parameters.

#### (1) When the controller is specified as the server

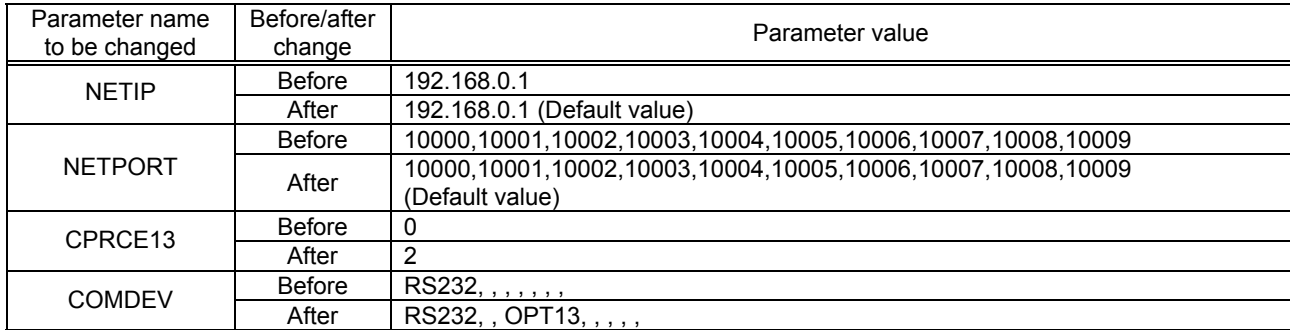

(2) When the controller is specified as the client

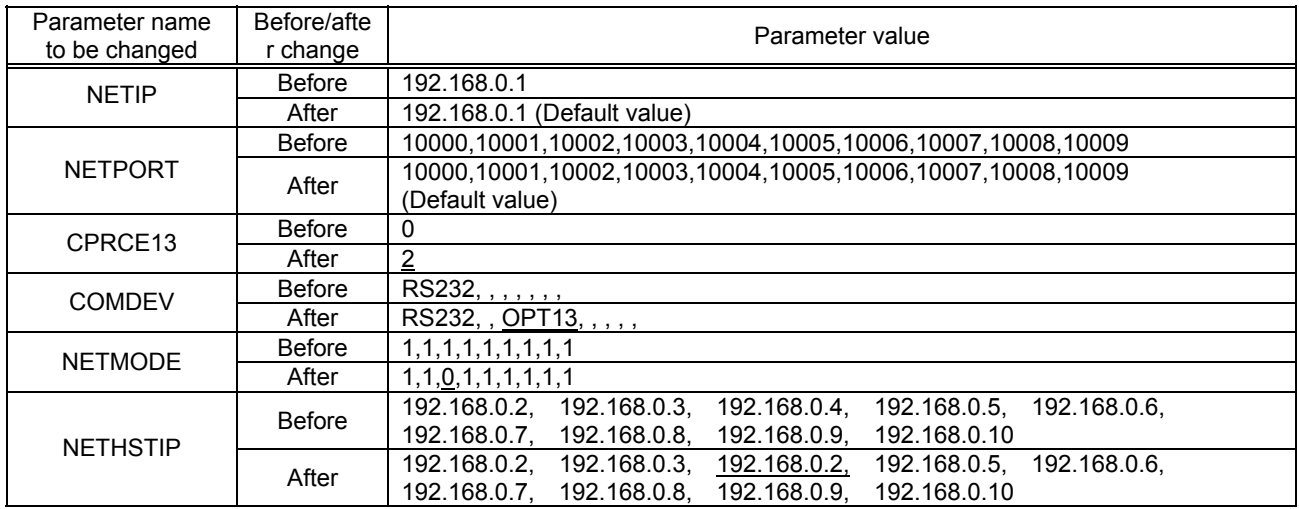

#### **3.2.4. Starting the sample program**

The test program is an example for establishing a data link between the robot and personal computer. COM3 is used. (1) Using the teaching pendant or personal computer support software, register the following robot program with an appropriate program name. Either the MELFA-BASICIV or MOVEMASTER command can be used as the robot language. MELFA-BASICIV is set as the default. The parameter RLNG must be changed to change the robot language. Refer to the instruction manual enclosed with the robot controller for details. The MOVEMASTER commands can be used only with some robot models (RV-1A/RV-2AJ, etc.). Thus, only MELFA-BASICIV may be provided depending on the model being used.

<Robot program>

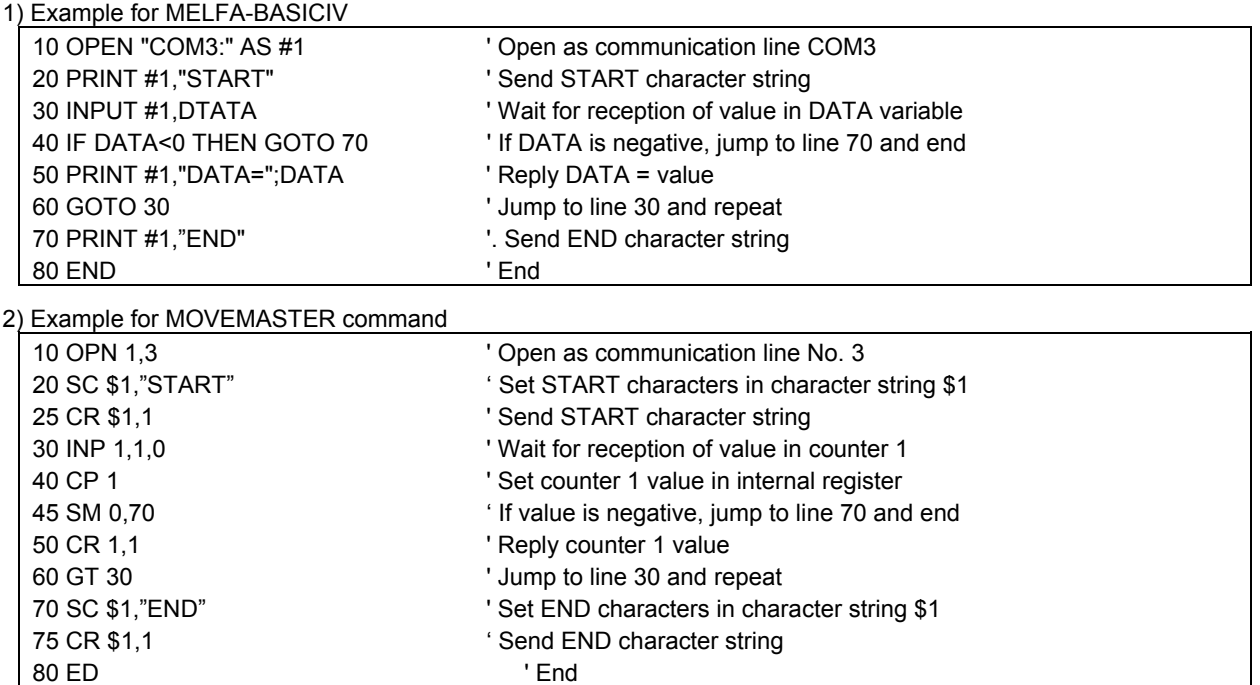

(2) Start the personal computer data link program

Refer to section "5.2.1 Sample program for data link function" and create the execution file. (The created execution file will be sample.exe.)

Start Windows Explorer, and double-click on sample.exe.

Set the IP address and port No., click on the connection check box, and open the communication line with the controller.

If the Send button is not validated, check that the IP address matches NETIP set with the controller.

If the button is still not validated, refer to section "2.4 Checking the connection", and check the connection cable or restart the controller and sample.exe.

(3) Start the robot program.

Press the START button on the robot controller's operating panel, and start the robot program.

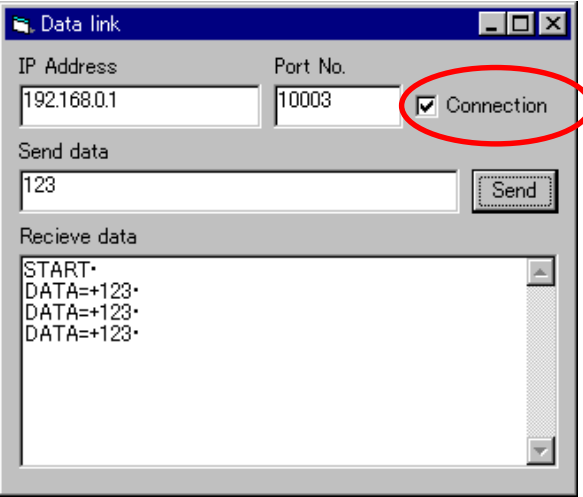

#### **3.2.5. Communication**

(1) When the robot controller program is started, first the following data will be sent to the personal computer.

"START"(CR) (CR) indicates the CR code.

(2) When the personal computer receives the data, the characters will appear in the received data area.

(3) Send value data from the personal computer.

For example, input the value data 123 in the transmission data area, and click on the Send button with the mouse.

(4) When the robot controller receives the value data in the DATA variable, it will reply data to the personal computer.

DATA=123 will appear in the personal computer's received data area.

If communication cannot be carried out correctly, refer to section "2.4 Checking the connection" and check.

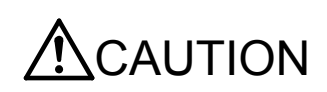

When the robot controller power is turned OFF and ON, the connection will be disconnected and communication will be disabled.

In this case, end the application software on the personal computer once, and then restart.

#### **3.2.6. Ending**

- (1) Press the END button on the robot controller operating panel, and enter cycle operation.
- (2) Input the value -1 from the personal computer, and end the program.
- (3) End the personal computer's sample program.
- (4) Turn OFF the robot controller's power.

### **3.3. Real-time external control function**

This section explains the operations for starting the sample program given in "5.2.2 Sample program for real-time external control function" and communicating with a system in which the controller and network personal computer are connected with a one-on-one cross cable.

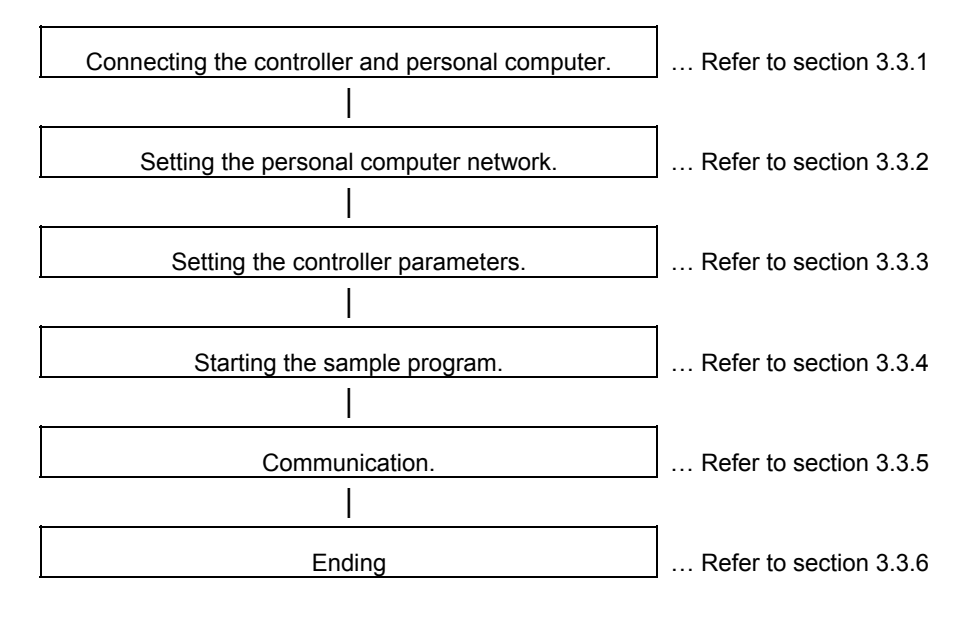

#### **3.3.1. Connecting the controller and personal computer**

Connect the controller and personal computer with a 10 BaseT cross cable. Refer to the connection described in section "2.2 Ethernet cable".

#### **3.3.2. Setting the personal computer network**

Refer to section "2.3.5 Example of setting the parameters 3 (for using the real-time external control function)" and set the network.

#### **3.3.3. Setting the controller parameters**

Turn ON the robot controller power, and set the parameters as shown below.

If the default settings are to be used, the parameters do not need to be changed.

After setting the parameters, turn the robot controller power OFF and ON.

Refer to the instruction manual enclosed with the robot controller for details on setting the parameters.

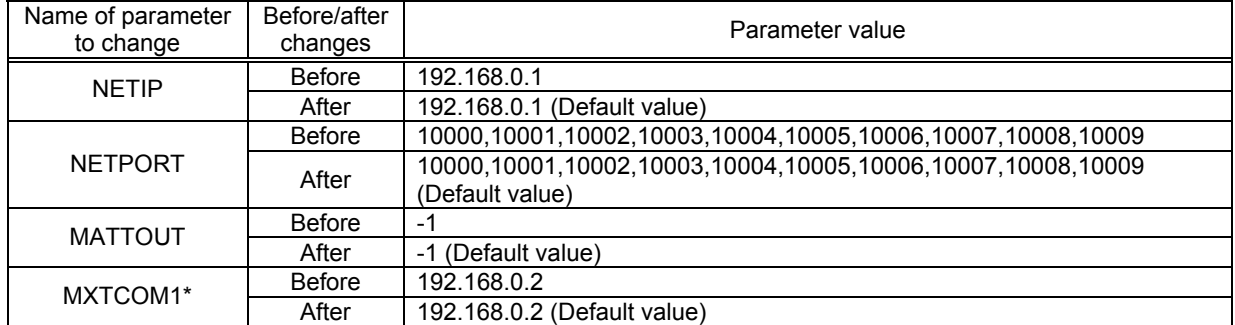

\*MXTCOM1 is used only when the robot language is set to MOVEMASTER command. It is not used with MELFA-BASICIV.
### **3.3.4. Starting the sample program**

The test program is an example of communicating in real-time between the robot and personal computer. The XYZ position data X axis or joint position data J1 axis is commanded from the personal computer to the robot and controlled. (1) Using the teaching pendant or personal computer support software, register the following robot program with an appropriate program name. Ether the MELFA-BASICIV or MOVEMASTER command can be used as the robot language. MELFA-BASICIV is set as the default. The parameter RLNG must be changed to change the robot language. Refer to the instruction manual enclosed with the robot controller for details. The MOVEMASTER commands can be used only with some robot models (RV-1A/RV-2AJ, etc.). Thus, only MELFA-BASICIV may be provided depending on the model being used.

<Robot program>

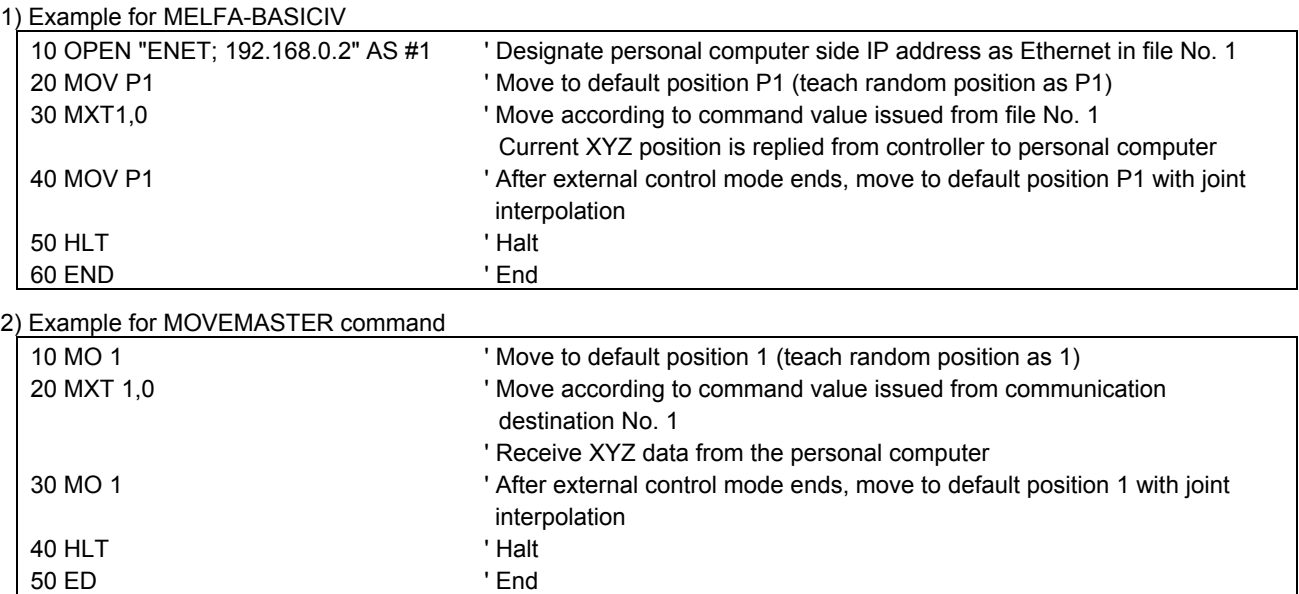

(2) Start the robot program.

Press the START button on the robot controller's operating panel, and start the robot program.

The robot will move to the default position P1, and real-time external control will be executed with the MXT command.

(3) Start the personal computer's real-time external control sample program.

Refer to section "5.2.2 Sample program for real-time external control function" and create the execution file. (The created execution file will be sample.exe.)

Start Windows Explorer, and double-click on sample.exe.

### **3.3.5. Moving the robot**

Specify and input the following values for the numerical value displayed on the screen according to the message of the sample program.

\*The IP address (192.168.0.1) of the robot controller of the connection point

\*The port number (10001)

\*The data type of command

\*The data type of monitoring (The version is H7 or later), etc

Fit the data type of command to the argument of the MXT command of the robot program

Key operation is as follows. For details, refer to the sample program.

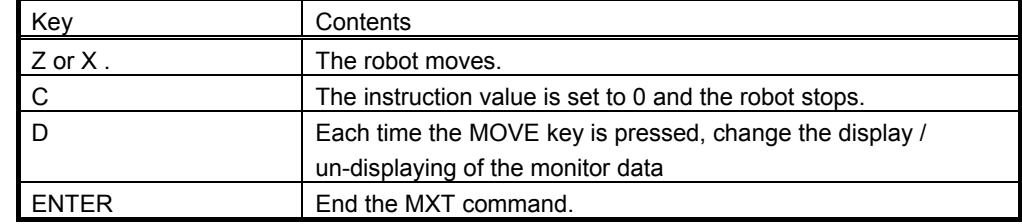

If the amount of instructions becomes too large or the movement range of the robot is exceeded, an error is

generated and the robot controller stops. In this case, reset the robot controller.

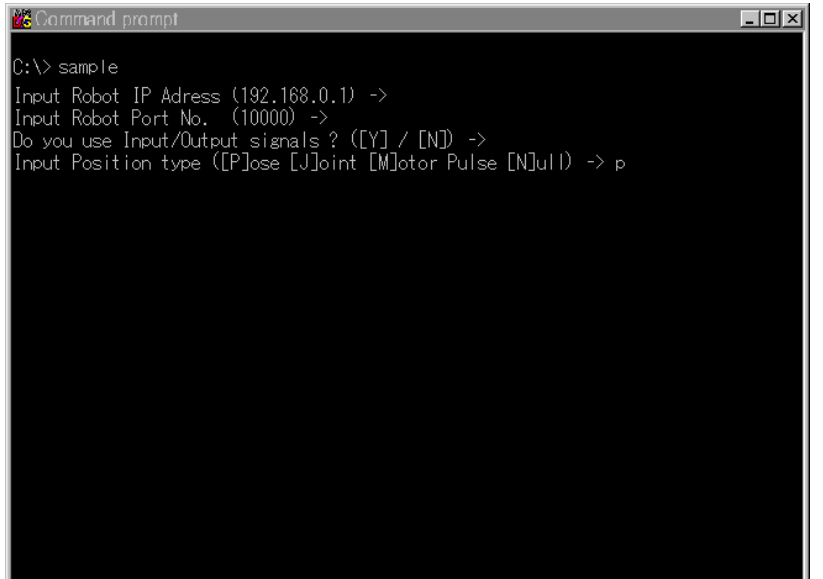

If communication cannot be carried out correctly, refer to section "2.4 Checking the connection", and check the connection cable or restart the controller and sample.exe.

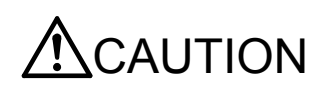

When the robot controller power is turned OFF and ON, the connection will be disconnected and communication will be disabled.

In this case, end the application software on the personal computer once, and then restart.

### **3.3.6. Ending**

(1) Press the END button on the robot controller operating panel, and enter cycle operation.

(2) End the personal computer's sample program.

When the [ENTER] key is pressed, the MXT command will end, the robot will return to the default position, and the robot program will stop.

The sample program will also end.

(3) Turn OFF the robot controller's power.

# 4. Explanation of functions

This chapter describes the detailed functions of the Ethernet interface.

# **4.1. Controller communication function**

- ・Communication via the network of the personal computer is used like the Support software which corresponds to the existing RS-232C.
- ・The Support Software enables all functions such as the up down load and status monitor, etc. of the program of the robot. \* It can be used with high speed and away in comparison with the RS232C.

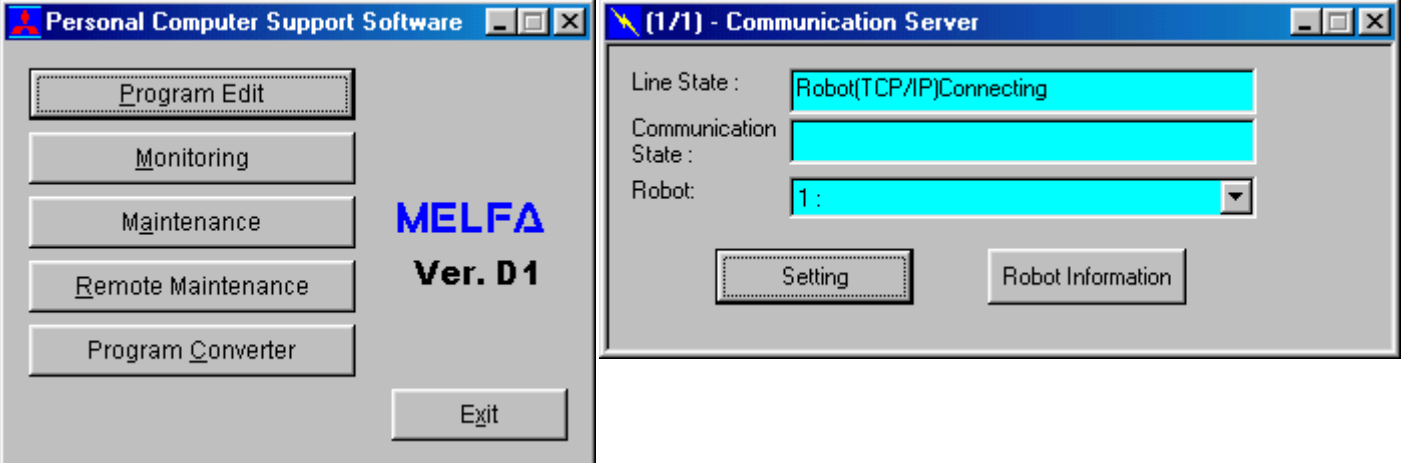

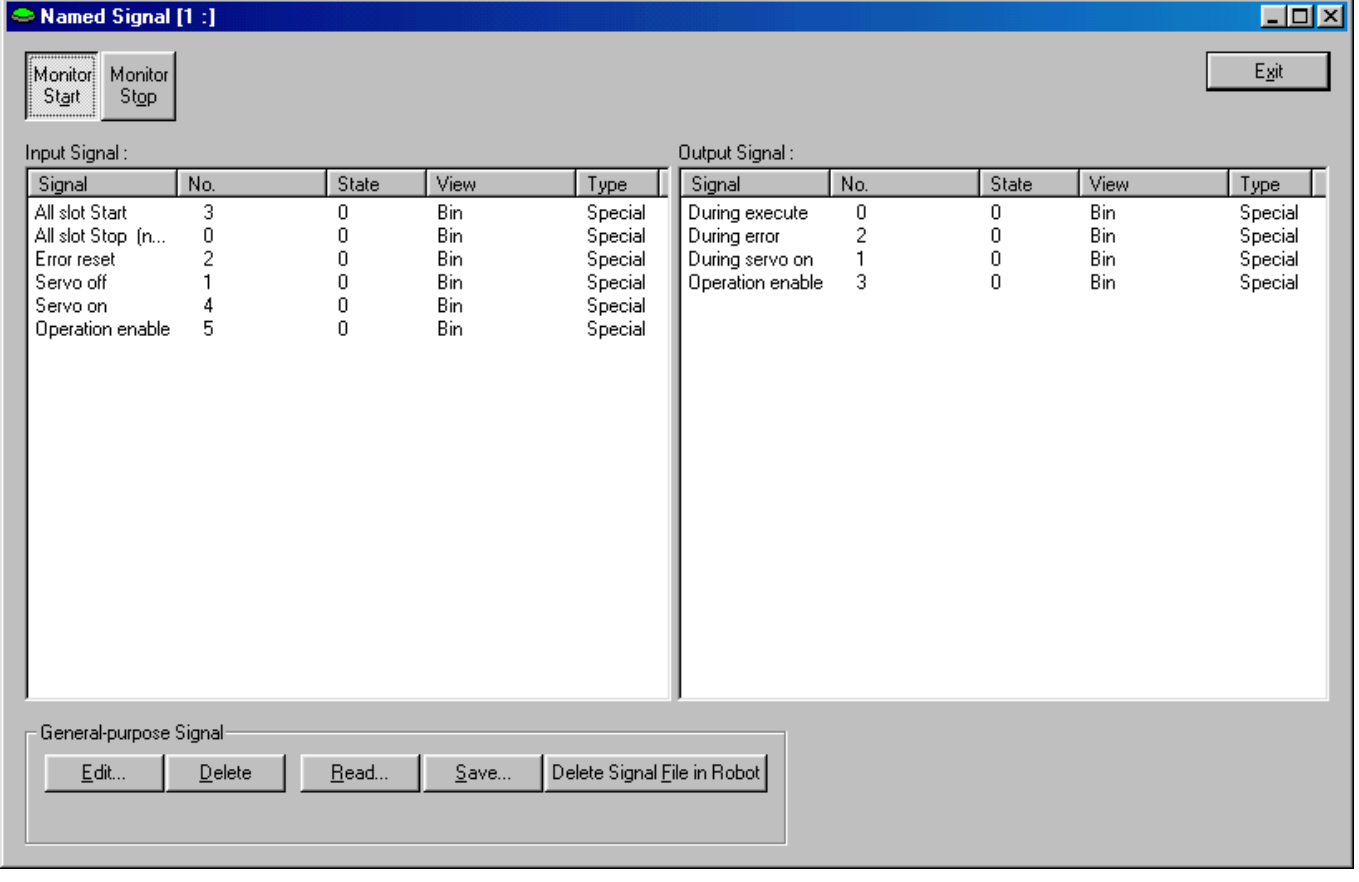

# **4.2. Data link function**

 Like the data link communication with RS-232C, OPEN/PRINT/INPUT of the robot language can be also used in the Ethernet. For each robot language, refer to the instruction manual appended to the robot controller.

[Statement example] To set port No. 10003 as communication destination and open as #1

140 HLT **'Stop** 

Set parameter COMDEV (element No. 3) to OPT13, NETPORT to 10003. 100 OPEN "COM3:" AS #1 'Set port No. 110 INPUT #1, C1\$ 'Read 120 PRINT #1, "Reply", C1\$ 'Writing 130 CLOSE #1 'Line closing

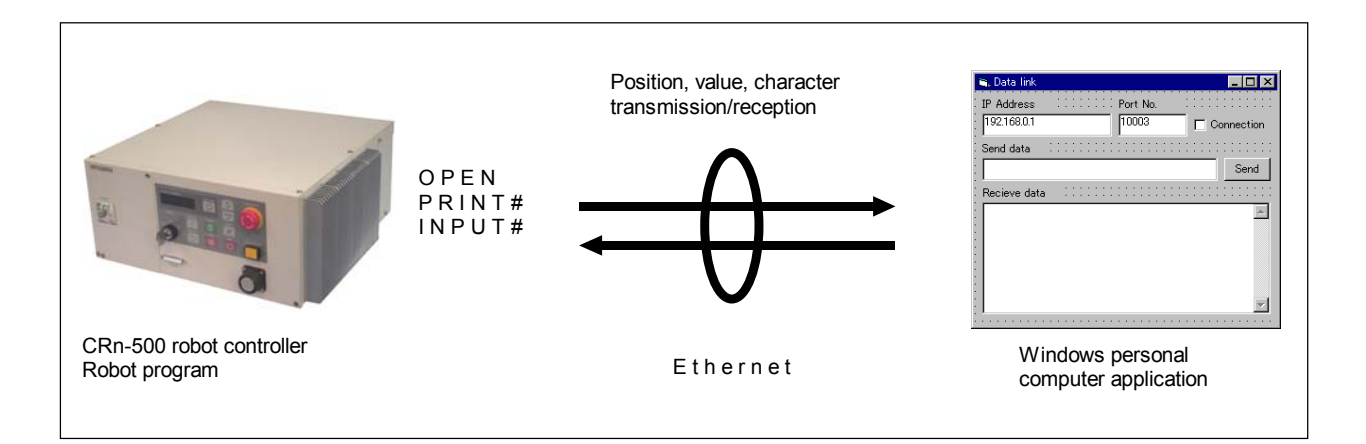

The data link function of the Ethernet interface has the two kinds shown below.

\*Uses the robot controller as the server.

\*Uses the robot controller as the client.

In addition, to set it as the client, it is necessary for the software version of the robot controller to be H7 or later. Choose corresponding to the customer's system such as the example of the following figure.

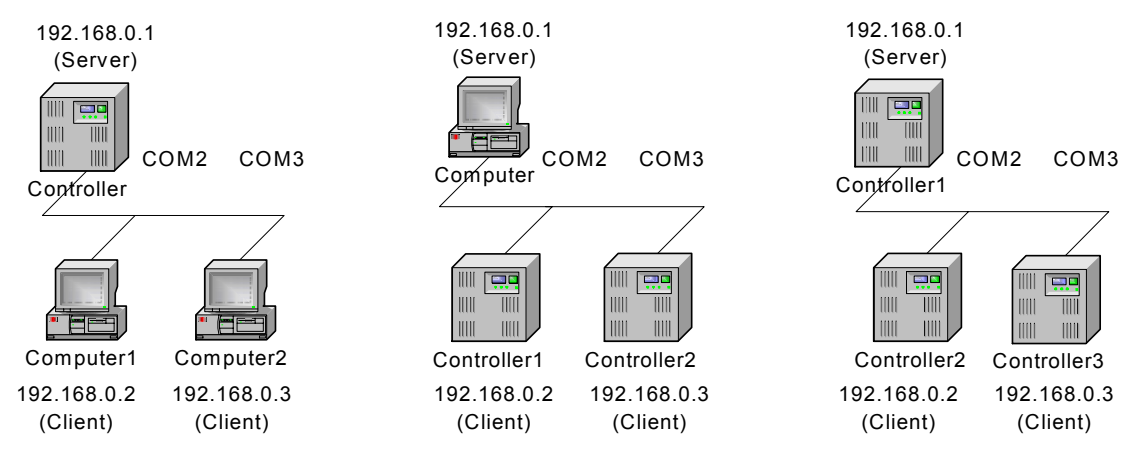

Two or more clients are not connectable with the one line number COMn. Change the line number, when using the robot controller as the server and connecting two or more clients.

# **4.2.1. MELFA-BASICIV Commands**

This section describes the robot language (MELFA-BASICIV).

The commands described in this section have been added in software version H7 or later. These commands cannot be used in software version H6 or earlier. For more information about OPEN, CLOSE, INPUT# and PRINT# used for data linking, refer to the CR1/CR2/CR4/CR7/CR8 Controller INSTRUCTION MANUAL Detailed explanations of functions and operations.

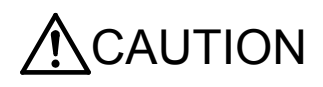

An error occurs if a syntax check of this robot language is performed in Mitsubishi personal computer support software (A\*, B\*, C\* and D1 editions) available from August, 2002. Therefore, do not perform any syntax check in the personal computer support software.

*M\_OPEN \* Software version H7 or later* 

[Function] Indicates whether or not the file has been opened.

#### [Fomat]

<Numeric variable> = M\_OPEN [(<file number>)]

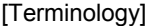

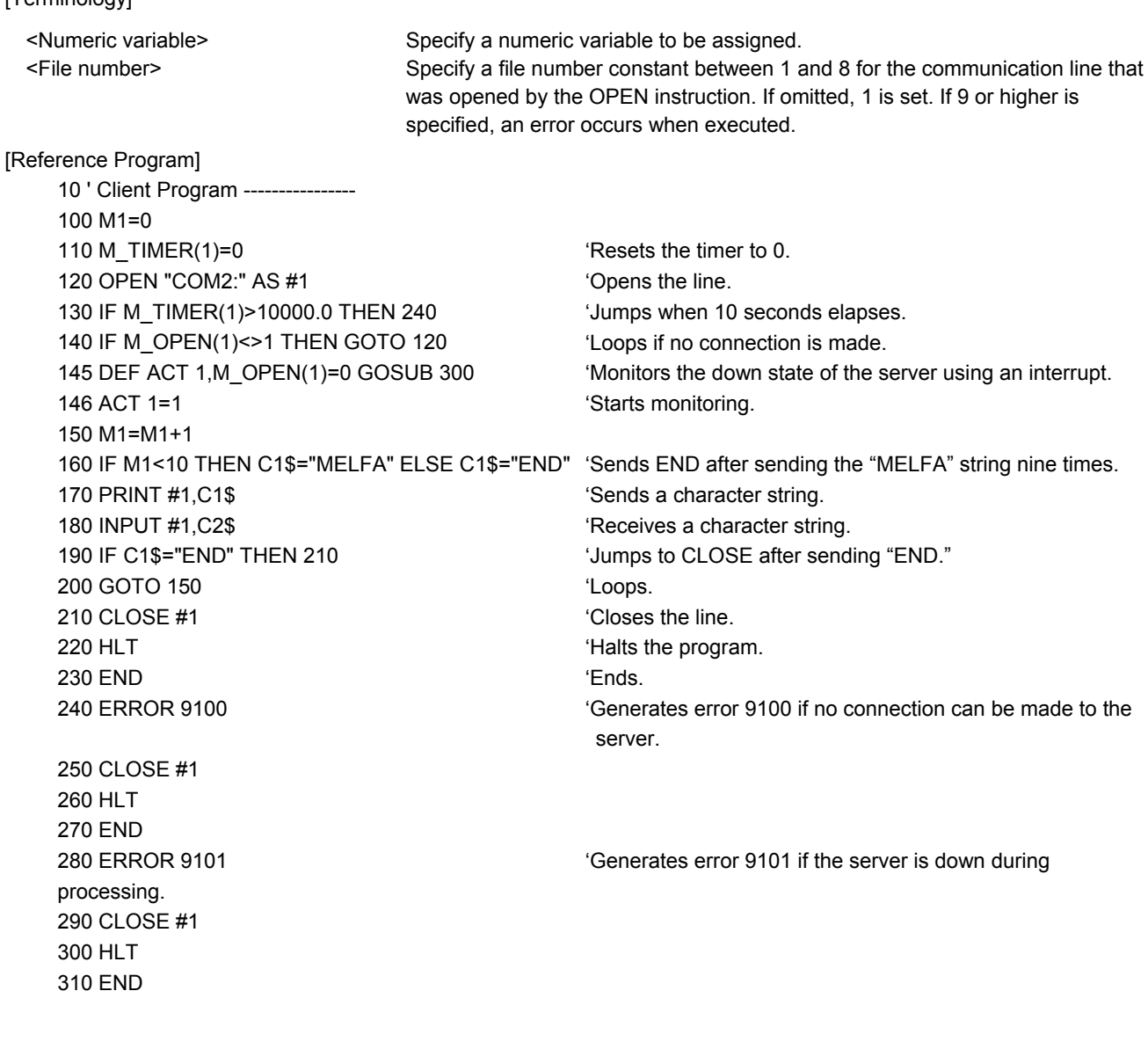

[Explanation]

(1) This command is used in a combination with the OPEN instruction. The following lists the meanings and values for the types of the files specified by the OPEN instruction.

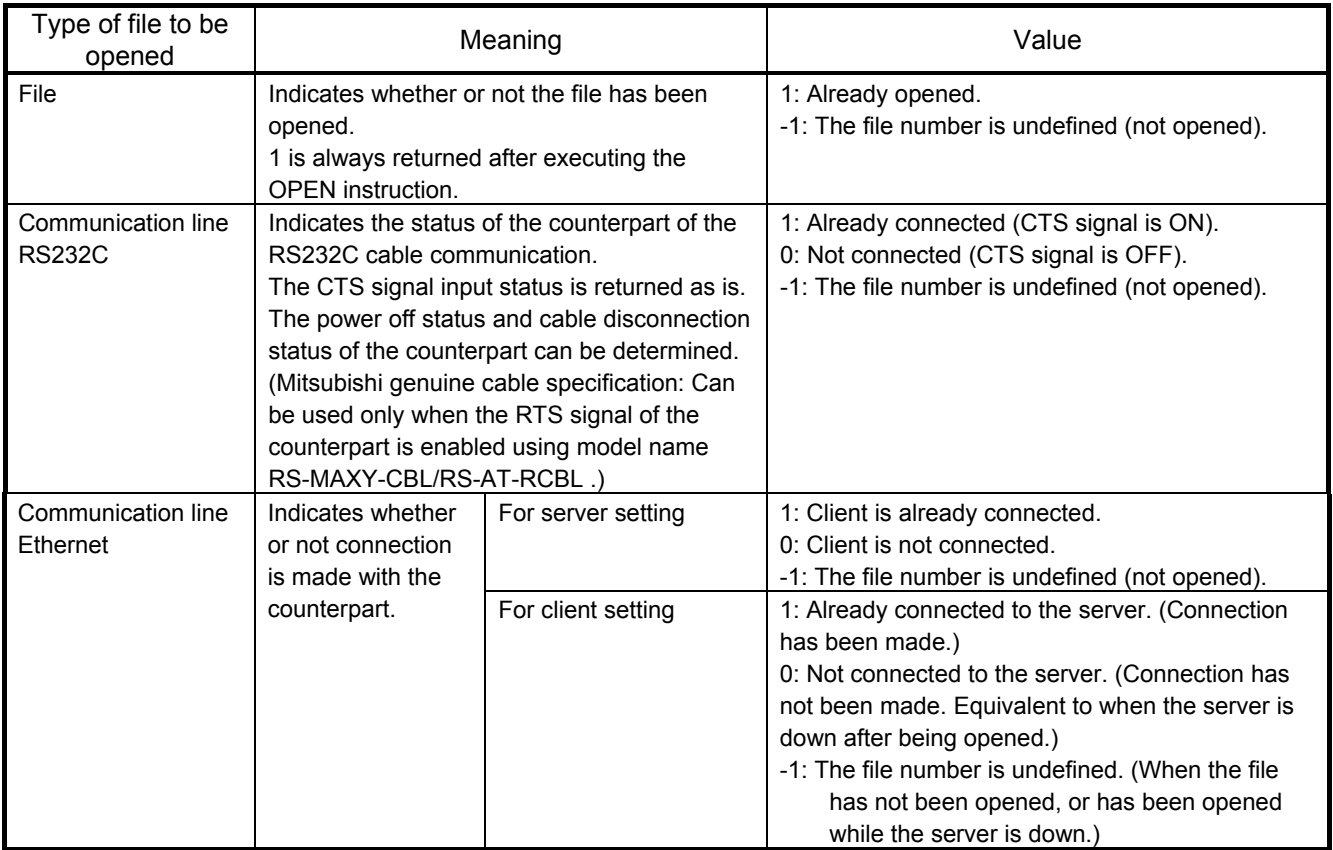

[Related Instruction] OPEN

[Related Parameters]

COMDEV, CPRE\*\*, NETMODE

#### [Function]

Sets the parameters for the line to be opened by the OPEN instruction. This is used when the communication destination is changed frequently.

\* Character string type

\* Only for a client with the Ethernet option.

### [Fomat]

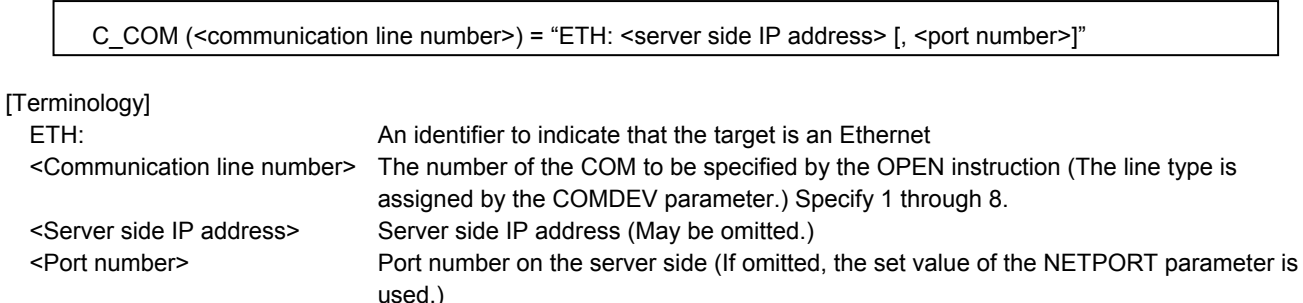

#### [Reference Program]

Example when the Ethernet option is installed in an option slot and OPT12 is set in the second element of the COMDEV parameter

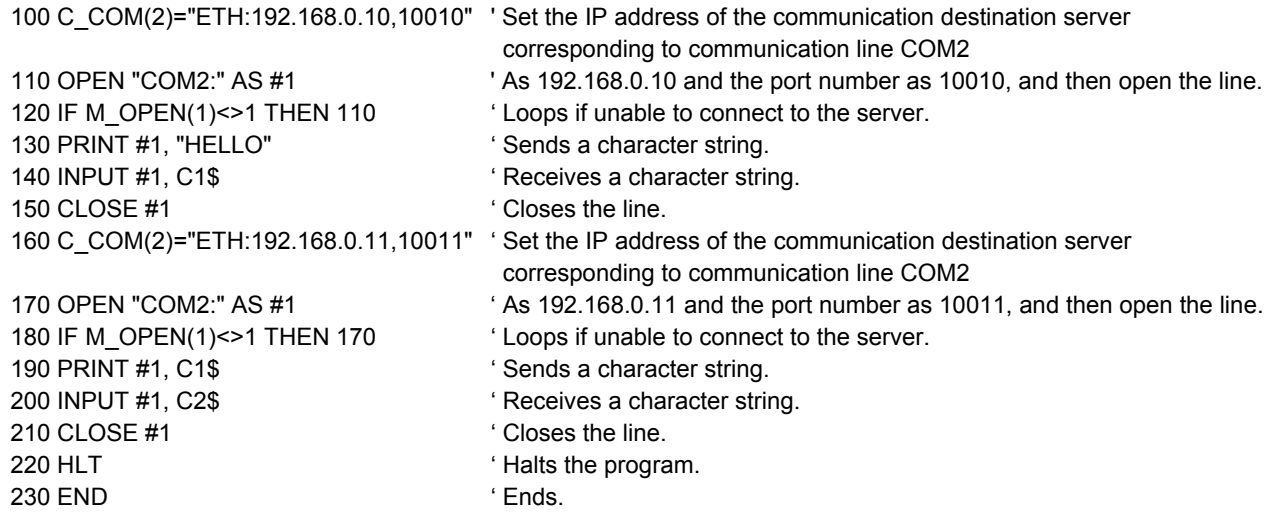

[Description]

- (1) It is not necessary to use this command when the communication counterpart of the robot controller is specified with the NETHSTIP and NETPORT parameters and the specified communication counterpart will not be changed at all.
- (2) Currently, this function is valid only for a client of a data link with the Ethernet option.
- (3) Because the communication parameters of the OPEN instruction are set, it is necessary to execute this command before the OPEN instruction.
- (4) When the power is turned on, the set values specified by the NETHSTIP and NETPORT parameters are used. When this command is executed, the values specified by the parameters of this command are changed temporarily. They are valid until the power is turned off. When the power is turned on again, the values revert to the original values set by the parameters.
- (5) If this command is executed after the OPEN instruction, the current open status will not change. In such a case, it is necessary to close the line with the CLOSE instruction once, and then execute the OPEN instruction again.
- (6) If an incorrect syntax is used, an error occurs when the program is executed, not when the program is edited.

[Related Parameters] NETHSTIP, NETPORT 4Explanation of functions

# **4.3. Real-time external control function**

The robot motion movement control can retrieve the position command at real-time in cycle units, and move to the commanded position. It is also possible to monitor the input/output signals or output the signals simultaneously. Using the robot language MXT command, real-time communication (command/monitor) is carried out with communication.

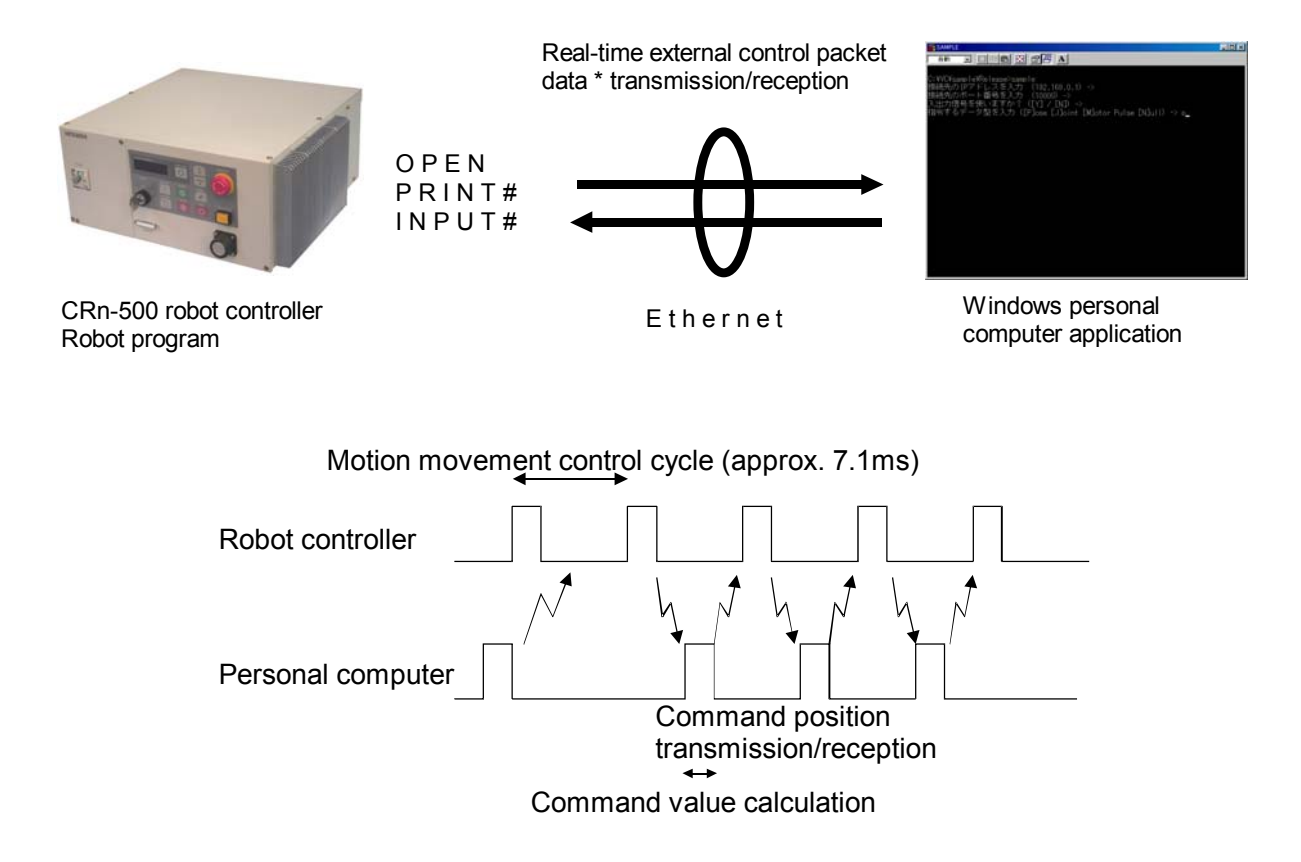

The following table lists the position command data for giving the target move position from the personal computer to the robot for each hour of the motion operation control cycle, and the monitor data types from the robot. For more information about communication data, see Section 4.3.1, "Command Explanation" and Section 4.3.2, "Communication Data Packet Explanation" in this document.

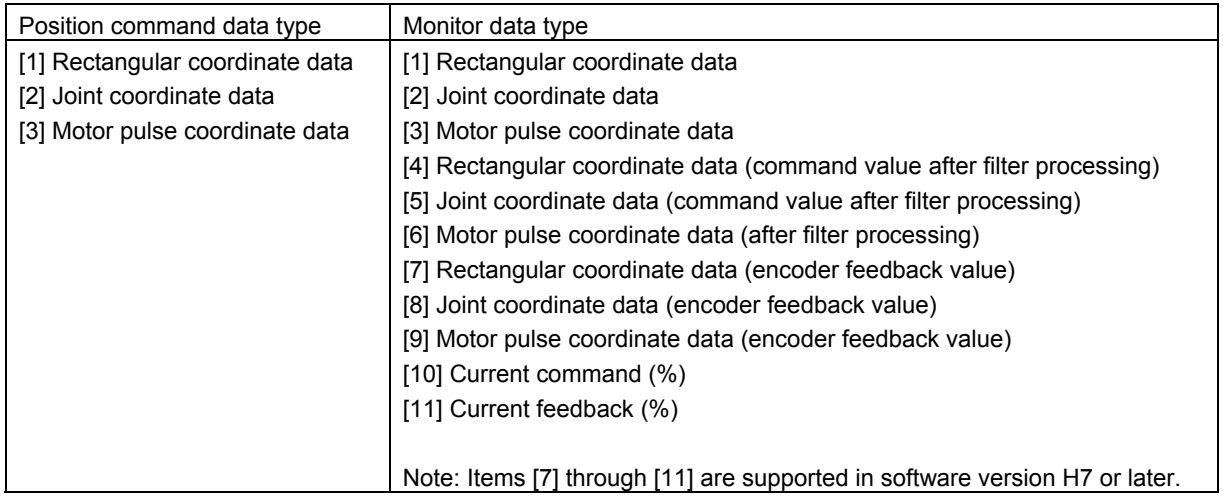

### \* Flow of real-time external control

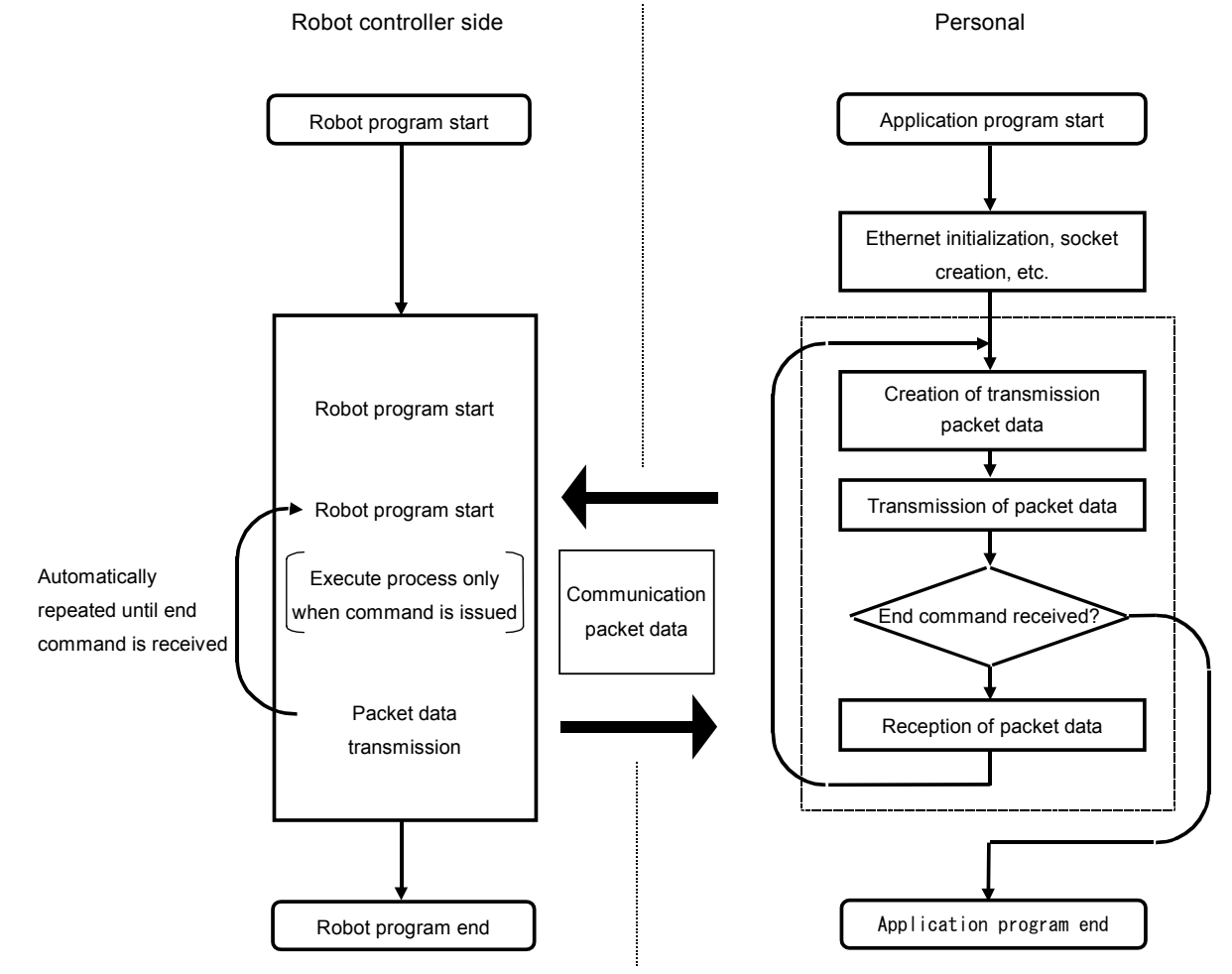

## **4.3.1. Explanation of command**

Either the MELFA-BASICIV or MOVEMASTER command languages can be used with the real-time external control function.

Note that the meanings of the arguments differ for the MELFA-BASICIV and MOVEMASTER commands. (Refer to following format and terminology.)

Refer to section "4.3.2 Explanation of communication data packet" for details on the structure of the communication data packet used with this function.

# *MXT (Move External)*

# [Function]

The absolute position data is retrieved from an external source at each controller control time (currently approx. 7.1msec), and the robot is directly moved.

[Format]

(1) For MELFA-BASICIV

MXT <File No.>, <Reply position data type> [, <Filter time constant>]

(2) For MOVEMASTER command

MXT < Communication destination No.>, < Reply position data type> [, < Filter time constant>]

#### [Terminology]

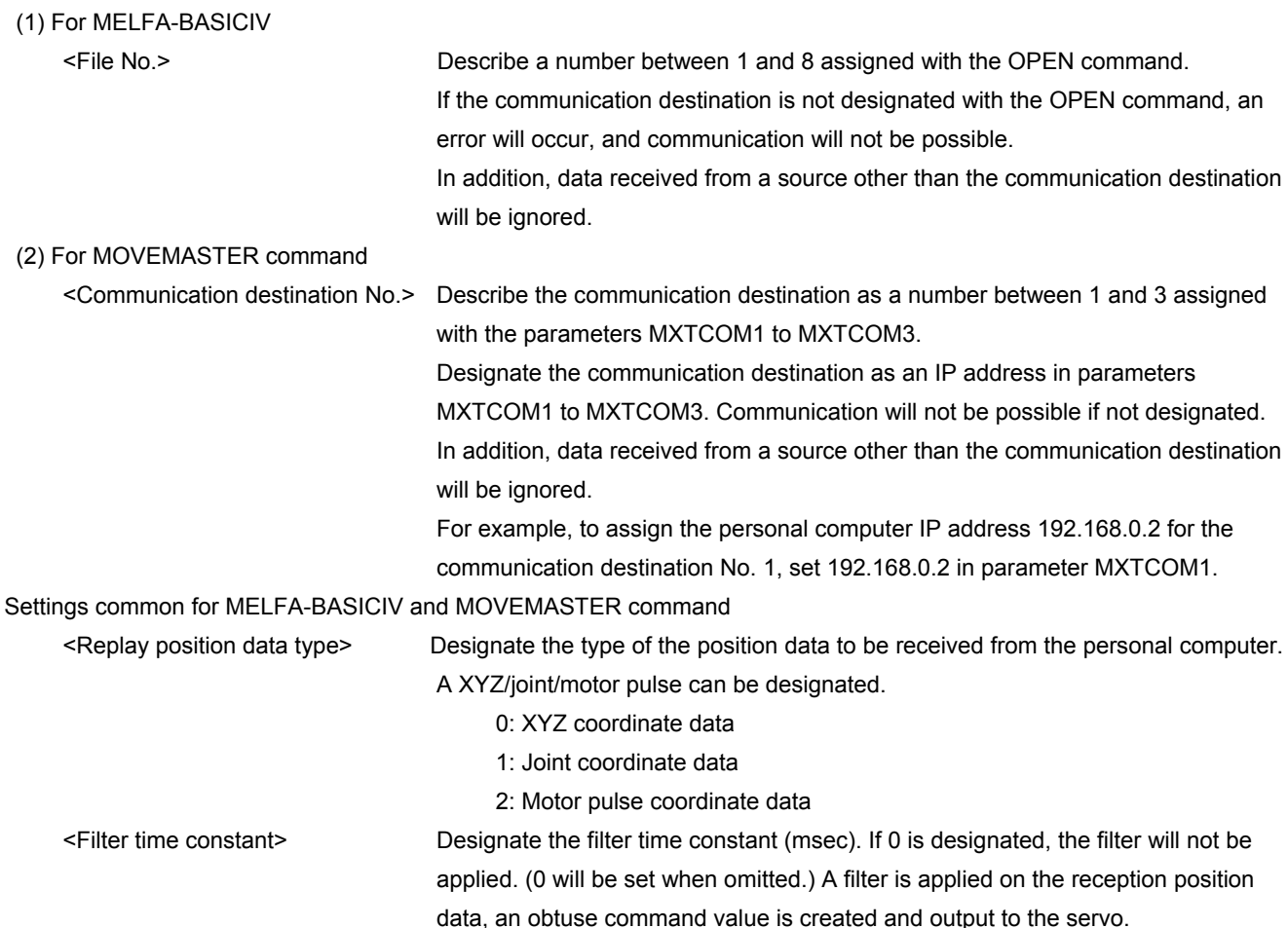

[Reference Program]

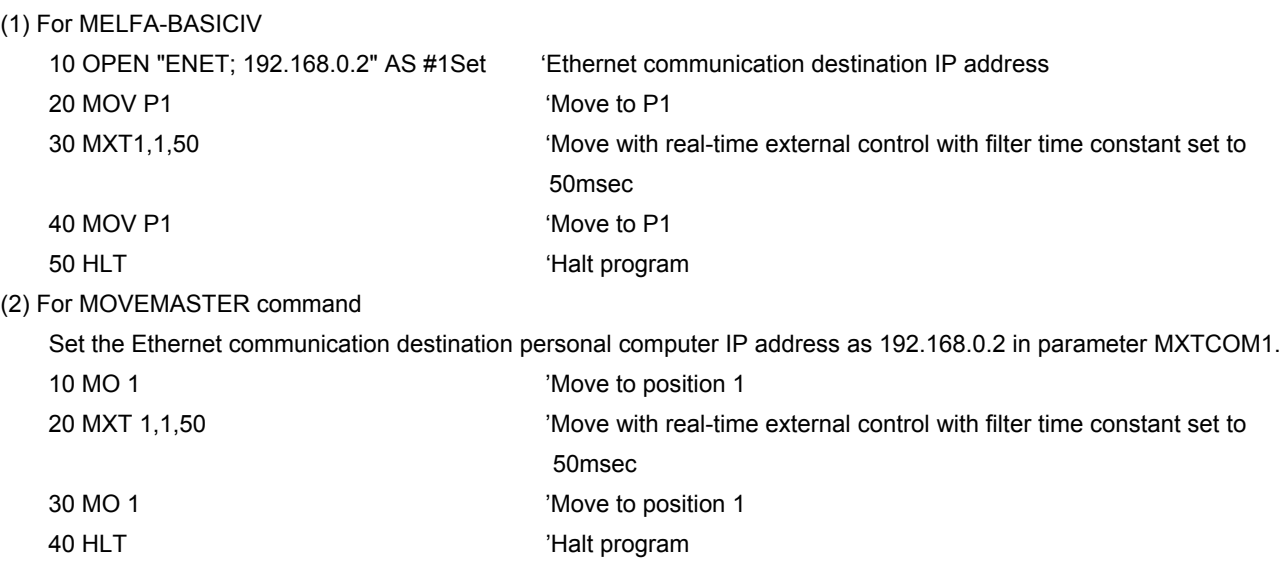

[Explanation]

\* When the MXT command is executed, the position command for movement control can be retrieved from the personal computer connected on the network. (One-on-one communication)

\* One position command can be retrieved and operated at the operation control time (currently 7.1msec).

\* Operation of MXT command

1) When this command is executed with the controller, the controller enters the command value reception enabled state. 2) When the controller receives the command value from the personal computer, it will output the received command value to the servo within the next control process cycle.

3) After the command value is sent to the servo, the controller information, such as the current position is sent from the controller to the personal computer.

4) A reply is made from the controller to the personal computer only when the command value from the personal computer is sent to the controller.

5) If the data is not received, the current position is maintained.

6) When the real-time external command end command is received from the personal computer, the MXT command is ended.

7) When the operation is stopped from the operating panel or external input, the MXT command will be halted, and the transmission/reception will also be halted until restart.

\* The timeout is designated with the parameter MXTTOUT.

\* One randomly designated (head bit, bit width) input/output signal can be transmitted and received simultaneously with the position data.

\* A personal computer with sufficient processing speed must be used to command movement in the movement control time. A Windows NT or 2000/Pentium II 450MHz or higher console application is recommended.

# **4.3.2. Explanation of communication data packet**

The structure of the communication data packet used with the real-time external control function is explained in this section. The same communication data packet for real-time external control is used for commanding the position and for monitoring. The contents differ when transmitting (commanding) from the personal computer to the controller and when receiving (monitoring) from the controller to the personal computer.

Refer to the following communication data packet structure and section "5.2.2 Sample program for real-time external control function", and create the application. The C language data type is used in the following table. In addition, there are the communication data packet 1 and the communication data packet 2 by the software version of the controller. Choose according to the software version of the controller of use. Refer to "1.5 Checking the robot controller software version" for check method of the version.

| Name                                              | Data type                    | Explanation                                                                                                    |
|---------------------------------------------------|------------------------------|----------------------------------------------------------------------------------------------------|
| Command                                           | unsigned short<br>$(2-byte)$ | Designate the validity of the real-time external command, and the end.<br>0<br>$^{\prime\prime}$<br>Real-time external command invalid<br>$\mathcal{U}$<br>1<br>Real-time external command valid<br>$\prime\prime$<br>255<br>Real-time external command end                                                                                                    |
| Transmission data type<br>designation<br>SendType | unsigned short<br>$(2-byte)$ | 1) When transmitting (commanding) from the personal computer to the<br>controller, designate the type of position data transmitted from the<br>personal computer.<br>There is no data at the first transmission.<br>0<br>// No data<br>$\mathbf{1}$<br>// XYZ data<br>2<br>// Joint data<br>3<br>// Motor pulse data<br>2) When receiving (monitoring) from the controller to the personal<br>computer, indicate the type of position data replied from the controller.<br>0<br>// No data<br>1<br>// XYZ data<br>2<br>// Joint data<br>3<br>// Motor pulse data<br>4<br>// XYZ data (Position after filter process)<br>// Joint data (Position after filter process)<br>5<br>// Motor pulse data (Position after filter process)<br>6 |
| Reply data type<br>designation<br>RecvType        | unsigned short<br>$(2-byte)$ | 1) When transmitting (commanding) from the personal computer to the<br>controller, designate the type of data replied from the controller.<br>// No data<br>0<br>// XYZ data<br>1<br>2<br>// Joint data<br>3<br>// pulse data<br>// XYZ data (Position after filter process)<br>4<br>// Joint data (Position after filter process)<br>5<br>6<br>// Motor pulse data (Position after filter process)<br>2) When receiving (monitoring) from the controller to the personal<br>computer, this has no significant meaning.                                                                                                    |
| Reservation<br>reserve                            | unsigned short<br>(2byte)    | Not used.                                                                                                    |

(1) Communication data packet 1. When the software version is H6 or earlier.

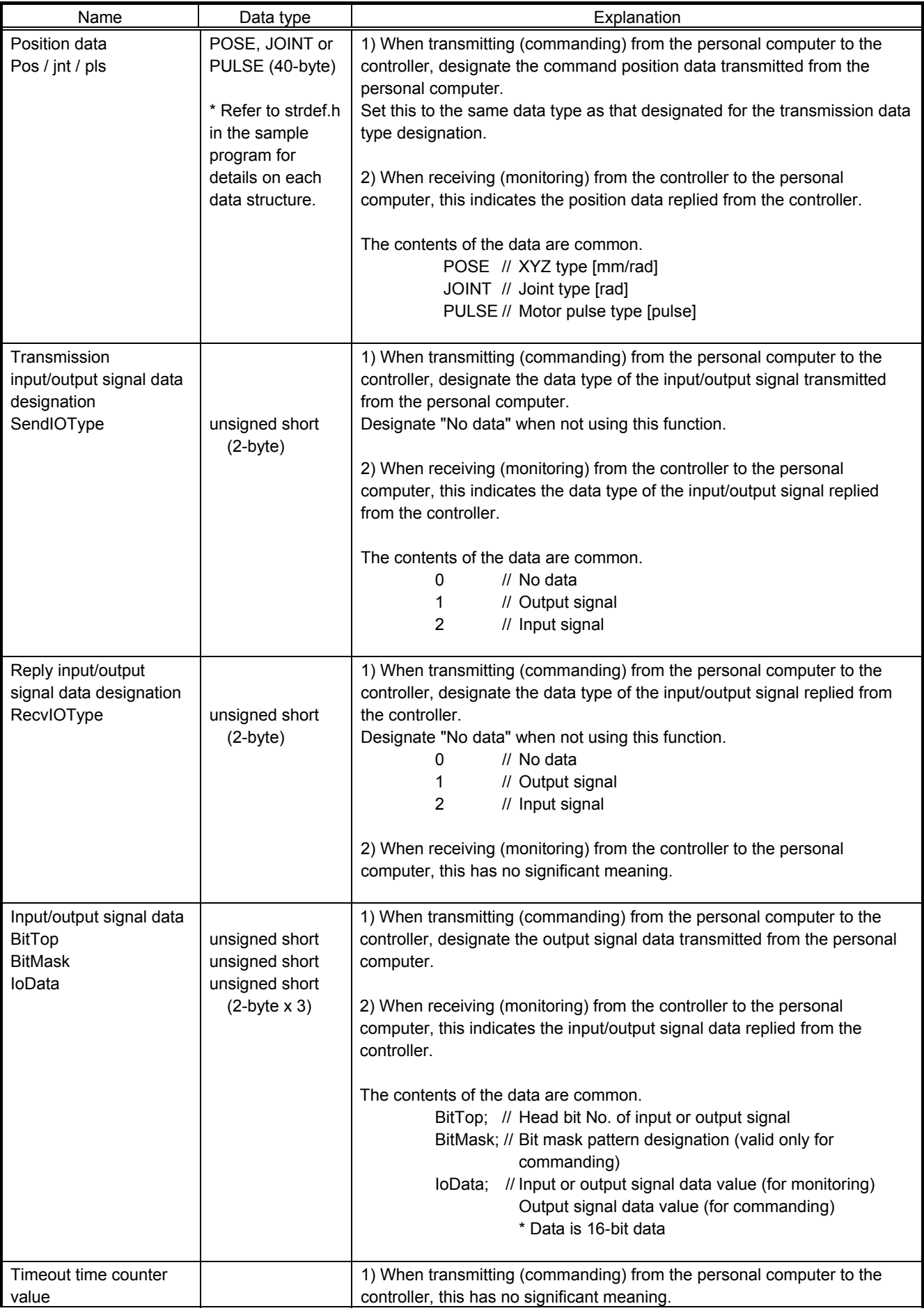

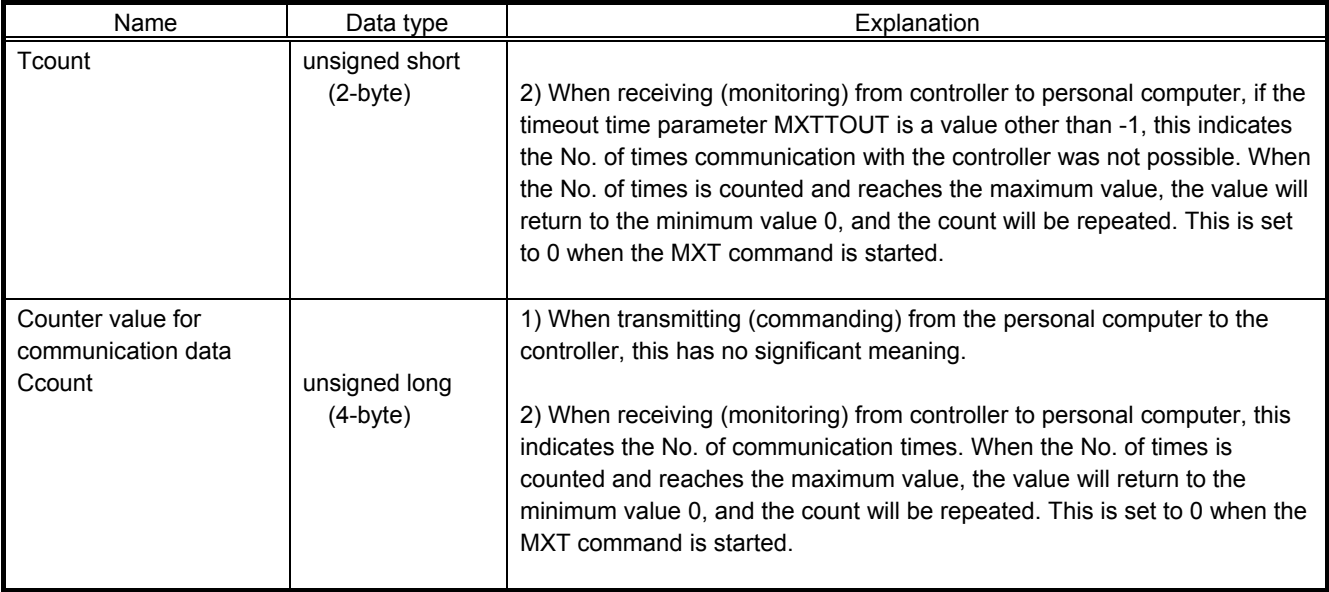

(2) Communication data packet 2. When the software version is H7 or later.

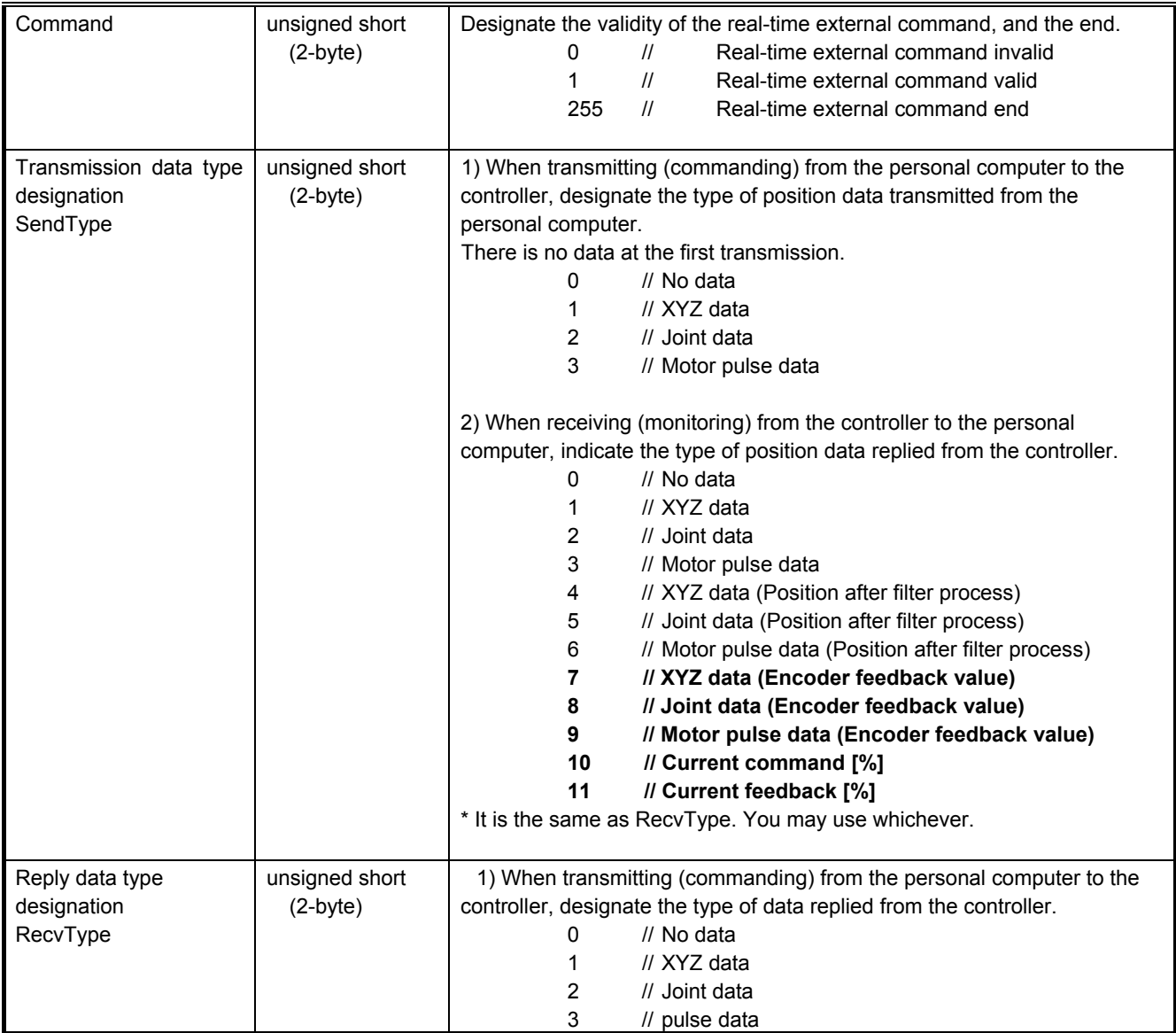

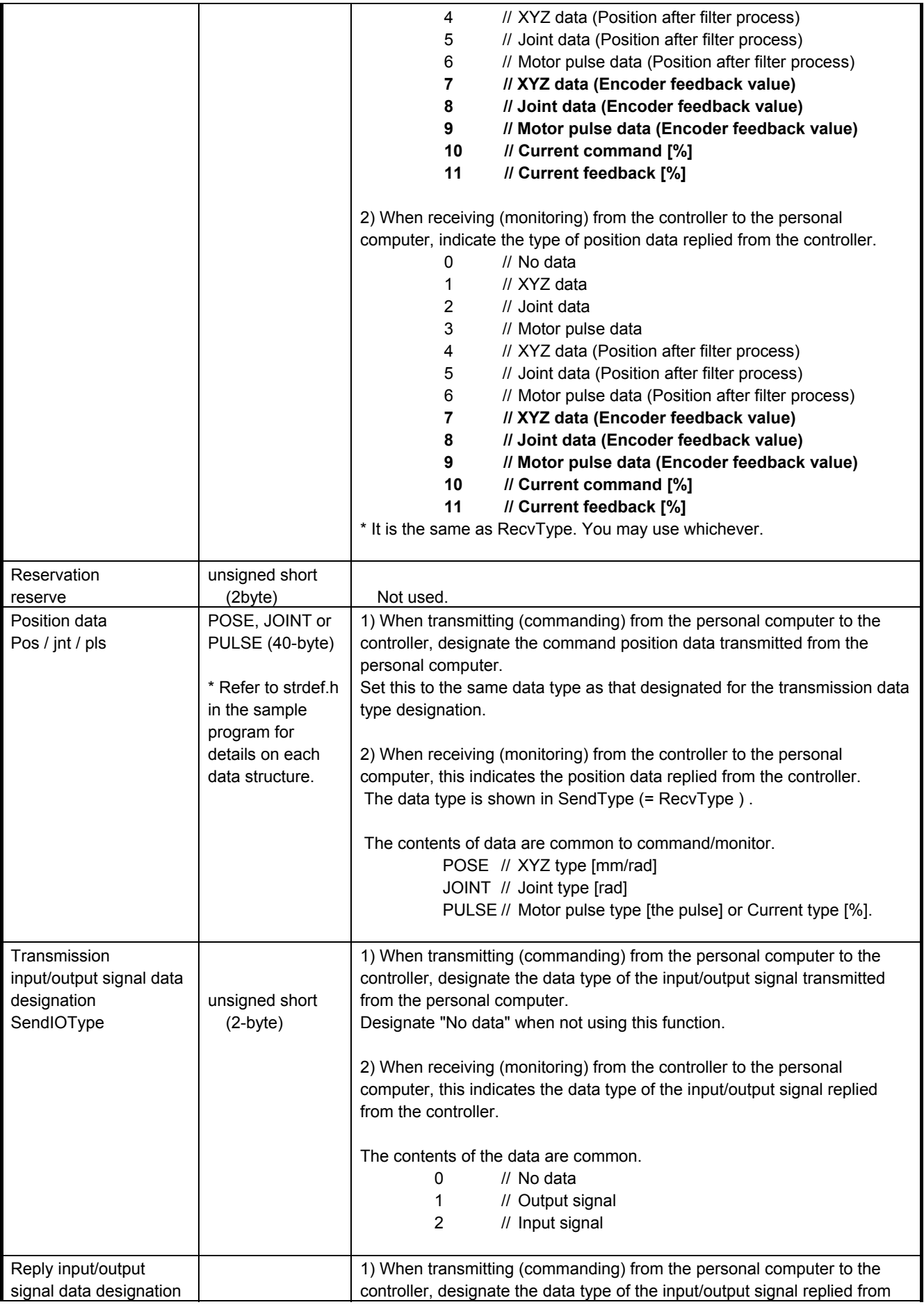

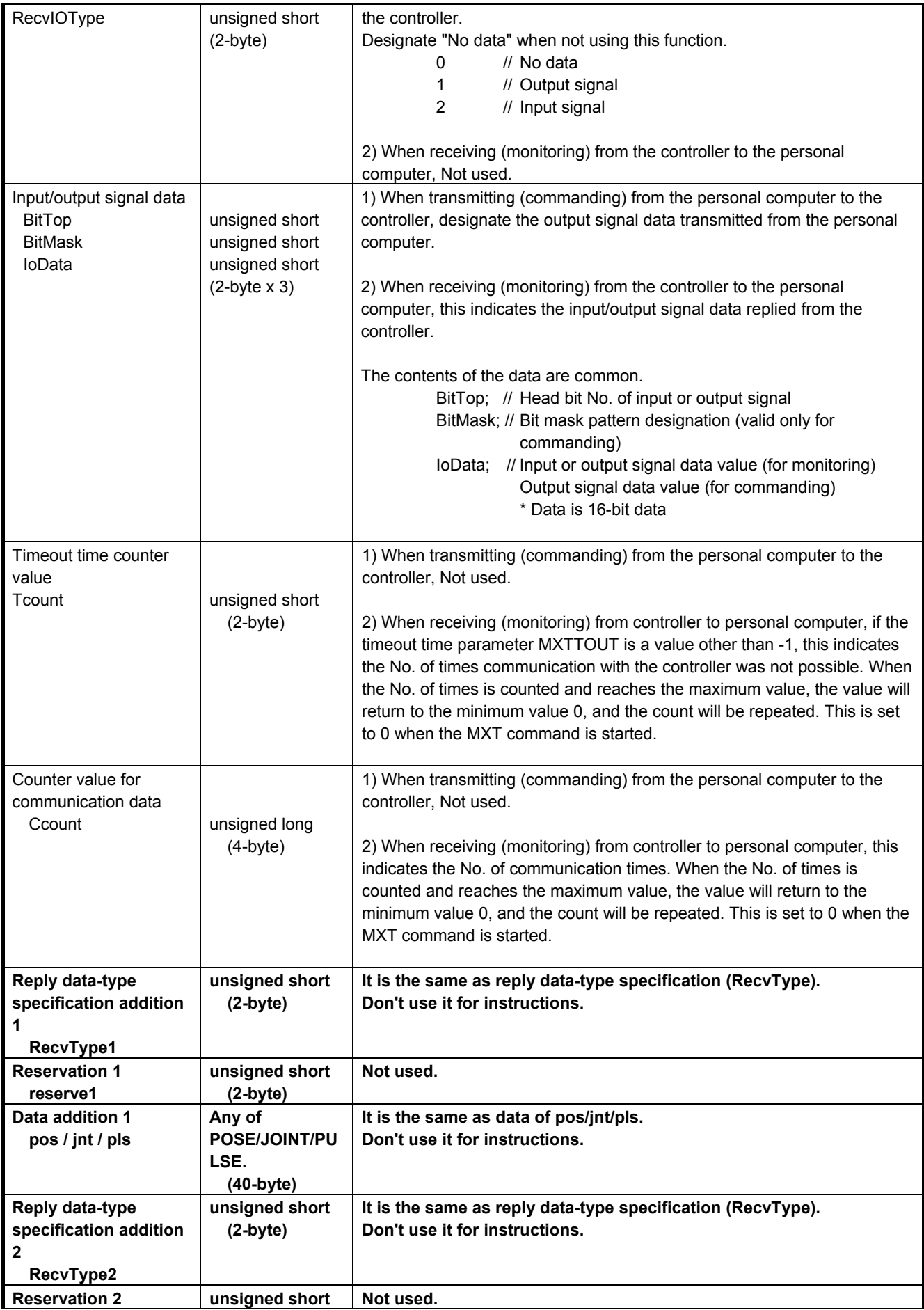

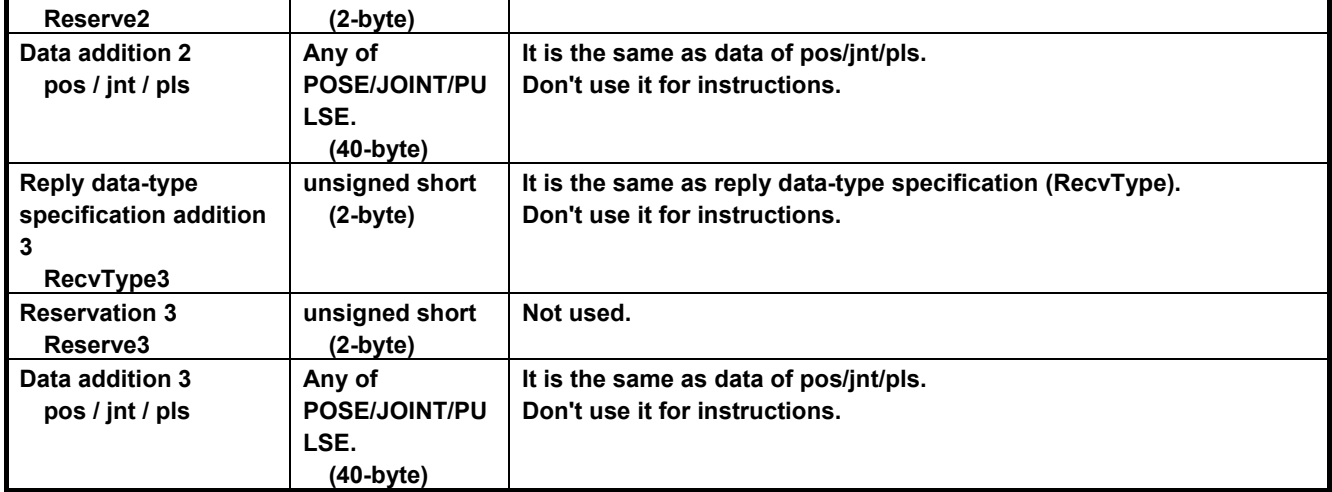

4Explanation of functions

# 5. Appendix

# **5.1. Error list**

The errors which occur only when the Ethernet interface is used are listed as follows.

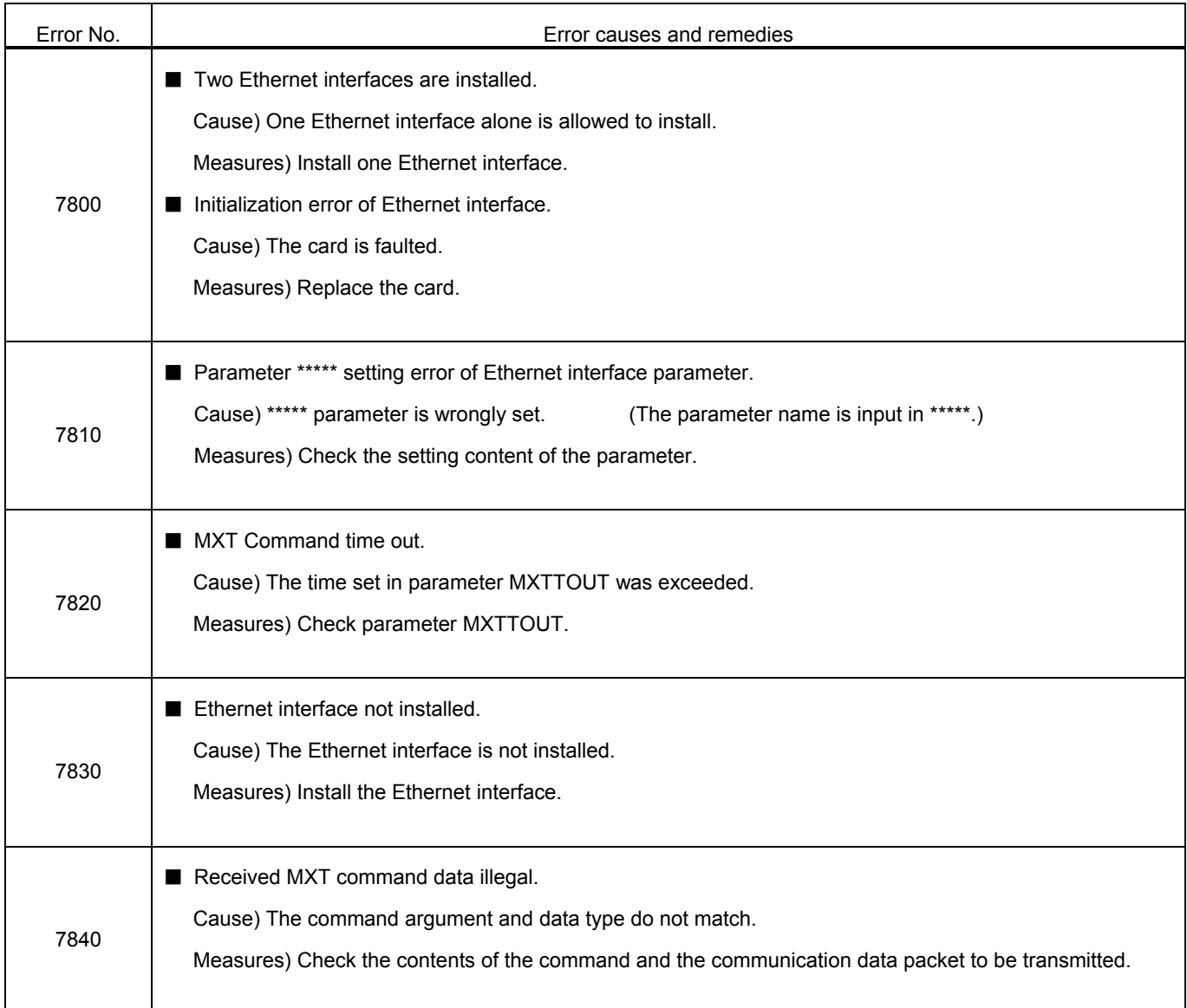

For the other errors except these, refer to the errors list of the instruction manual of the controller.

# **5.2. Sample program**

This is the sample program of the Ethernet interface.

# **5.2.1. Sample program of data link**

The sample program to do the data link with Microsoft Visual Basic 5.0/6.0 (hereafter written as VB) is herein described.

The program creation is briefly introduced with the following procedure.

For details of VB operation and application producing method, refer to the instruction manual of this software.

- (1) Preparation of Winsock control
- (2) Production of form screen
- (3) Program (Form1.frm)

There is the program following 2 passages. Use either according to the customer's system.

1) Program for the clients (when using the personal computer as the client and using the controller as the server).

2) Program for the server (when using the personal computer as the server and using the controller as the client). \* About the work of 1) 2), the client and the server are the same.

Here, VB requires either Professional Edition or Enterprise Edition. Learning Edition can not be used since Winsock (Windows Socket) control is not appended.

#### (1) Preparation of Winsock control

Winsock control is added to the project.

Start-up VB, newly open standard EXE and click "component" of "project" menu, and the window will be displayed as follows. And, check "Microsoft Winsock Control \*\*". (Lower left drawing \*\* represents the version)

"Winsock" is added to the tool box. (Lower right drawing)

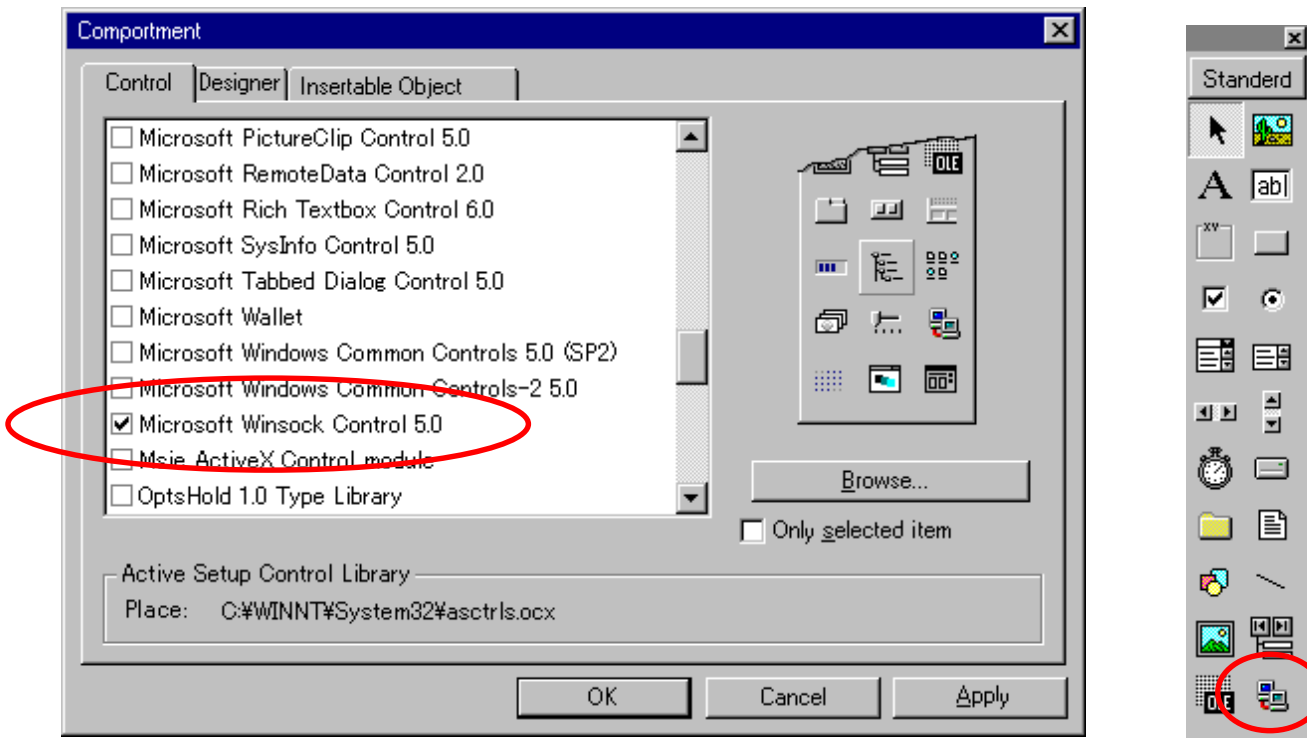

#### (2) Production of form screen

 On the form, 4 test boxes, 1 command button, 1 check box and 1 Winsock control are arranged. The major change points of the properties are shown below.

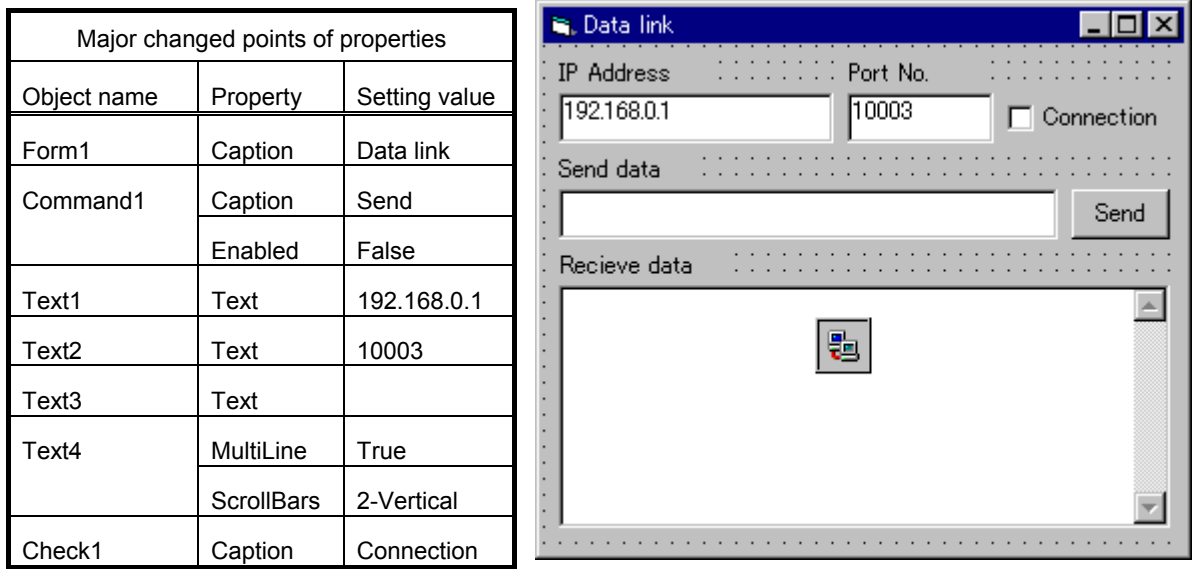

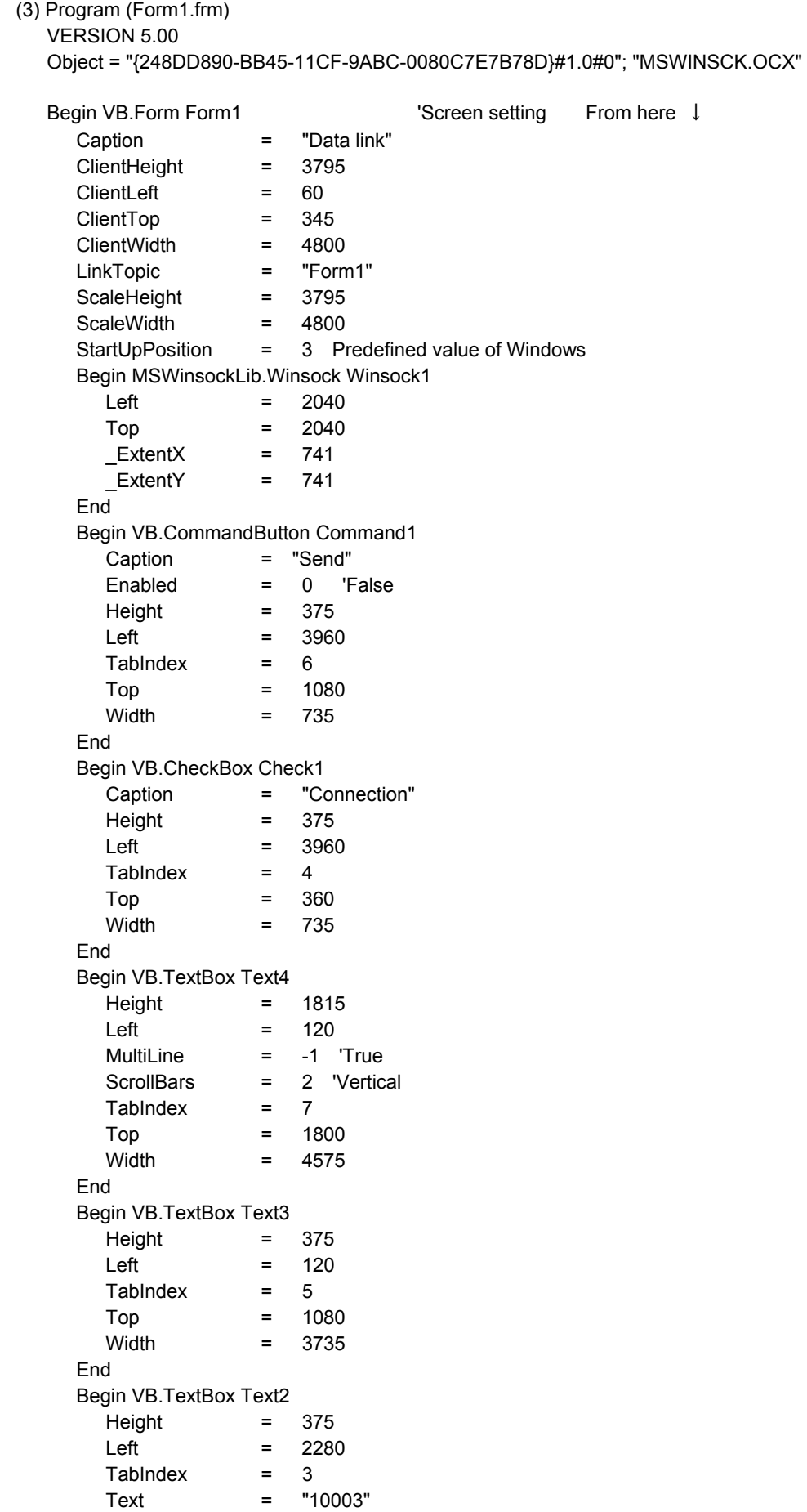

```
Top = 360
     Width = 1575 
   End 
   Begin VB.TextBox Text1 
    Height = 375
    Left = 120Tablndex = <math>2</math>Text = "192.168.0.1"Top = 360
    Width = 2055 End 
  Begin VB.Label Label4
     Caption = "Receive data" 
    Height = 195
    Left = 120
    TabIndex = 9
    Top = 1560Width = 975 End 
  Begin VB.Label Label3
     Caption = "Send data" 
    Height = 195
    Left = 120 TabIndex = 8 
    \begin{array}{ccc} Top & = & 840 \\ Width & = & 975 \end{array}Width = End 
   Begin VB.Label Label2 
     Caption = "Port No." 
    Height = 195
    Left = 2280
     TabIndex = 1 
    Top = 120
     Width = 975 
   End 
   Begin VB.Label Label1 
     Caption = "IP address" 
    Height = 255Left = 120TabIndex = 0Top = 120
     Width = 1095 
   End 
End 'Screen setting To here ↑
Attribute VB_Name = "Form1"
Attribute VB_GlobalNameSpace = False 
Attribute VB_Creatable = False 
Attribute VB PredeclaredId = True
Attribute VB_Exposed = False
```

```
5Appendix
```
1) Program for the clients (when using the personal computer as the client and using the controller as the server).

```
Option Explicit 
Dim RecvData() As Byte 
Private Sub Check1 Click() <sup>'</sup> Process when the connection check button is clicked
If Check1.Value Then 
     Winsock1.RemoteHost = Text1.Text 
    Winsock1.RemotePort = Text2.Text
     Winsock1.Connect 
Else 
     Winsock1.Close 
End If 
End Sub 
Private Sub Winsock1 Connect() ' Process when the network can be connected
     Command1.Enabled = True 
End Sub 
Private Sub Winsock1 Close() The Process when the network is closed
     Check1.Value = False 
End Sub 
Private Sub Command1_Click() <sup>'</sup> Process when "Transmission" command button is clicked
     Winsock1.SendData (Text3.Text) 
End Sub 
Private Sub Winsock1_DataArrival(ByVal bytesTotal As Long) ' Process when the received data arrives
     If bytesTotal > 0 Then 
          ReDim RecvData(bytesTotal - 1) 
          Call Winsock1.GetData(RecvData, , bytesTotal) 
         Text4.SelStart = Len(Text4.Text) 
          Text4.SelText = StrConv(RecvData, vbUnicode) 
     End If 
End Sub 
Private Sub Winsock1_Error(ByVal Number As Integer, _
     Description As String, ByVal Scode As Long, _ 
     ByVal Source As String, ByVal HelpFile As String, _ 
     ByVal HelpContext As Long, CancelDisplay As Boolean) ' Process when an error occurs in Window Socket 
     Check1.Value = False 
     Command1.Enabled = False 
     Winsock1.Close 
     MsgBox " Error:" & Number & "(" & Description & ")" 
End Sub
```
2) Program for the server (when using the personal computer as the server and using the controller as the client).

```
Option Explicit 
Dim RecvData() As Byte 
Private Sub Form_Load() 
     Text1.Enabled = False ' Make edit of the IP address impossible. 
End Sub 
Private Sub Check1 Click() ' Process when the connection check button is clicked
     If Check1.Value Then 
          Text1.Text = Winsock1.LocalIP 
         Winsock1.LocalPort = Text2.Text 
         Winsock1.Listen 
     Else 
         Command1.Enabled = False 
         Winsock1.Close 
     End If 
End Sub 
Private Sub Winsock1 Connect() ' Process when the network can be connected
     Command1.Enabled = True 
End Sub 
Private Sub Winsock1_Close() \    ' Process when the network is closed
     Check1.Value = False 
End Sub 
Private Sub Command1_Click() ' Process when "Transmission" command button is clicked
     Winsock1.SendData (Text3.Text) 
End Sub 
Private Sub Winsock1_ConnectionRequest(ByVal requestID As Long) ' Process when the connection demand comes 
     If Winsock1.State <> sckClosed Then Winsock1.Close 
     Winsock1.Accept requestID 
     Command1.Enabled = True 
End Sub 
Private Sub Winsock1 DataArrival(ByVal bytesTotal As Long) Process when the received data arrives
     If bytesTotal > 0 Then 
         ReDim RecvData(bytesTotal - 1) 
          Call Winsock1.GetData(RecvData, , bytesTotal) 
          Text4.SelStart = Len(Text4.Text) 
         Text4.SelText = StrConv(RecvData, vbUnicode) 
         Text4.Text = Text4.Text & vbCrLf 
     End If 
End Sub 
Private Sub Winsock1_Error(ByVal Number As Integer,
     Description As String, ByVal Scode As Long, _ 
     ByVal Source As String, ByVal HelpFile As String, _ 
     ByVal HelpContext As Long, CancelDisplay As Boolean) ' Process when an error occurs in Window Socket 
     Check1.Value = False 
     Command1.Enabled = False 
     Winsock1.Close 
     MsgBox "Error:" & Number & "(" & Description & ")" 
End Sub
```
5Appendix

Relation of OPEN command communication line file name COMn: and parameter COMDEV COMDEV (1), (2), (3), (4), (5), (6), (7), (8)

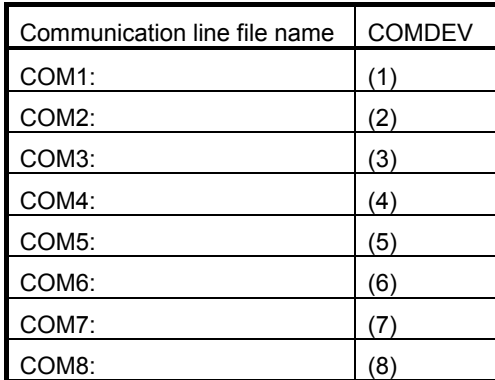

■ Channel name assigned to parameter COMDEV and protocol setting parameter name OPT11 to OPT19 are assigned to (1) to (8). The protocol is set in 2 (data link).

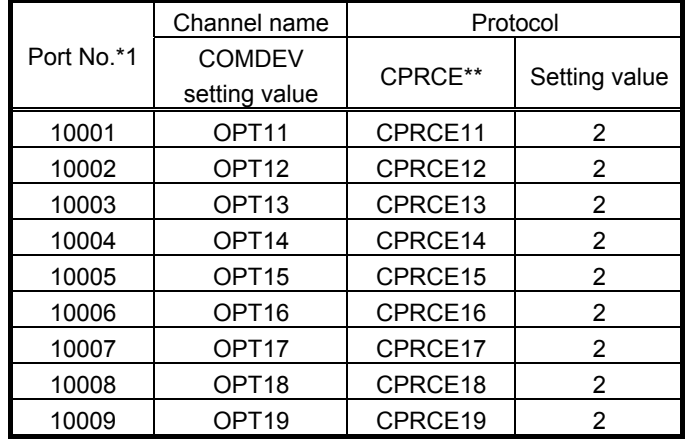

\*1... The port No. can be changed with parameter NETPORT.

### **5.2.2. Sample program for real-time external control function**

A sample program that establishes a data link using Microsoft Visual C++5.0/6.0 (hereinafter VC) is shown below. The procedures for creating the program are briefly explained below.

Refer to the software manuals for details on operating VC and creating the application.

(1) Create new project

(2) Create program sample.cpp/strdef.h

(1) Create new project

Start VC, and create a new project. Set the name to Win32 Console Application.

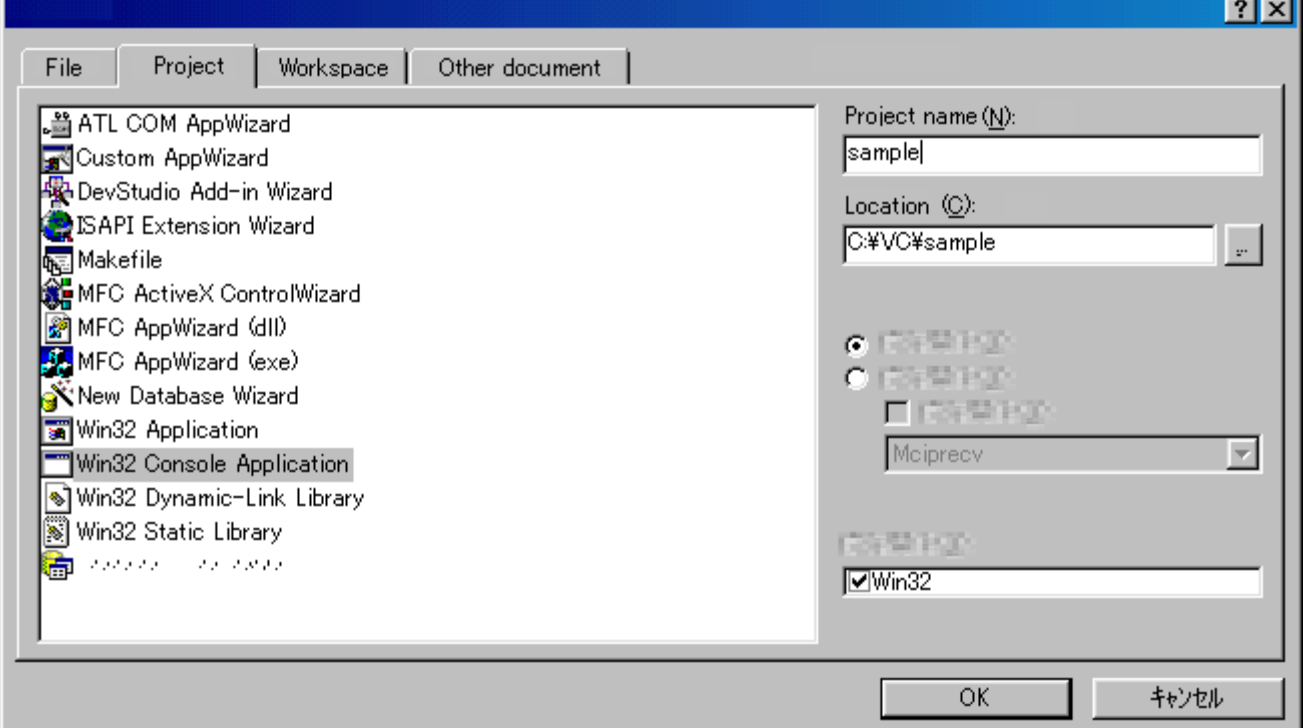

Using the project setting, add wsock32.lib to the object/library module.

(2) Create program sample.cpp/strdef.h

Newly create the header file strdef.h and source file sample.cpp.

Make the comment a part of header file strdef.h according to the software version of the controller of use. (Refer to the list of strdef.h shown below for detail).

Refer to "1.5 Checking the robot controller software version" for check method of the version.

<Notes at compiling>

Use the setup of the alignment compiler option of the structure member with the 8 bytes of initial value. After new creation of the project of Visual C++, if the setup is used with initial value, there is no problem. Refer to the help of Visual C++ for details.

Header file strdef.h

//\*\*\*\*\*\*\*\*\*\*\*\*\*\*\*\*\*\*\*\*\*\*\*\*\*\*\*\*\*\*\*\*\*\*\*\*\*\*\*\*\*\*\*\*\*\*\*\*\*\*\*\*\*\*\*\*\*\*\*\*\*\*\*\*\*\*\*\*\*\*\*\*\*\*\*\*\*\*\*\*\*\*\*\* // Real-time control sample program // Communication packet data structure definition header file //\*\*\*\*\*\*\*\*\*\*\*\*\*\*\*\*\*\*\*\*\*\*\*\*\*\*\*\*\*\*\*\*\*\*\*\*\*\*\*\*\*\*\*\*\*\*\*\*\*\*\*\*\*\*\*\*\*\*\*\*\*\*\*\*\*\*\*\*\*\*\*\*\*\*\*\*\*\*\*\*\*\*\*\* // strdef.h // If the software version of the controller is H7 or later, validate the following define line. // If the version is H6 or earlier, make the following line the comment. (invalid). #define VER\_H7 /\*\*\*\*\*\*\*\*\*\*\*\*\*\*\*\*\*\*\*\*\*\*\*\*\*\*\*\*\*\*\*\*\*\*\*\*\*\*\*\*\*\*\*\*\*\*\*\*\*\*\*\*\*\*\*\*\*\*\*\*\*\*\*\*\*\*\*\*\*\*\*\*\*/ /\* Joint coordinate system (Set unused axis to 0) \*/ /\* Refer to the instruction manual enclosed \*/ /\* with each robot for details on each element. \*/ /\*\*\*\*\*\*\*\*\*\*\*\*\*\*\*\*\*\*\*\*\*\*\*\*\*\*\*\*\*\*\*\*\*\*\*\*\*\*\*\*\*\*\*\*\*\*\*\*\*\*\*\*\*\*\*\*\*\*\*\*\*\*\*\*\*\*\*\*\*\*\*\*\*/ typedef struct{ float j1;  $\frac{1}{2}$  J1 axis angle (radian) float j2;  $\frac{1}{2}$  J2 axis angle (radian) float i3;  $\frac{1}{3}$  J3 axis angle (radian) float j4;  $\frac{1}{4}$  J4 axis angle (radian) float i5;  $\frac{1}{3}$  J5 axis angle (radian) float i6;  $\frac{1}{2}$  J6 axis angle (radian) float j7;  $\frac{1}{2}$  Additional axis 1 (J7 axis angle) (radian) float j8; // Additional axis 2 (J8 axis angle) (radian) } JOINT; /\*\*\*\*\*\*\*\*\*\*\*\*\*\*\*\*\*\*\*\*\*\*\*\*\*\*\*\*\*\*\*\*\*\*\*\*\*\*\*\*\*\*\*\*\*\*\*\*\*\*\*\*\*\*\*\*\*\*\*\*\*\*\*\*\*\*\*\*\*\*\*\*\*/  $\frac{1}{2}$  XYZ coordinate system (Set unused axis to 0)  $\frac{1}{2}$ /\* Refer to the instruction manual enclosed \*/  $\frac{1}{2}$  with each robot for details on each element. /\*\*\*\*\*\*\*\*\*\*\*\*\*\*\*\*\*\*\*\*\*\*\*\*\*\*\*\*\*\*\*\*\*\*\*\*\*\*\*\*\*\*\*\*\*\*\*\*\*\*\*\*\*\*\*\*\*\*\*\*\*\*\*\*\*\*\*\*\*\*\*\*\*/ typedef struct{ float x: // X axis coordinate value (mm) float y;  $\frac{1}{2}$  Y axis coordinate value (mm) float z;  $\frac{1}{2}$  z axis coordinate value (mm) float a; *// A axis coordinate value (radian)* float b; // B axis coordinate value (radian) float c;  $\frac{1}{2}$  C axis coordinate value (radian) float l1; // Additional axis 1 (mm or radian) float l2; // Additional axis 2 (mm or radian) } WORLD; typedef struct{ WORLD **w**: unsigned int sflg1; // Structural flag 1 unsigned int sflg2; // Structural flag 2 } POSE; /\*\*\*\*\*\*\*\*\*\*\*\*\*\*\*\*\*\*\*\*\*\*\*\*\*\*\*\*\*\*\*\*\*\*\*\*\*\*\*\*\*\*\*\*\*\*\*\*\*\*\*\*\*\*\*\*\*\*\*\*\*\*\*\*\*\*\*\*\*\*\*\*\*/ /\* Pulse coordinate system (Set unused axis to 0) \*/ /\* These coordinates express each joint \*/  $\frac{1}{2}$  with a motor pulse value. /\*\*\*\*\*\*\*\*\*\*\*\*\*\*\*\*\*\*\*\*\*\*\*\*\*\*\*\*\*\*\*\*\*\*\*\*\*\*\*\*\*\*\*\*\*\*\*\*\*\*\*\*\*\*\*\*\*\*\*\*\*\*\*\*\*\*\*\*\*\*\*\*\*/ typedef struct{ long p1; // Motor 1 axis

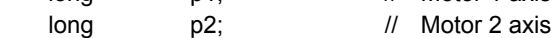

#### 5Appendix

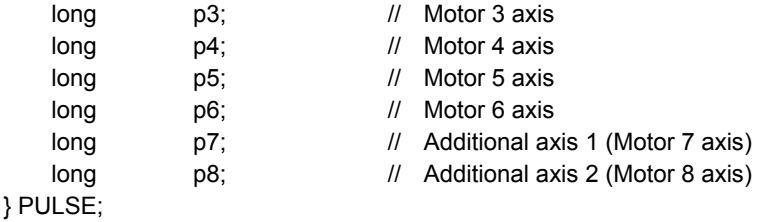

/\*\*\*\*\*\*\*\*\*\*\*\*\*\*\*\*\*\*\*\*\*\*\*\*\*\*\*\*\*\*\*\*\*\*\*\*\*\*\*\*\*\*\*\*\*\*\*\*\*\*\*\*\*\*\*\*\*\*\*\*/  $/*$  Real-time function communication data packet  $*$ /\*\*\*\*\*\*\*\*\*\*\*\*\*\*\*\*\*\*\*\*\*\*\*\*\*\*\*\*\*\*\*\*\*\*\*\*\*\*\*\*\*\*\*\*\*\*\*\*\*\*\*\*\*\*\*\*\*\*\*\*/ typedef struct enet rtcmd str { unsigned short Command; // Command #define MXT\_CMD\_NULL 0 // Real-time external command invalid #define MXT CMD MOVE 1 // Real-time external command valid #define MXT CMD END 255 // Real-time external command end unsigned short SendType; // Command data type designation unsigned short RecvType; // Monitor data type designation //////////// Command or monitor data type /// #define MXT\_TYP\_NULL 0 // No data // For the command and monitor //////////////////// #define MXT\_TYP\_POSE 1 // XYZ data #define MXT\_TYP\_JOINT 2 // Joint data #define MXT\_TYP\_PULSE 3 // pulse data ///////////// For position related monitor /// #define MXT\_TYP\_FPOSE 4 // XYZ data (after filter process) #define MXT\_TYP\_FJOINT 5 // Joint data (after filter process) #define MXT\_TYP\_FPULSE 6 // Pulse data (after filter process) #define MXT\_TYP\_FB\_POSE 7 // XYZ data (Encoder feedback value) <H7A> #define MXT\_TYP\_FB\_JOINT 8 // Joint data (Encoder feedback value) <H7A> #define MXT\_TYP\_FB\_PULSE 9 // Pulse data (Encoder feedback value) <H7A> // For current related monitors //////////////////// <H7A> #define MXT\_TYP\_CMDCUR 10 // Electric current command  $\leq$ H7A> #define MXT\_TYP\_FBKCUR 11 // Electric current feedback <H7A> unsigned short reserve; // Reserved union rtdata {  $\frac{1}{2}$  // Command data POSE pos;  $\sqrt{2}$  XYZ type [mm/rad] JOINT jnt;  $\frac{1}{2}$  Joint type [rad] PULSE pls;  $\frac{1}{2}$  Pulse type [pls] long lng1[8]; // Integer type [% / non-unit] } dat; unsigned short SendIOType; // Send input/output signal data designation unsigned short RecvIOType; // Return input/output signal data designation #define MXT\_IO\_NULL 0 // No data #define MXT\_IO\_OUT 1 // Output signal #define MXT\_IO\_IN 2 // Input signal unsigned short BitTop; // Head bit No. unsigned short BitMask; // Transmission bit mask pattern designation (0x0001-0xffff) unsigned short IoData; // Input/output signal data (0x0000-0xffff) unsigned short TCount; // Timeout time counter value unsigned long CCount; // Transmission data counter value

```
5Appendix
```

```
#ifdef VER_H7 
         unsigned short RecvType1; // Reply data-type specification 1.
         unsigned short reserve1; // Reserved 1
         union rtdata1 { \frac{1}{2} // Monitor data 1 .
             POSE pos1; // XYZ type [mm/rad] .
             JOINT jnt1; \frac{1}{2} // JOINT type [mm/rad].
             PULSE pls1; \sqrt{ } PULSE type [mm/rad] .
             long lng1[8]; // Integer type [% / non-unit] .
          } dat1; 
         unsigned short RecvType2; // Reply data-type specification 2.
         unsigned short reserve2; // Reserved 2
         union rtdata2 { \frac{1}{2} // Monitor data 2 .
             POSE pos2; \frac{1}{1} XYZ type [mm/rad] .
             JOINT jnt2; // JOINT type [mm/rad].
             PULSE pls2; \blacksquare // PULSE type [mm/rad] or Integer type [% / non-unit].
             long lng2[8]; // Integer type [% / non-unit] .
          } dat2; 
         unsigned short RecvType3; // Reply data-type specification 3.
         unsigned short reserve3; // Reserved 3
         union rtdata3 { // Monitor data 3 .
             POSE pos3; // XYZ type [mm/rad] .
             JOINT jnt3; \frac{1}{2} JOINT type [mm/rad] .
             PULSE pls3; \frac{1}{2} PULSE type [mm/rad] or Integer type [% / non-unit].
             long lng3[8]; // Integer type [% / non-unit] .
         } dat3; 
    #endif 
    } MXTCMD; 
Source file sample.cpp
    // sample.cpp 
    // Change the definition in the "strdef.h" file by the S/W version of the controller. 
    // Refer to the "strdef.h" file for details. 
     #include <windows.h> 
     #include <iostream.h> 
     #include <winsock.h> 
     #include <stdio.h> 
     #include <conio.h> 
     #include <string.h> 
     #include <math.h> 
     #include "strdef.h" 
     #define NO_FLAGS_SET 0
     #define MAXBUFLEN 512 
    INT main(VOID) 
     { 
          WSADATA Data; 
         SOCKADDR_IN destSockAddr;
          SOCKET destSocket; 
          unsigned long destAddr; 
          int status; 
          int numsnt; 
          int numrcv; 
          char sendText[MAXBUFLEN]; 
          char recvText[MAXBUFLEN];
```

```
 char dst_ip_address[MAXBUFLEN]; 
 unsigned short port; 
 char msg[MAXBUFLEN]; 
 char buf[MAXBUFLEN]; 
 char type, type_mon[4]; 
unsigned short IOSendType; // Send input/output signal data designation
 unsigned short IORecvType; // Reply input/output signal data designation 
 unsigned short IOBitTop=0; 
 unsigned short IOBitMask=0xffff; 
 unsigned short IOBitData=0; 
 cout << " Input connection destination IP address (192.168.0.1) ->"; 
 cin.getline(dst_ip_address, MAXBUFLEN); 
 if(dst_ip_address[0]==0) strcpy(dst_ip_address, "192.168.0.1"); 
 cout << " Input connection destination port No. (10000) -> "; 
 cin.getline(msg, MAXBUFLEN); 
if(msg[0]!=0) port=atoi(msg);
 else port=10000; 
cout << " Use input/output signal? (|Y| / |N|) -> ";
 cin.getline(msg, MAXBUFLEN); 
 if(msg[0]!=0 && (msg[0]=='Y' || msg[0]=='y')) { 
     cout << " What is target? Input signal/output signal ([I]nput / [O]utput) -> ";
      cin.getline(msg, MAXBUFLEN); 
     switch(msg[0]) { 
         case 'O': // Set target to output signal
          case 'o': 
              IOSendType = MXT_IO_OUT; 
              IORecvType = MXT_IO_OUT; 
              break; 
         case 'I': // Set target to input signal
          case 'i': 
          default: 
              IOSendType = MXT_IO_NULL; 
              IORecvType = MXT_IO_IN; 
              break; 
     } 
    cout << " Input head bit No. (0 \sim 32767) -> ";
      cin.getline(msg, MAXBUFLEN); 
     if(msq[0] != 0) IOBitTop = atoi(msq);
     else IOBitTop = 0; 
     if(IOSendType==MXT_IO_OUT) { // Only for output signal
         cout << " Input bit mask pattern for output as hexadecimal (0000 \sim \text{FFFF}) \rightarrow";
          cin.getline(msg, MAXBUFLEN); 
          if(msg[0]!=0) sscanf(msg,"%4x",&IOBitMask); 
          else IOBitMask = 0; 
         cout << " Input bit data for output as hexadecimal (0000 \sim \text{FFFF}) -> ";
          cin.getline(msg, MAXBUFLEN); 
          if(msg[0]!=0) sscanf(msg,"%4x",&IOBitData); 
          else IOBitData = 0; 
     } 
 } 
cout <<" --- Input the data type of command. --- \timessinglum
cout <<"[0: None / 1: XYZ / 2:JOINT / 3: PULSE]¥n".; 
cout <<" -- please input the number -- [0] - [3]->";
```

```
 cin.getline(msg, MAXBUFLEN); 
    type = \text{atio}(\text{msg});#ifdef VER H7
     for(int k=0; k<4; k++) { 
         sprintf (msq," --- input the data type of monitor ( %d-th ) --- \anglen", k); .
          cout << msg; 
          cout << "[0: None]¥n"; 
          cout << "[1: XYZ / 2:JOINT / 3: PULSE] .......... Command value ¥n"; 
         cout << "[4: XYZ/ 5: JOINT/ 6: PULSE] ............ Command value after the filter process \tn";
          cout << "[7: XYZ/ 5:JOINT/ 6:PULSE] ............. Feedback value. ¥n"; 
         cout << "[10: Electric current value / 11: Electric current feedback] ... Electric current value. ¥n";
         cout << "Input the numeral [0] \sim [11] -> ";
          cin.getline(msg, MAXBUFLEN); 
         type\_mon[k] = \text{atio}(\text{msg}); } 
#else 
    type_mon[0]=type;
    type_mon[1]=type_mon[2]=type_mon[3]=0;
#endif 
     sprintf(msg, "IP=%s / PORT=%d / Send Type=%d / Monitor Type0/1/2/3=%d/%d/%d/%d" 
                  , dst ip address, port, type
, type_mon[0], type_mon[1], type_mon[2], type_mon[3]); 
     cout << msg << endl; 
    cout << "[Enter]= End \angle [d]= Monitor data display";
     cout << "[z/x]= Increment/decrement first command data transmitted by the delta amount. "; 
     cout << " Is it all right? [Enter] / [Ctrl+C] "; 
     cin.getline(msg, MAXBUFLEN); 
     // Windows Socket DLL initialization 
     status=WSAStartup(MAKEWORD(1, 1), &Data); 
    if (status != 0)
     cerr << "ERROR: WSAStartup unsuccessful" << endl; 
     // IP address, port, etc., setting 
     memset(&destSockAddr, 0, sizeof(destSockAddr)); 
    destAddr=inet_addr(dst_ip_address);
     memcpy(&destSockAddr.sin_addr, &destAddr, sizeof(destAddr)); 
    destSockAddr.sin_port=htons(port);
    destSockAddr.sin_family=AF_INET;
     // Socket creation 
    destSocket=socket(AF_INET, SOCK_DGRAM, 0);
     if (destSocket == INVALID_SOCKET) { 
         cerr << "ERROR: socket unsuccessful" << endl; 
          status=WSACleanup(); 
          if (status == SOCKET_ERROR) 
              cerr << "ERROR: WSACleanup unsuccessful" << endl; 
          return(1); 
     } 
     MXTCMD MXTsend; 
     MXTCMD MXTrecv; 
    JOINT jnt_now;
    POSE pos_now;
    PULSE pls_now;
```

```
 unsigned long counter = 0; 
    int loop = 1;
    int disp = 0;
     int disp_data = 0; 
     int ch; 
     float delta=(float)0.0; 
     long ratio=1; 
     int retry; 
    fd set SockSet; \frac{1}{2} Socket group used with select
    timeval sTimeOut; // For timeout setting
     memset(&MXTsend, 0, sizeof(MXTsend)); 
     memset(&jnt_now, 0, sizeof(JOINT)); 
     memset(&pos_now, 0, sizeof(POSE)); 
    memset(&pls_now, 0, sizeof(PULSE));
     while(loop) { 
         memset(&MXTsend, 0, sizeof(MXTsend)); 
         memset(&MXTrecv, 0, sizeof(MXTrecv)); 
         // Transmission data creation 
        if (loop == 1) { // Only first time} MXTsend.Command = MXT_CMD_NULL; 
             MXTsend.SendType = MXT_TYP_NULL; 
             MXTsend.RecvType = type; 
            MXTsend.SendIOType = MXT_IO_NULL;
             MXTsend.RecvIOType = IOSendType; 
             MXTsend.CCount = counter = 0; 
         } 
        else { \frac{1}{2} // Second and following times
             MXTsend.Command = MXT_CMD_MOVE; 
             MXTsend.SendType = type; 
            MXTsend.RecvType = type* mon[0];
#ifdef VER H7
            MXTsend.RecvType1= type_mon[1];
            MXTsend.RecvType2= type_mon[2];
            MXTsend.RecvType3= type_mon[3];
#endif 
             switch(type) { 
                 case MXT_TYP_JOINT: 
                    memcpy(&MXTsend.dat.jnt, &jnt_now, sizeof(JOINT));
                     MXTsend.dat.jnt.j1 += (float)(delta*ratio*3.141592/180.0); 
                     break; 
                 case MXT_TYP_POSE: 
                    memcpy(&MXTsend.dat.pos, &pos_now, sizeof(POSE));
                    MXTsend.dat.pos.w.x += (delta*ratio);
                     break; 
                 case MXT_TYP_PULSE: 
                    memcpy(&MXTsend.dat.pls, &pls_now, sizeof(PULSE));
                     MXTsend.dat.pls.p1 += (long)((delta*ratio)*10); 
                     break; 
                 default: 
                     break; 
 } 
             MXTsend.SendIOType = IOSendType; 
             MXTsend.RecvIOType = IORecvType;
```

```
 MXTsend.BitTop = IOBitTop; 
      MXTsend.BitMask =IOBitMask; 
      MXTsend.IoData = IOBitData; 
      MXTsend.CCount = counter; 
 } 
// Keyboard input 
// [Enter]=End / [d]= Display the monitor data, or none / [0/1/2/3]= Change of monitor data display 
// [z/x]=Increment/decrement first command data transmitted by the delta amount 
while(kbhit()!=0) { 
      ch=getch(); 
      switch(ch) { 
      case 0x0d: 
          MXTsend.Command = MXT_CMD_END; 
         loop = 0; break; 
      case 'Z': 
      case 'z': 
         delta += (float)0.1;
          break; 
      case 'X': 
      case 'x': 
         delta - (float)0.1;
          break; 
      case 'C': 
      case 'c': 
         delta = (float)0.0; break; 
      case 'd': 
         disp = -disp; break; 
      case '0': case '1': case '2': case '3': 
         disp_data = ch - '0'; break; 
     } 
 } 
 memset(sendText, 0, MAXBUFLEN); 
 memcpy(sendText, &MXTsend, sizeof(MXTsend)); 
 if(disp) { 
     sprintf(buf, "Send (%ld):", counter);
     cout << buf << endl;
 } 
numsnt=sendto(destSocket, sendText, sizeof(MXTCMD), NO_FLAGS_SET 
                       , (LPSOCKADDR) &destSockAddr, sizeof(destSockAddr)); 
 if (numsnt != sizeof(MXTCMD)) { 
      cerr << "ERROR: sendto unsuccessful" << endl; 
      status=closesocket(destSocket); 
      if (status == SOCKET_ERROR) 
          cerr << "ERROR: closesocket unsuccessful" << endl; 
      status=WSACleanup(); 
      if (status == SOCKET_ERROR) 
          cerr << "ERROR: WSACleanup unsuccessful" << endl; 
          return(1); 
 }
```

```
 memset(recvText, 0, MAXBUFLEN);
```

```
retry = 1; \frac{1}{2} // No. of reception retries
          while(retry) { 
              FD_ZERO(&SockSet); // SockSet initialization 
             FD_SET(destSocket, &SockSet); // Socket registration
             sTimeOut.tv_sec = 1; // Transmission timeout setting (sec)
             sTimeOut.tv usec = 0; \angle // (\angle // (\angle // (\angle // (\angle // (\angle // (\angle // (\angle // (\angle // (\angle // \angle // (\angle // \angle // (\angle // \angle // \angle // \angle // \angle // \angle // \angle // \angle // \angle // \angle // \anglestatus = select(0, &SockSet, (fd_set *)NULL, (fd_set *)NULL, &sTimeOut);
              if(status == SOCKET_ERROR) { 
                     return(1); 
              } 
                                                               // If it receives by the time-out 
              if((status > 0) && (FD_ISSET(destSocket, &SockSet) != 0)) { 
                  numrcv=recvfrom(destSocket, recvText, MAXBUFLEN, NO_FLAGS_SET, NULL, NULL);
                   if (numrcv == SOCKET_ERROR) { 
                       cerr << "ERROR: recvfrom unsuccessful" << endl; 
                        status=closesocket(destSocket); 
                        if (status == SOCKET_ERROR) 
                            cerr << "ERROR: closesocket unsuccessful" << endl; 
                        status=WSACleanup(); 
                        if (status == SOCKET_ERROR) 
                            cerr << "ERROR: WSACleanup unsuccessful" << endl; 
                          return(1); 
 } 
                   memcpy(&MXTrecv, recvText, sizeof(MXTrecv)); 
                   char str[10]; 
                   if(MXTrecv.SendIOType==MXT_IO_IN) 
                             sprintf(str,"IN%04x", MXTrecv.IoData); 
                   else if(MXTrecv.SendIOType==MXT_IO_OUT) 
                               sprintf(str,"OT%04x", MXTrecv.IoData); 
                   else sprintf(str,"------");
                   int DispType; 
                  void *DispData;
#ifdef VER H7
                  switch(disp_data) {
                       case 0: 
                            DispType = MXTrecv.RecvType; 
                            DispData = &MXTrecv.dat; 
                            break; 
                        case 1: 
                            DispType = MXTrecv.RecvType1; 
                            DispData = &MXTrecv.dat1; 
                            break; 
                        case 2: 
                            DispType = MXTrecv.RecvType2; 
                            DispData = &MXTrecv.dat2; 
                            break; 
                        case 3: 
                            DispType = MXTrecv.RecvType3; 
                            DispData = &MXTrecv.dat3; 
                            break; 
                        default: 
                            break; 
 } 
#else 
                   DispType = MXTrecv.SendType; 
                   DispData = &MXTrecv.dat; 
#endif
```

```
 switch(DispType) { 
                    case MXT_TYP_JOINT: 
                    case MXT_TYP_FJOINT: 
                    case MXT_TYP_FB_JOINT: 
                        if(loop==1) { 
                           memcpy(&int_now, DispData, sizeof(JOINT));
                           loop = 2:
 } 
                        if(disp) { 
                            JOINT *j=(JOINT*)DispData; 
                            sprintf(buf, "Receive (%ld): TCount=%d Type(JOINT)=%d¥n 
                                %7.2f,%7.2f,%7.2f,%7.2f,%7.2f,%7.2f,%7.2f,%7.2f (%s)" 
                                  ,MXTrecv.CCount,MXTrecv.TCount,DispType 
                                  ,j->j1, j->j2, j->j3 ,j->j4, j->j5, j->j6, j->j7, j->j8, str); 
                           cout << buf << endl;
 } 
                        break; 
                    case MXT_TYP_POSE: 
                    case MXT_TYP_FPOSE: 
                    case MXT_TYP_FB_POSE: 
                       if(loop==1) \{memcpy(&pos_now, &MXTrecv.dat.pos, sizeof(POSE));
                           loop = 2;
 } 
                        if(disp) { 
                            POSE *p=(POSE*)DispData; 
                            sprintf(buf, "Receive (%ld): TCount=%d Type(POSE)=%d¥n 
                                  %7.2f,%7.2f,%7.2f,%7.2f,%7.2f,%7.2f, %04x,%04x (%s)" 
                                   ,MXTrecv.CCount,MXTrecv.TCount,DispType 
                                   ,p->w.x, p->w.y, p->w.z, p->w.a, p->w.b, p->w.c 
                                   , p->sflg1, p->sflg2, str); 
                           cout << buf << endl;
 } 
                        break; 
                    case MXT_TYP_PULSE: 
                    case MXT_TYP_FPULSE: 
                   case MXT_TYP_FB_PULSE:
                    case MXT_TYP_CMDCUR: 
                    case MXT_TYP_FBKCUR: 
                        if(loop==1) { 
                           memcpy(&pls_now, &MXTrecv.dat.pls, sizeof(PULSE));
                           loop = 2;
 } 
                        if(disp) { 
                            PULSE *l=(PULSE*)DispData; 
                            sprintf(buf, "Receive (%ld): TCount=%d Type(PULSE/OTHER)=%d¥n 
                                %ld,%ld,%ld,%ld,%ld,%ld,%ld,%ld (%s)" 
                                  ,MXTrecv.CCount,MXTrecv.TCount,DispType 
                                  ,l->p1, l->p2, l->p3, l->p4, l->p5, l->p6, l->p7, l->p8, str); 
                           \text{cout} \ll \text{buf} \ll \text{endl}:
 } 
                        break; 
                    case MXT_TYP_NULL: 
                        if(loop==1) { 
                           loop = 2; } 
                        if(disp) { 
                            sprintf(buf, "Receive (%ld): TCount=%d Type(NULL)=%d¥n (%s)"
```
```
 ,MXTrecv.CCount,MXTrecv.TCount, DispType, str); 
                            cout << buf << endl;
} 
                         break; 
                    default: 
                         cout << "Bad data type.¥n" << endl; 
                         break; 
} 
               counter++; /// Count up only when communication is successful
               retry=0; \frac{1}{2} // Leave reception loop
            } 
            else { // Reception timeout 
               cout << "... Receive Timeout! < Push [Enter] to stop the program>" << endl;
               retry--; // No. of retries subtraction
               if(retry==0) loop=0; // End program if No. of retries is 0
            } 
        } /* while(retry) */ 
   } /* while(loop) */ 
   // End 
   cout << "/// End /// "; 
   sprintf(buf, "counter = %ld", counter); 
  cout << buf << endl;
  // Close socket 
   status=closesocket(destSocket); 
   if (status == SOCKET_ERROR) 
        cerr << "ERROR: closesocket unsuccessful" << endl; 
   status=WSACleanup(); 
   if (status == SOCKET_ERROR) 
        cerr << "ERROR: WSACleanup unsuccessful" << endl; 
   return 0;
```

```
}
```
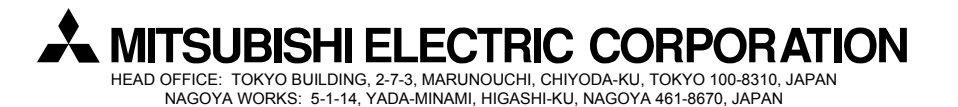

Authorised representative: MITSUBISHI ELECTRIC EUROPE B.V. GERMANY Gothaer Str. 8, 40880 Ratingen / P.O. Box 1548, 40835 Ratingen, Germany